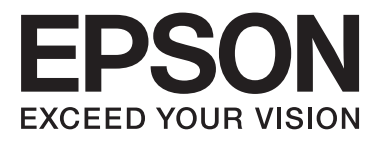

# WP-4011/WP-4015/ WP-4025/WP-4091/ **WP-4095**

# **Ръководство на потребителя**

NPD4579-00 BG

## <span id="page-1-0"></span>*Авторско право и търговски марки*

## **Авторско право и търговски марки**

Нито една част от тази публикация не може да бъде възпроизвеждана, съхранявана в информационна система или предавана под някаква форма или по някакъв начин, електронен, механичен, чрез фотокопие, запис или по друг начин, без предварително писмено разрешение на Seiko Epson Corporation. Не са поети патентни задължения по отношение на употребата на информацията, съдържаща се тук. Не се носи отговорност за повреди, дължащи се на използването на информацията тук. Информацията, предоставена в настоящия документ, е предназначена за използване само с този продукт на Epson. Epson не носи отговорност за каквато и да било употреба на тази информация по отношение на други продукти.

Нито Seiko Epson Corporation, нито неговите филиали носят отговорност пред купувача на този продукт или пред трети страни за повреди, загуби, разноски или разходи, понесени от купувача или трети страни в резултат на инцидент, неправилна употреба или злоупотреба с този продукт или в резултат на неоторизирани модификации, ремонти или изменения на този продукт или (с изключение на САЩ) ако не се спазват стриктно работните инструкции и инструкциите за техническа поддръжка на Seiko Epson Corporation.

Seiko Epson Corporation и нейните филиали не са отговорни за повреди или проблеми, възникнали от употребата на някоя опция или консумативи, различни от тези указани като оригинални продукти на Epson или одобрени от Epson продукти от Seiko Epson Corporation.

Seiko Epson Corporation не носи отговорност за повреди, възникнали в резултат на електромагнитни смущения, които се появяват от употребата на интерфейсни кабели, различни от тези обозначени като одобрени от Epson Продукти от Seiko Epson Corporation.

EPSON® е регистрирана търговска марка, а EPSON EXCEED YOUR VISION или EXCEED YOUR VISION e търговска марка на Seiko Epson Corporation.

PRINT Image Matching<sup>™</sup> и логото на PRINT Image Matching са търговски марки на Seiko Epson Corporation. Авторско право © 2001 Seiko Epson Corporation. Всички права запазени.

Intel® е регистрирана търговска марка на Intel Corporation.

PowerPC® е регистрирана търговска марка на International Business Machines Corporation.

Включва система за интегриран печат Zoran Corporation Integrated Print System (IPS) за емулация на езика на печат.

#### **Z#RAN**

Microsoft®, Windows® и Windows Vista® са регистрирани търговски марки на Microsoft Corporation.

Apple®, Macintosh®, Mac®, Mac OS®, AppleTalk®, Bonjour®, ColorSync® и TrueType® са регистрирани търговски марки на Apple, Inc.

Apple Chancery, Chicago, Geneva, Hoefler Text, Monaco и New Yorkса търговски марки или регистрирани търговски марки на Apple, Inc.

Monotype е търговска марка на Monotype Imaging, Inc., регистрирана във Ведомството за патенти и търговски марки на САЩ и може да бъде регистрирана в някои юрисдикции.

Albertus, Arial, Gillsans, Times New Roman и Joanna са търговски марки на The Monotype Corporation, регистрирани във Ведомството за патенти и търговски марки на САЩ и могат да бъдат регистрирани в някои юрисдикции.

#### **Авторско право и търговски марки**

ITC Avant Garde, ITC Bookman, ITC Lubalin, ITC Mona Lisa Recut, ITC Symbol, ITC Zapf-Chancery и ITC ZapfDingbats са търговски марки на International Typeface Corporation, регистрирани във Ведомството за патенти и търговски марки на САЩ и могат да бъдат регистрирани в някои юрисдикции.

Clarendon, Helvetica, New Century Schoolbook, Optima, Palatino, Stempel Garamond, Times и Univers са регистрирани търговски марки на Heidelberger Druckmaschinen AG, които могат да бъдат регистрирани в някои юрисдикции, изключително лицензирани чрез Linotype Library GmbH, дъщерна компания, изцяло притежавана от Heidelberger Druckmaschinen AG.

Wingdings е регистрирана търговска марка на Microsoft Corporation в Съединените щати и други държави.

Antique Olive е регистрирана търговска марка на Marcel Olive и може да бъде регистрирана в някои юрисдикции.

Adobe SansMM, Adobe SerifMM, Cart и Tekton са регистрирани търговски марки на Adobe Systems Incorporated.

Marigold и Oxford са търговски марки на AlphaOmega Typography.

Coronet е регистрирана търговска марка на Ludlow Type Foundry.

Eurostile е търговска марка на Nebiolo.

Bitstream е регистрирана търговска марка на Bitstream Inc., регистрирана във Ведомството за патенти и търговски марки на САЩ и може да бъде регистрирана в някои юрисдикции.

Swiss е търговска марка на Bitstream Inc., регистрирана във Ведомството за патенти и търговски марки на САЩ и може да бъде регистрирана в някои юрисдикции.

Този продукт включва RSA BSAFE® криптографски софтуер от RSA Security Inc. RSA, BSAFE са регистрирани търговски марки или търговски марки на RSA Security Inc. в Съединените щати и/или други държав.

RSA Security Inc. Всички права запазени.

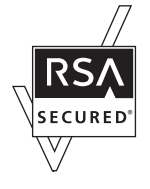

PCL е регистрирана търговска марка на Hewlett-Packard Company.

Adobe, логото на Adobe, PostScript3, Adobe Reader, Acrobat и Photoshop са регистрирани търговски марки на Adobe Systems Incorporated, kоито могат да бъдат регистрирани в някои юрисдикции.

Авторско право © 1987 г., 1993 г., 1994 г. Регенти на Калифорнийския университет. Всички права запазени.

#### **Авторско право и търговски марки**

Повторното разпространение и използването в изходна или двоична форма, с или без изменение, са разрешени при условие, че са изпълнени следните условия:

1. Версиите за повторно разпространение на изходния код трябва да запазят горното предупреждение за авторско право, този списък от условия и следващата декларация за ограничение на отговорността.

2. Версиите за повторно разпространение на двоичната форма трябва да възпроизвеждат в осигуряваните при дистрибуцията документация и/или други материали горното предупреждение за авторско право, този списък от условия и следващата декларация за ограничение на отговорността.

4. Нито името на университета, нито имената на неговите сътрудници могат да бъдат използвани, за да се препоръчват или популяризират продукти, получени от този софтуер, без конкретно предварително писмено разрешение.

ТОЗИ СОФТУЕР Е ПРЕДОСТАВЕН ОТ РЕГЕНТИТЕ И СЪТРУДНИЦИТЕ ''ТАКЪВ, КАКЪВТО Е'', КАТО СЕ ОТХВЪРЛЯТ ВЯКАКАКВИ ЯВНО ИЗРАЗЕНИ ИЛИ ПОДРАЗБИРАЩИ СЕ ГАРАНЦИИ, ВКЛЮЧИТЕЛНО, НО НЕ САМО ПОДРАЗБИРАЩИ СЕ ГАРАНЦИИ ЗА ПРОДАВАЕМОСТ И ПРИГОДНОСТ НА ПРОДУКТА ЗА КОНКРЕТНА ЦЕЛ. ПРИ НИКАКВИ ОБСТОЯТЕЛСТВА НЕ МОЖЕ ДА СЕ ТЪРСИ ОТГОВОРНОСТ ОТ РЕГЕНТИТЕ И СЪТРУДНИЦИТЕ ЗА КАКВИТО И ДА Е ПРЕКИ, НЕПРЕКИ ЩЕТИ, НЕПРЕДВИДЕНИ ЩЕТИ, ДЪЛЖАЩИ СЕ НА КОНКРЕТНО ДЕЙСТВИЕ ИЛИ БЕЗДЕЙСТВИЕ, НАКАЗАТЕЛНИ ВРЕДИ, ИЛИ ПОСЛЕДВАЩИ ЩЕТИ (ВКЛЮЧИТЕЛНО, НО НЕ САМО ДОСТАВКА НА ЗАМЕСТИМИ СТОКИ ИЛИ УСЛУГИ; ЗАГУБА НА ВЪЗМОЖНОСТ ЗА ПОЛЗВАНЕ, ДАННИ ИЛИ ПОЛЗИ; ИЛИ ПРЕКЪСВАНЕ НА СТОПАНСКАТА ДЕЙНОСТ) КАКТО И ДА СА ПРИЧИНЕНИ И КАКЪВТО И ДА Е ВИДЪТ НА ОТГОВОРНОСТТА, НЕЗАВИСИМО ДАЛИ Е ДОГОВОРНА, ОБЕКТИВНА ИЛИ ДЕЛИКТНА ОТГОВОРНОСТ (ВКЛЮЧИТЕЛНО НЕПРЕДПАЗЛИВОСТ ИЛИ НА ДРУГО ОСНОВАНИЕ) ПРОИЗТИЧАЩИ ПО НЯКАКЪВ НАЧИН ОТ ИЗПОЛЗВАНЕТО НА ТОЗИ СОФТУЕР, НЕЗАВИСИМО ОТ НАЛИЧНОТО ПРЕДУПРЕЖДЕНИЕ ЗА ВЪЗМОЖНОСТТА ЗА ТАКИВА ЩЕТИ.

Този код илюстрира просто приложение на RC4 алгоритъма. Авторско право © 29 април 1997 г. Кале Кауконен. Всички права запазени.

Повторното разпространение и използването в изходна или двоична форма, с или без изменение, са разрешени при условие, че са запазени това предупреждение за авторско право и декларацията за ограничение на отговорността.

ТОЗИ СОФТУЕР Е ПРЕДОСТАВЕН ОТ КАЛЕ КАУКОНЕН И СЪТРУДНИЦИ ''ТАКЪВ, КАКЪВТО Е'', КАТО СЕ ОТХВЪРЛЯТ ВЯКАКАКВИ ЯВНО ИЗРАЗЕНИ ИЛИ ПОДРАЗБИРАЩИ СЕ ГАРАНЦИИ, ВКЛЮЧИТЕЛНО, НО НЕ САМО ПОДРАЗБИРАЩИ СЕ ГАРАНЦИИ ЗА ПРОДАВАЕМОСТ И ПРИГОДНОСТ НА ПРОДУКТА ЗА КОНКРЕТНА ЦЕЛ. ПРИ НИКАКВИ ОБСТОЯТЕЛСТВА НЕ МОЖЕ ДА СЕ ТЪРСИ ОТГОВОРНОСТ ОТ КАЛЕ КАУКОНЕН И СЪТРУДНИЦИ ЗА КАКВИТО И ДА Е ПРЕКИ, НЕПРЕКИ ЩЕТИ, НЕПРЕДВИДЕНИ ЩЕТИ, ДЪЛЖАЩИ СЕ НА КОНКРЕТНО ДЕЙСТВИЕ ИЛИ БЕЗДЕЙСТВИЕ, НАКАЗАТЕЛНИ ВРЕДИ, ИЛИ ПОСЛЕДВАЩИ ЩЕТИ (ВКЛЮЧИТЕЛНО, НО НЕ САМО ДОСТАВКА НА ЗАМЕСТИМИ СТОКИ ИЛИ УСЛУГИ; ЗАГУБА НА ВЪЗМОЖНОСТ ЗА ПОЛЗВАНЕ, ДАННИ ИЛИ ПОЛЗИ; ИЛИ ПРЕКЪСВАНЕ НА СТОПАНСКАТА ДЕЙНОСТ) КАКТО И ДА СА ПРИЧИНЕНИ И КАКЪВТО И ДА Е ВИДЪТ НА ОТГОВОРНОСТТА, НЕЗАВИСИМО ДАЛИ Е ДОГОВОРНА, ОБЕКТИВНА ИЛИ ДЕЛИКТНА ОТГОВОРНОСТ (ВКЛЮЧИТЕЛНО НЕПРЕДПАЗЛИВОСТ ИЛИ НА ДРУГО ОСНОВАНИЕ) ПРОИЗТИЧАЩИ ПО НЯКАКЪВ НАЧИН ОТ ИЗПОЛЗВАНЕТО НА ТОЗИ СОФТУЕР, НЕЗАВИСИМО ОТ НАЛИЧНОТО ПРЕДУПРЕЖДЕНИЕ ЗА ВЪЗМОЖНОСТТА ЗА ТАКИВА ЩЕТИ.

Обща забележка: Другите имена на продукти, които се използват тук, са само за целите на идентификацията и е възможно да са търговски марки на съответните собственици. Epson не разполага с никакви права над тези марки.

Авторско право © 2011 Seiko Epson Corporation. Всички права запазени.

**Насоки**

## <span id="page-4-0"></span>*Насоки*

## **Къде може да бъде намерена информация**

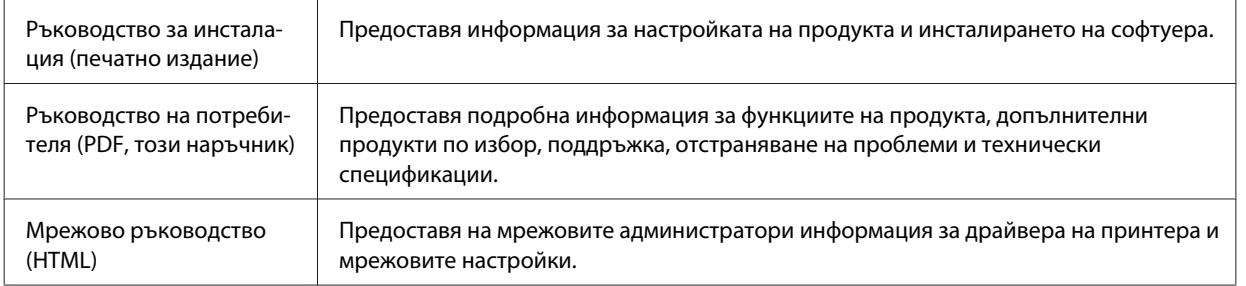

## **Функции на вашия продукт**

Вижте кои функции са налични за вашия продукт.

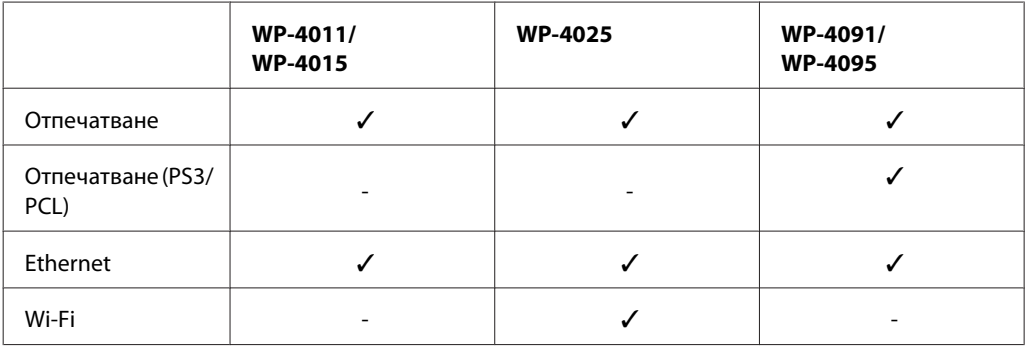

#### *Бележка за WP-4091/WP-4095:*

За PS3/PCL модели трябва да изтеглите софтуера от уебсайта на Epson. За повече информация за това как да получите драйвера за принтера и за системни изисквания, като например поддържаната операционна система, се свържете с "Поддръжка на клиенти" във вашия регион.

## **Илюстрации, използвани в това ръководство**

Илюстрациите в това ръководство са от подобен модел на продукта. Въпреки че може да се различават от действителния продукт, начинът на работа е същият.

## **Предупреждения, Внимание и Забележки**

Предупредителните съобщения и забележките в това ръководство са указани както е посочено по-долу и имат следното значение.

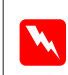

w*Предупреждение*

трябва да се спазва внимателно, за да се избегнат наранявания.

#### **Насоки**

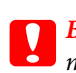

c*Внимание*

трябва да се спазва, за да се избегне повреда на оборудването.

#### *Забележка*

съдържа важна информация и полезни съвети за работата с принтера.

## <span id="page-6-0"></span>**Важни инструкции за безопасност**

Прочетете всички инструкции в този раздел, преди да започнете да използвате принтера. Също така, уверете се, че следвате всички предупреждения и инструкции, маркирани върху продукта.

## **Настройка на продукта**

Съблюдавайте следното при настройването на продукта:

- ❏ Не блокирайте и не покривайте вентилационните отвори на продукта.
- ❏ Използвайте захранващ източник само от типа, посочен върху етикета на продукта.
- ❏ Използвайте само захранващия кабел, който е доставен с продукта. Употребата на друг кабел може да доведе до пожар или токов удар.
- ❏ Захранващият кабел на продукта е предназначен за употреба само с продукта. Употребата с други устройства може да доведе до пожар или токов удар.
- ❏ Уверете се, че АС захранващият кабел отговаря на съответните местни стандарти за безопасност.
- ❏ Избягвайте употребата на контакти, които са в една и съща мрежа с включени фотокопири или системи за контрол на въздуха, които се включват и изключват регулярно.
- ❏ Избягвайте електрически контакти, контролирани от стенни превключватели или автоматични таймери.
- ❏ Цялата компютърна система трябва да се държи далеч от потенциални източници на електромагнитни смущения, например високоговорители или бази на безжични телефони.
- ❏ Захранващите кабели трябва да бъдат поставени така, че да се избягва триене, прорязване, износване, прегъване и пречупване. Не поставяйте предмети върху захранващите кабели и не допускайте захранващите кабели да бъдат настъпвани или прегазвани. Обърнете особено внимание да не прегъвате захранващите кабели в краищата и точките, където влизат в трансформатора.
- ❏ Ако използвате разклонител с продукта, уверете се, че общият номинален ампераж на устройствата, включени в разклонителя, не надвишава номиналния му ампераж. Също така, уверете се, че общият номинален ампераж на всички устройства, включени в стенния контакт, не надвишава номиналния му ампераж.
- ❏ Никога не разглобявайте, не модифицирайте и не се опитвайте да ремонтирате захранващия кабел, печатащото устройство, скенерното или друго устройство сами, освен ако не е специално описано в указанията за продукта.
- ❏ Изключете захранването на продукта и потърсете квалифициран сервизен персонал при следните обстоятелства: Захранващият кабел или щепселът е повреден; в продукта е навлязла течност; продуктът е падал или корпусът е повреден; продуктът не работи нормално или показва някакви промени в работата. Не регулирайте средства за управление, които не са посочени в инструкциите за работа.

- <span id="page-7-0"></span>❏ Ако планирате да използвате продукта в Германия, инсталацията на сградата трябва да бъде защитена с прекъсвачи от 10 или 16 ампера, за да осигури адекватна защита срещу късо съединение и да пази продукта от претоварване с ток.
- ❏ Когато свързвате продукта към компютър или друго устройство с кабел, уверете се, че правилно сте ориентирали конекторите. Всеки конектор има само една правилна ориентация. Поставянето на конектора с погрешна ориентация може да повреди и двете устройства, свързани с кабела.
- ❏ Ако се установят повреди на щепсела, подменете кабела или се консултирайте с квалифициран електротехник. Ако има предпазители в щепсела, уверете се, че ги подменяте с предпазители с правилната големина и номинални характеристики.

## **Избор на място за продукта**

При избор на място за продукта съблюдавайте следното:

- ❏ Поставете продукта на равна, стабилна повърхност, по-голяма от основата на продукта във всички посоки. Ако поставите продукта до стена, оставете повече от 10 см между гърба на продукта и стената. Продуктът няма да работи правилно, ако е наклонен под ъгъл.
- ❏ Когато съхранявате или транспортирате продукта, избягвайте да го накланяте, да го поставяте вертикално или да го обръщате с горната страна надолу; в противен случай мастилото може да протече.
- ❏ Оставете място зад продукта за кабелите и пространство над продукта, така че да може напълно да се повдигне капакът за документи.
- ❏ Избягвайте места, където възникват бързи промени в температурата и влажността. Също така, дръжте продукта далеч от директна слънчева светлина, силна светлина или източници на топлина.
- ❏ Не поставяйте или не съхранявайте продукта навън, близо до прекомерно замърсяване или запрашаване, вода, източници на топлина или на места, подложени на удари, вибрации, висока температура или влажност. Не използвайте с мокри ръце.
- ❏ Поставете продукта близо до стенен контакт, където щепселът може лесно да бъде изключен.

## **Употреба на продукта**

При употребата на продукта съблюдавайте следното:

- ❏ Не поставяйте предмети в отворите на продукта.
- ❏ Внимавайте да не разлеете течност върху продукта.
- ❏ Не поставяйте ръката си вътре в продукта и не докосвайте касетите с мастило по време на печат.
- ❏ Не докосвайте белия плосък кабел, който се намира в продукта.
- ❏ Не използвайте аерозолни продукти, които съдържат запалими газове, във или около продукта. Това може да причини пожар.
- ❏ Не местете печатащата глава с ръка; в противен случай може да повредите продукта.

- <span id="page-8-0"></span>❏ Винаги изключвайте продукта от бутона P **On**. Не изключвайте принтера от контакта и не изключвайте захранването в контакта, преди течнокристалният панел да е изгаснал напълно.
- ❏ Преди да транспортирате продукта, уверете се, че печатащата глава е в начална позиция (съвсем вдясно) и касетите с мастило са на местата си.
- ❏ Оставете касетите с мастило инсталирани. Свалянето на касетите може да изсуши печатащата глава и принтерът може да спре да печата.
- ❏ Внимавайте да не притиснете пръстите си при затварянето на скенерното устройство.
- ❏ Ако няма да използвате продукта продължително време, уверете се, че сте изключили захранващия кабел от електрическия контакт.
- ❏ Когато поставяте оригинали, не натискайте прекалено силно поставката за документи.

## **Употреба на продукта с безжична връзка**

- ❏ Не използвайте този принтер в здравни заведения или близо до медицинска апаратура. Радиовълните от този продукт може да нарушат работата на електрическата медицинска апаратура.
- ❏ Този продукт трябва да бъде най-малко на 22 см разстояние от сърдечни пейсмейкъри. Радиовълните от този продукт може да нарушат работата на сърдечни пейсмейкъри.
- ❏ Не използвайте този продукт близо до автоматично контролирани устройства, например автоматични врати или противопожарни аларми. Радиовълните от този продукт може да нарушат работата на тези устройства и доведат до нещастни случаи поради неправилна работа.

### **Манипулиране с касетите с мастило**

При манипулиране с касетите с мастило, съблюдавайте следното:

- ❏ Пазете от деца касетите с мастило и не пийте мастилото.
- ❏ Ако мастило попадне върху кожата ви, измийте зоната със сапун и вода. Ако то попадне в очите ви, измийте ги незабавно с вода.
- ❏ Преди да инсталирате нова касета с мастило в принтера, разклатете я хоризонтално напред-назад с амплитуда от 5 см около 15 пъти в продължение на пет секунди.
- ❏ Използвайте касетата с мастило преди датата, отпечатана на опаковката.
- ❏ Изразходвайте касетата с мастило до шест месеца от инсталирането й за получаване на най-добри резултати.
- ❏ Не разглобявайте касетите с мастило и не се опитвайте да ги презаредите. Така може да се повреди печатащата глава.
- ❏ Не докосвайте зелената интегрална микросхема отстрани на касетата. Това може да окаже влияние върху нормалната работа и отпечатването.
- ❏ Интегралната микросхема върху тази касета с мастило съдържа най-различна информация, свързана с касетата, като например състоянието й, така че касетата да може да се изважда и поставя свободно.

❏ Ако извадите касета с мастило за по-късна употреба, защитете зоната за подаване на мастило от замърсявания и прах и съхранете касетата при същите условия както този продукт. Обърнете внимание, че в отвора за подаване на мастилото има клапа и не са необходими капачки или тапи, но трябва да внимавате мастилото да не изцапа предметите, до които се докосва касетата. Не докосвайте отвора за подаване на мастило или околната зона.

## *Съдържание*

### *[Авторско право и търговски марки](#page-1-0)*

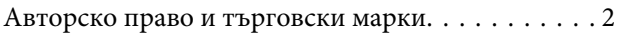

### *[Насоки](#page-4-0)*

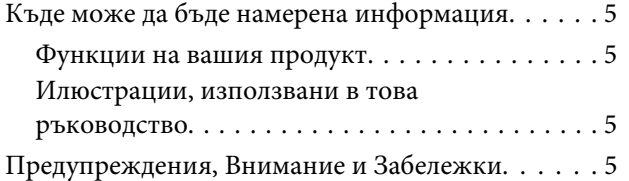

## *[Инструкции за безопасност](#page-6-0)*

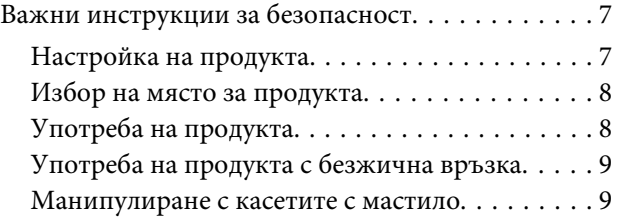

## *[Запознаване с вашия продукт](#page-13-0)*

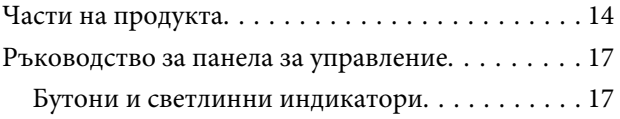

## *[Работа с хартия](#page-18-0)*

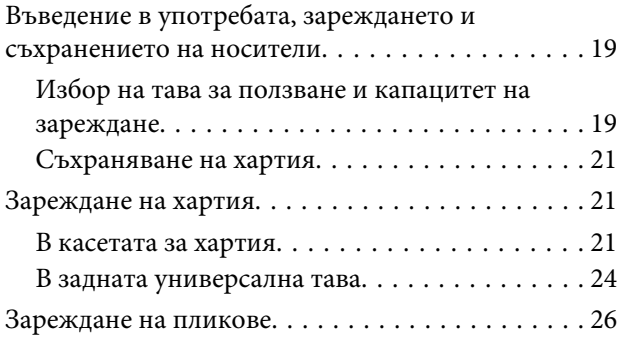

## *[Печат](#page-28-0)*

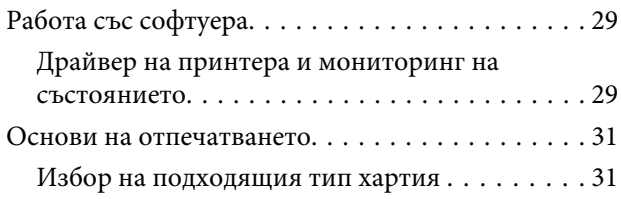

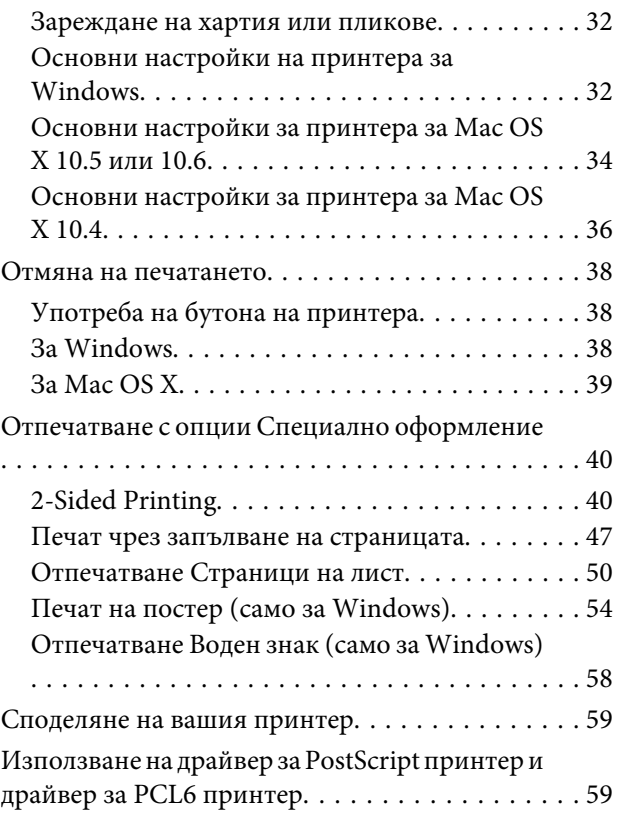

## *[Инсталиране на допълнително](#page-59-0)  [устройство](#page-59-0)*

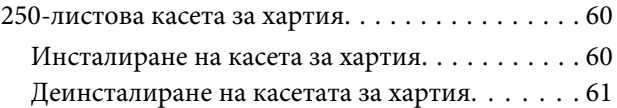

## *[Смяна на консумативите](#page-61-0)*

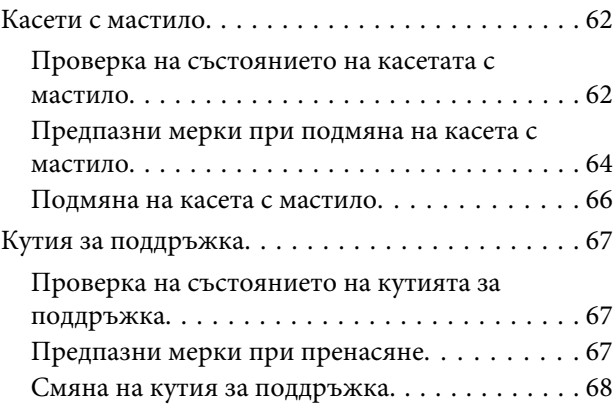

## *[Поддръжка на принтера и](#page-69-0)  [софтуера](#page-69-0)*

[Проверка на дюзите на печатащата глава. . . . . . 70](#page-69-0)

#### **Съдържание**

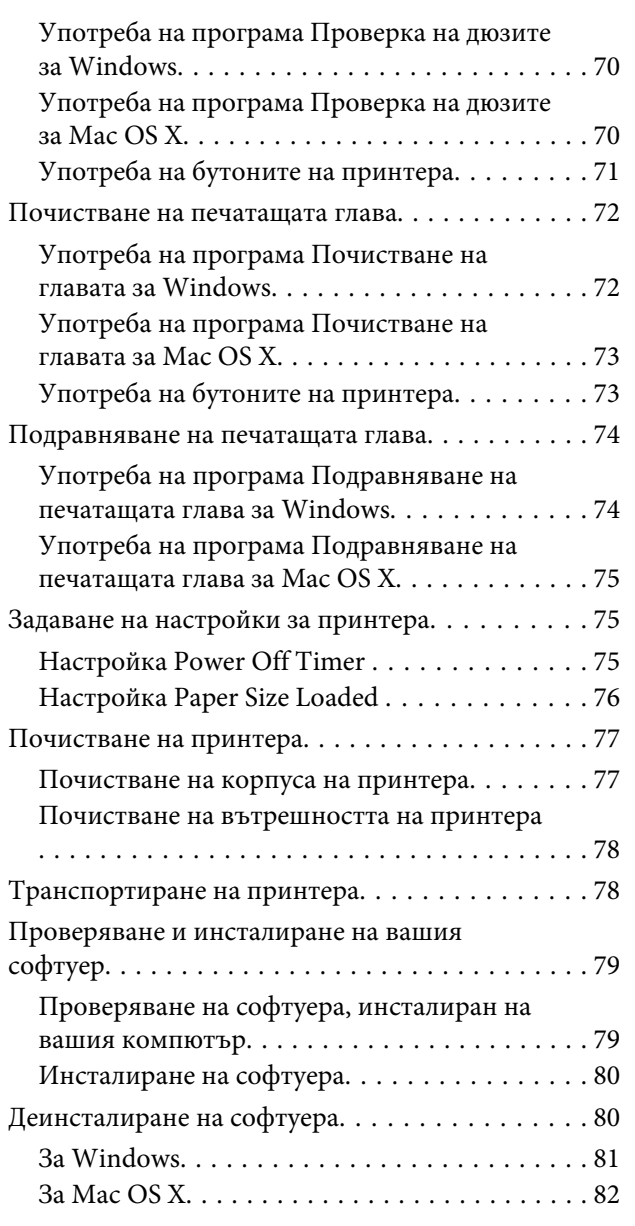

## *[Отстраняване на неизправности](#page-82-0)*

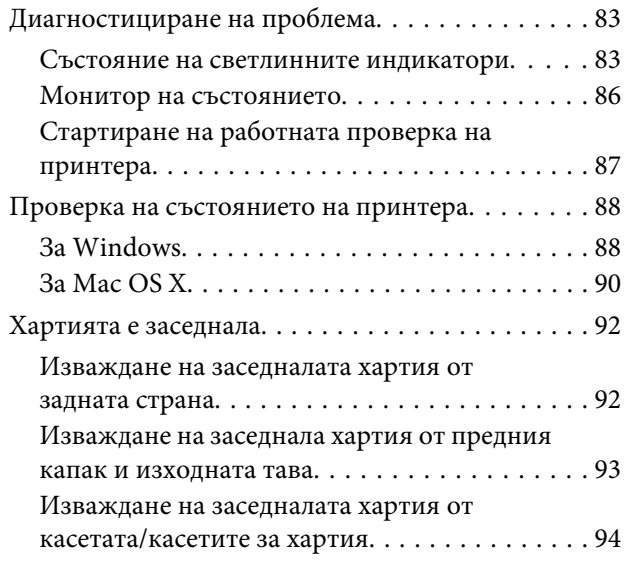

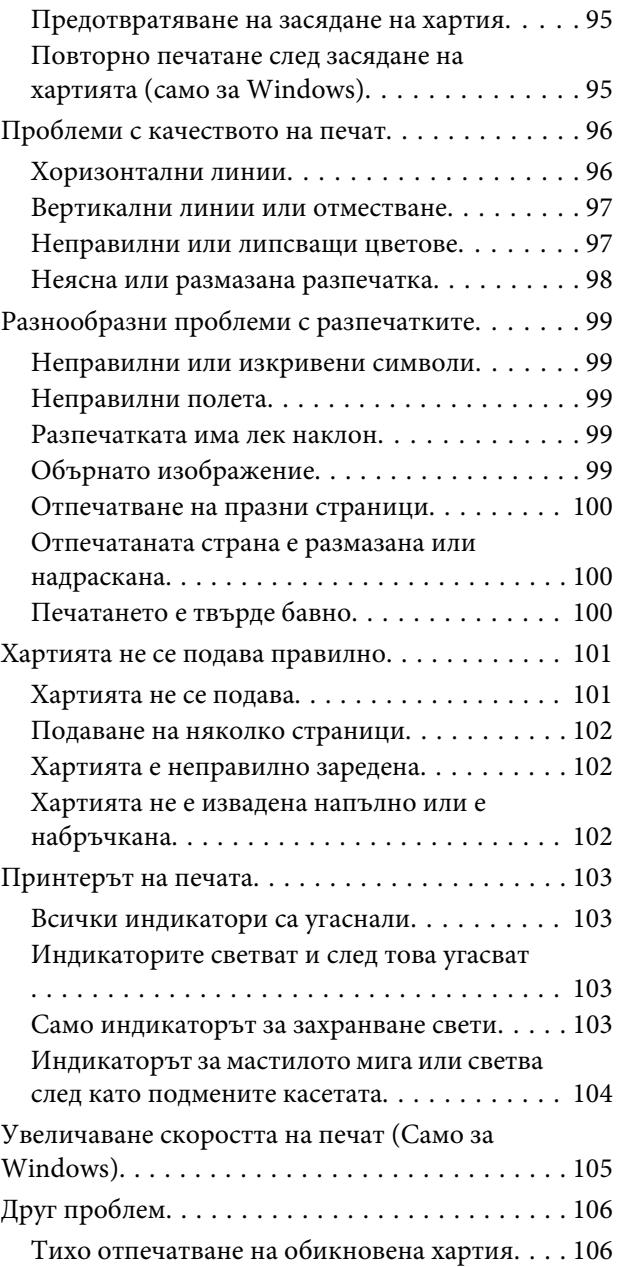

## *[Информация за продукта](#page-107-0)*

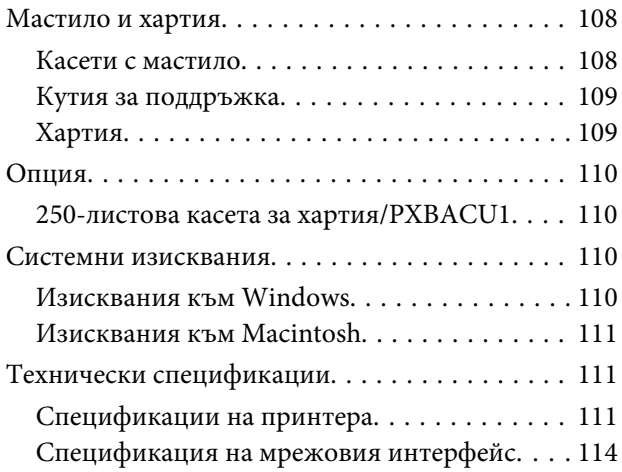

### **Съдържание**

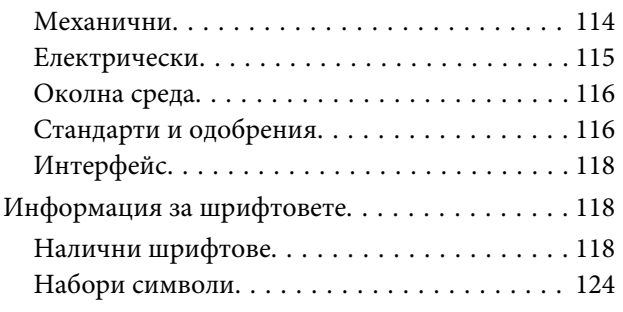

## *[Къде да получите помощ](#page-129-0)*

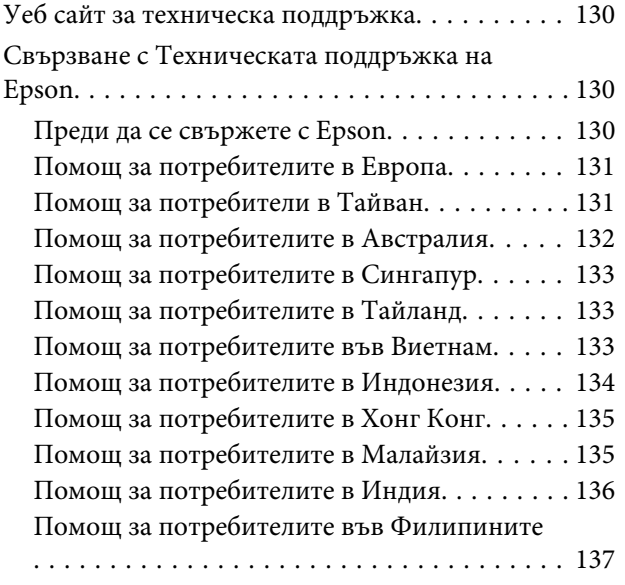

## *[Индекс](#page-137-0)*

## <span id="page-13-0"></span>**Части на продукта**

#### *Забележка:*

Илюстрациите в този раздел са от подобен модел на продукта. Въпреки че може да се различават от действителния продукт, начинът на работа е същият.

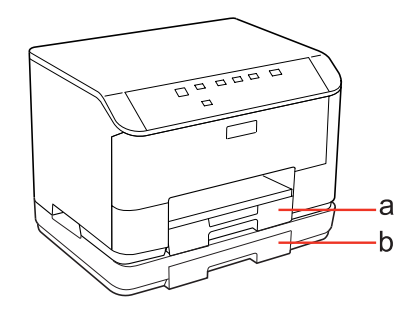

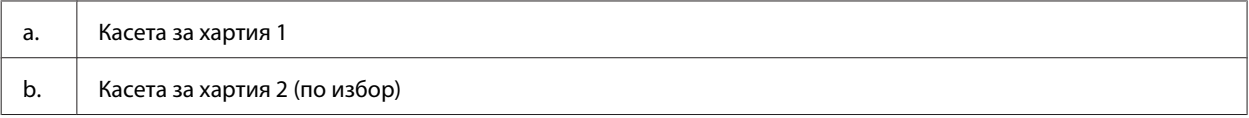

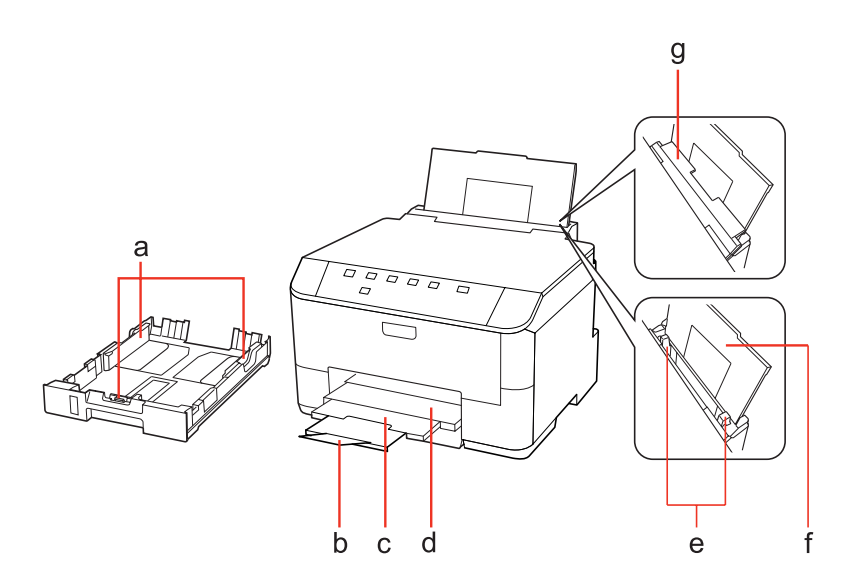

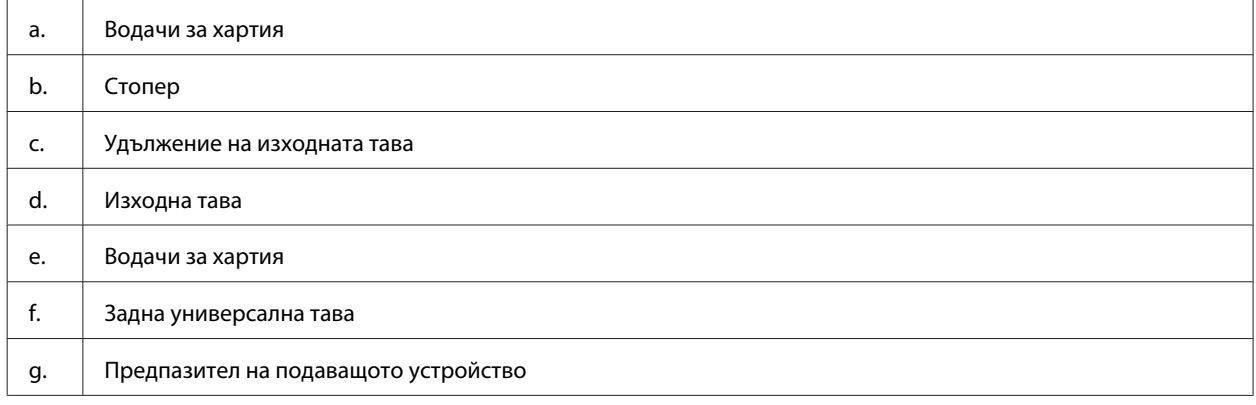

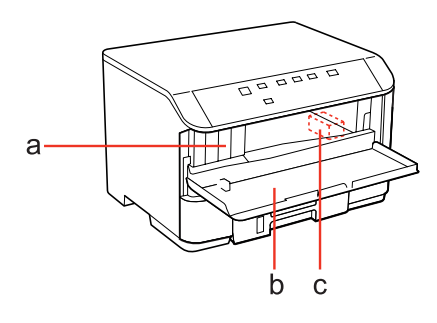

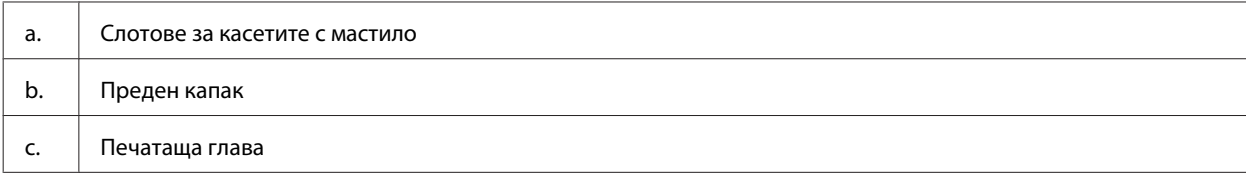

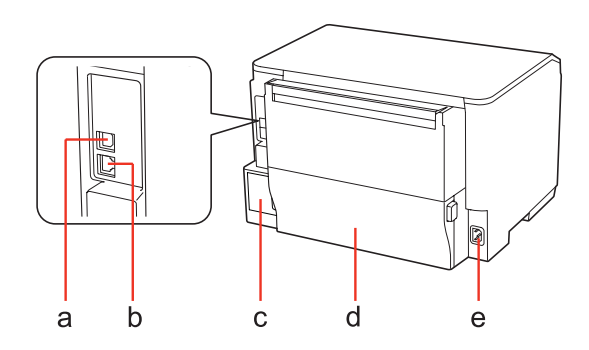

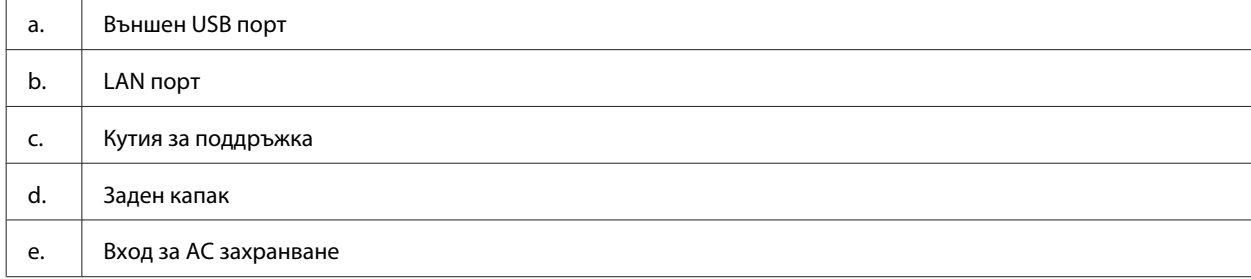

## <span id="page-16-0"></span>**Ръководство за панела за управление**

Дизайнът на панела за управление е различен в зависимост от локалната версия на продукта.

## **Бутони и светлинни индикатори**

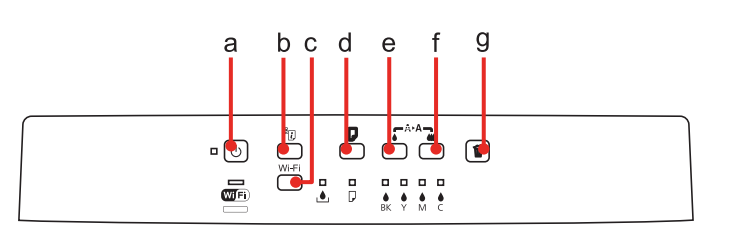

## **Бутони**

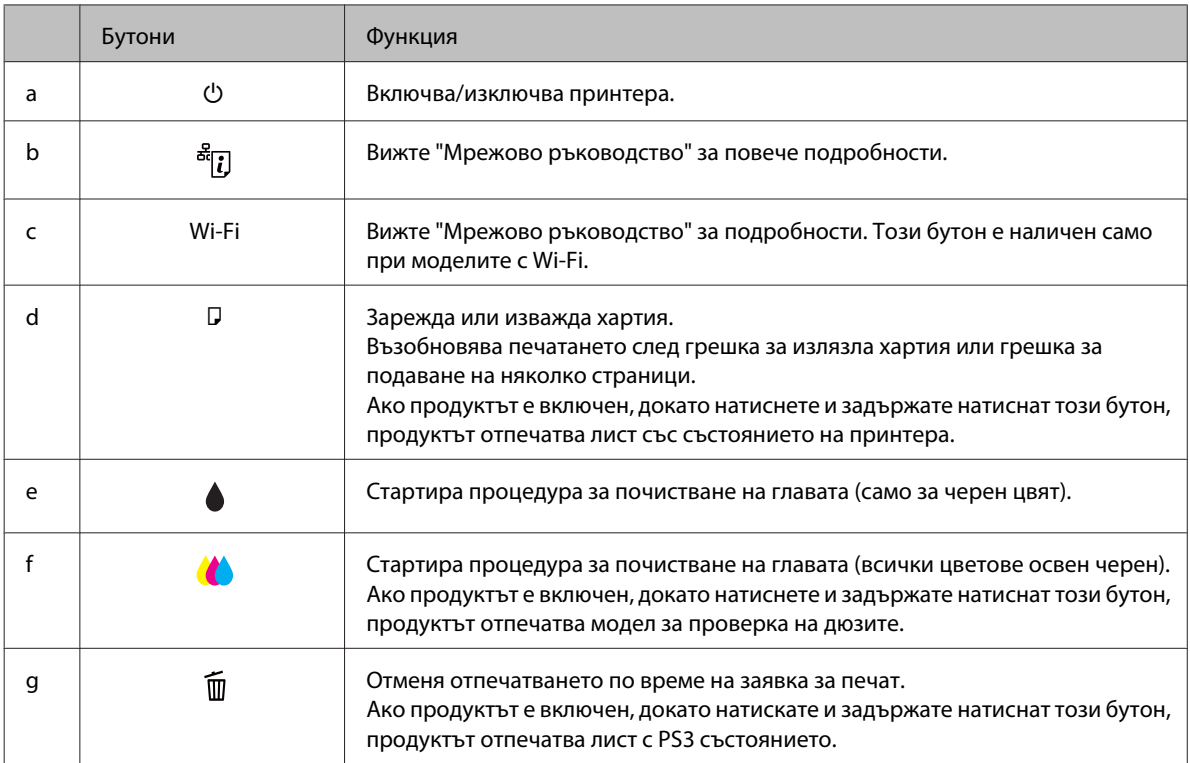

## **Светлинни индикатори**

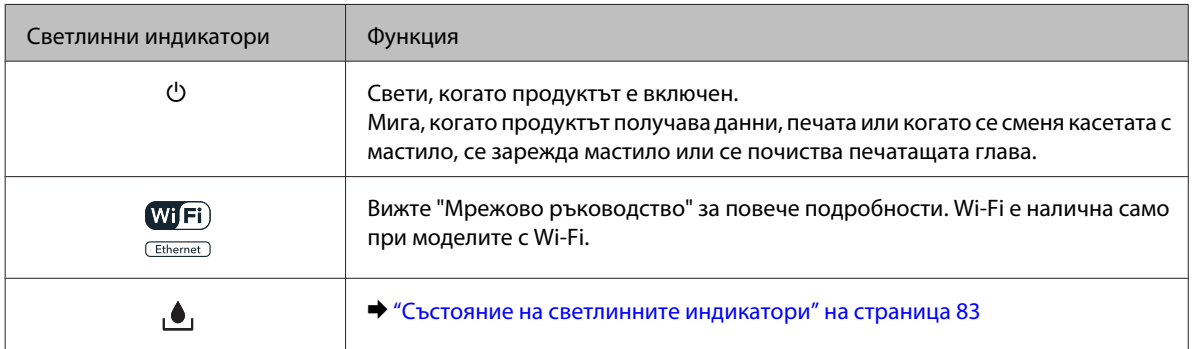

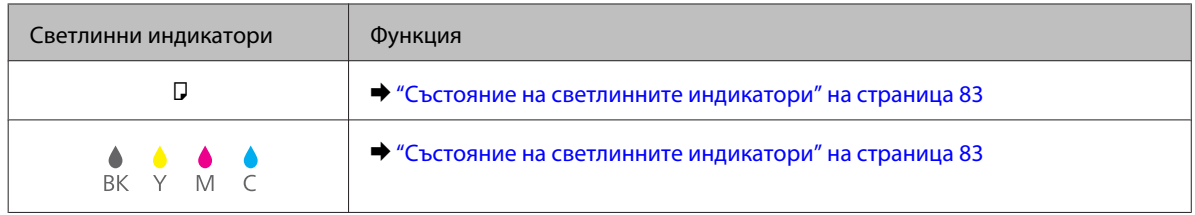

## <span id="page-18-0"></span>**Въведение в употребата, зареждането и съхранението на носители**

Можете да постигнете добри резултати с повечето типове обикновена хартия. Все пак, хартията с покритие осигурява отлични разпечатки, защото абсорбира по-малко мастило.

Epson предоставя специални хартии, създадени за мастилото в мастиленоструйните принтери Epson и препоръчва тези хартии за постигане на висококачествени резултати.

За повече подробности относно специалните носители на Epson вижте ["Мастило и хартия" на](#page-107-0) [страница 108](#page-107-0).

Когато зареждате специална хартия, предлагана от Epson, първо прочетете приложените в пакета инструкции и помнете следното.

#### *Забележка:*

- ❏ Заредете хартията в касетата за хартия с печатаемата страна надолу. Печатаемата страна обикновено е по-бяла и по-лъскава. За повече информация вижте приложените в пакета хартия инструкции. Някои типове хартия имат отрязани ъгли, за да се улесни идентифицирането на правилната посока на зареждане.
- ❏ Ако хартията е нагъната, изгладете я или я навийте леко в обратната посока преди да я заредите. Отпечатването върху извита хартия може да доведе до размазване на мастилото върху разпечатките.

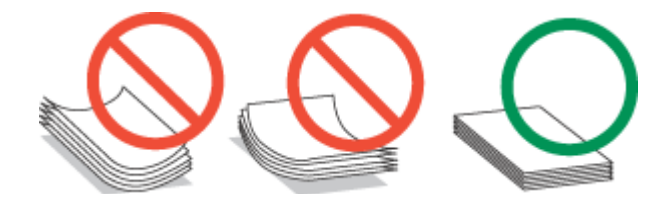

### **Избор на тава за ползване и капацитет на зареждане**

Консултирайте се със следната таблица при избор на тава на касетата за хартия и на капацитета й на зареждане според типа и размера на използвания от вас носител.

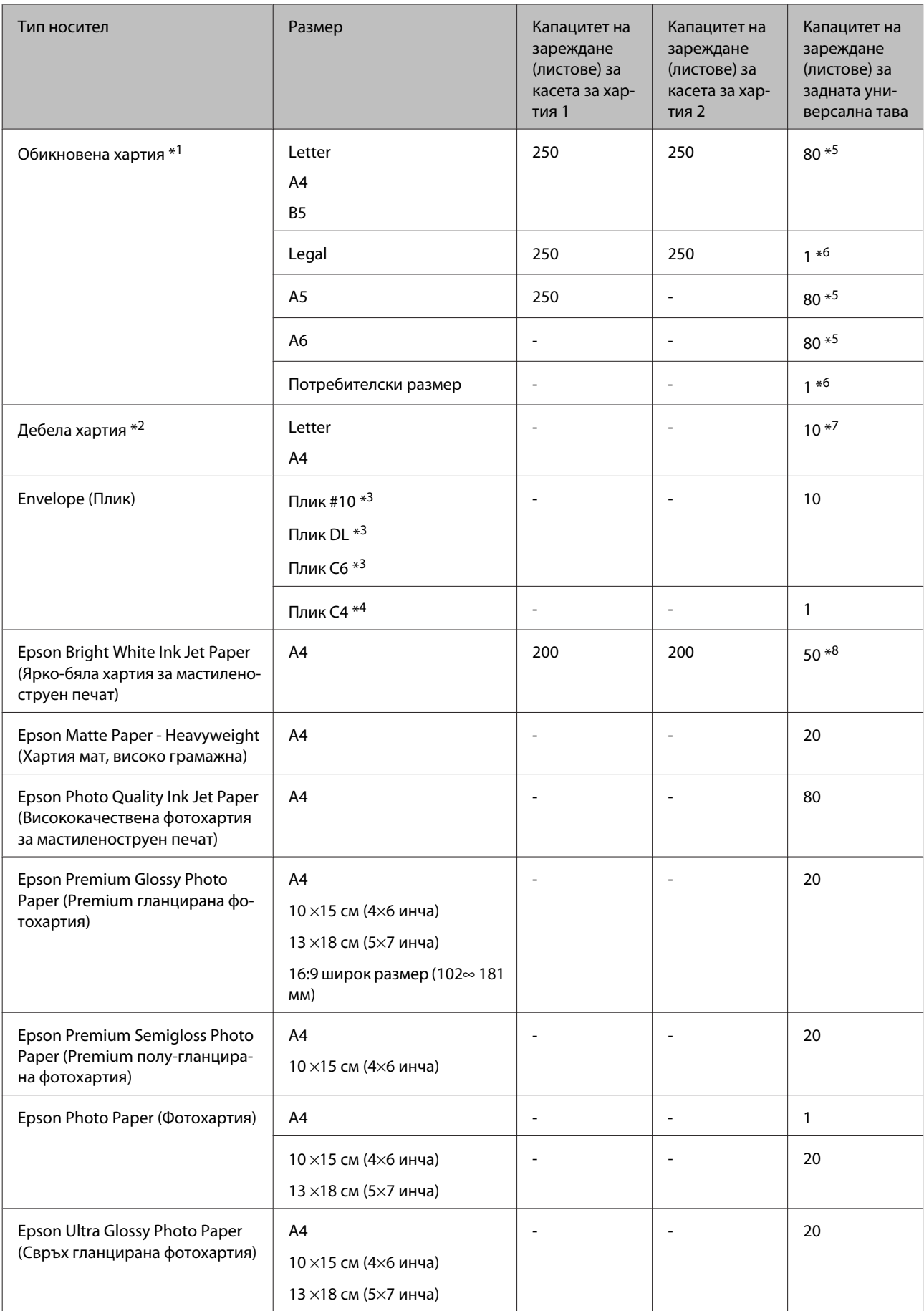

<span id="page-20-0"></span>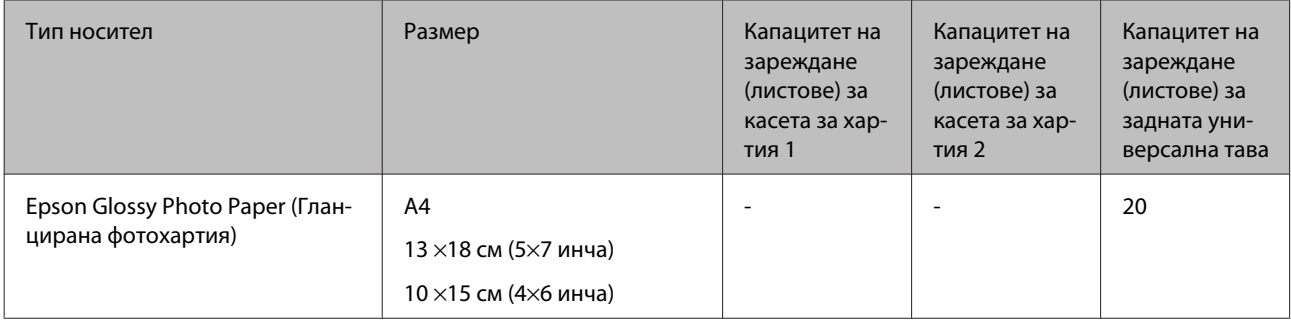

\*1 Хартия с тегло 64 g/m<sup>2</sup> (17 lb) до 90 g/m<sup>2</sup> (24 lb).

\*2 Хартия с тегло 91 g/m<sup>2</sup> (24 lb) до 256 g/m<sup>2</sup> (68 lb).

\*3 Хартия с тегло 75 g/m<sup>2</sup> (20 lb) до 90 g/m<sup>2</sup> (24 lb).

\*4 Хартия с тегло 80 q/m<sup>2</sup> (21 lb) до 100 q/m<sup>2</sup> (26 lb).

\*5 Капацитетът на зареждане при ръчно двустранно отпечатване е 30 листа.

\*6 Капацитетът на зареждане при ръчно двустранно отпечатване е 1 лист.

\*7 Капацитетът на зареждане при ръчно двустранно отпечатване е 5 листа.

\*8 Капацитетът на зареждане при ръчно двустранно отпечатване е 20 листа.

#### *Забележка:*

Наличността на хартията е различна в зависимост от мястото.

### **Съхраняване на хартия**

Връщайте неизползваната хартия в оригиналната опаковка веднага след приключване на печатането. Когато използвате специални носители, Epson препоръчва да съхранявате вашите разпечатки в пластмасови пликове, които могат да се затварят многократно. Съхранявайте неизползваната хартия и разпечатките далеч от места с висока температура, влажност и пряка слънчева светлина.

## **Зареждане на хартия**

## **В касетата за хартия**

Следвайте тези стъпки, за да заредите хартия:

#### *Забележка:*

Илюстрациите в този раздел са от подобен модел на продукта. Въпреки че може да се различават от действителния продукт, начинът на работа е същият.

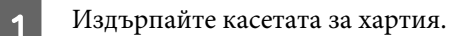

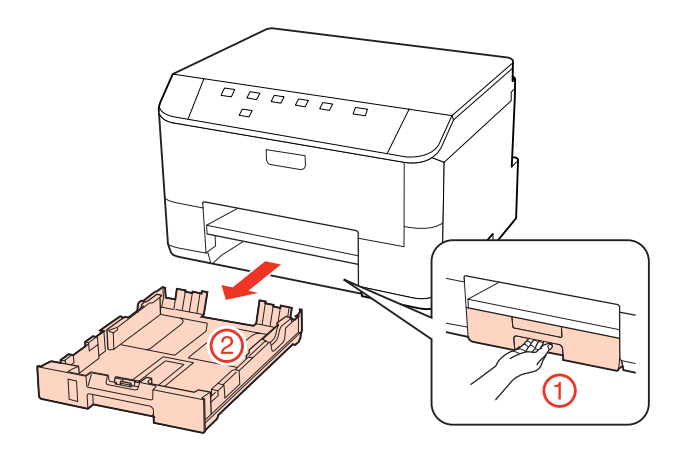

#### *Забележка:*

Ако изходната тава е била извадена, затворете я преди да издърпате касетата за хартия.

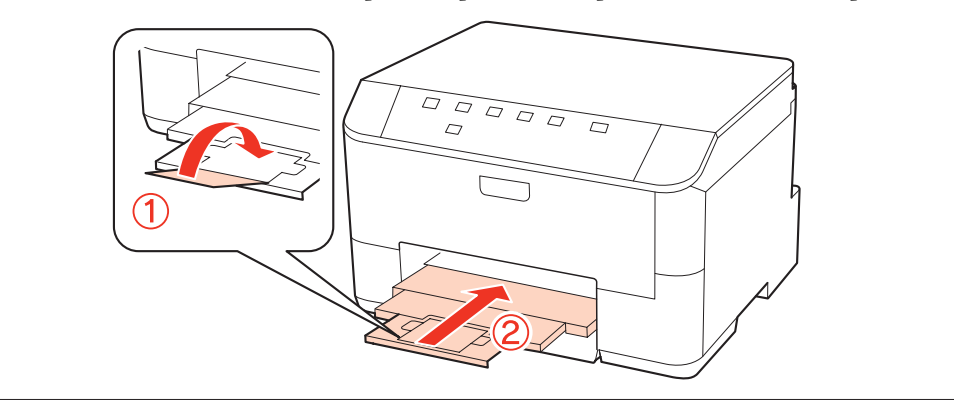

В Плъзнете водачите за хартия към страничните ръбове на касетата за хартия.

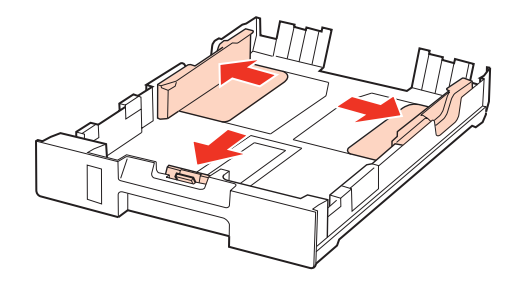

#### *Забележка:*

Когато използвате размер на хартията Legal, разширете касетата за хартия, както е показано на илюстрацията.

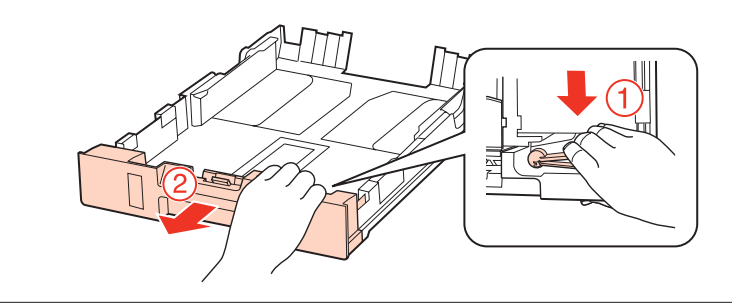

 ${\bf G}$  Плъзнете водача за хартия, за да настроите за размера на хартията, която ще използвате.

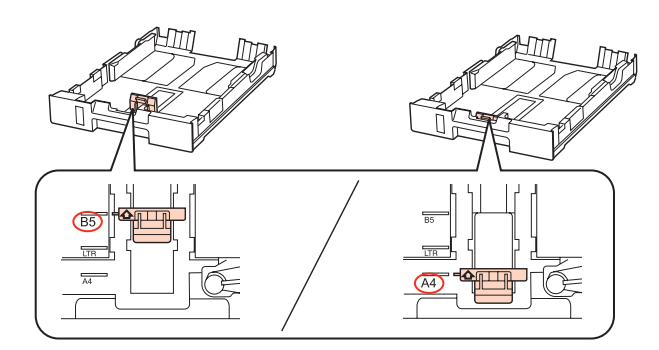

D Поставете хартията към водача за хартия с печатаемата страна надолу и проверете дали хартията не се подава от края на касетата.

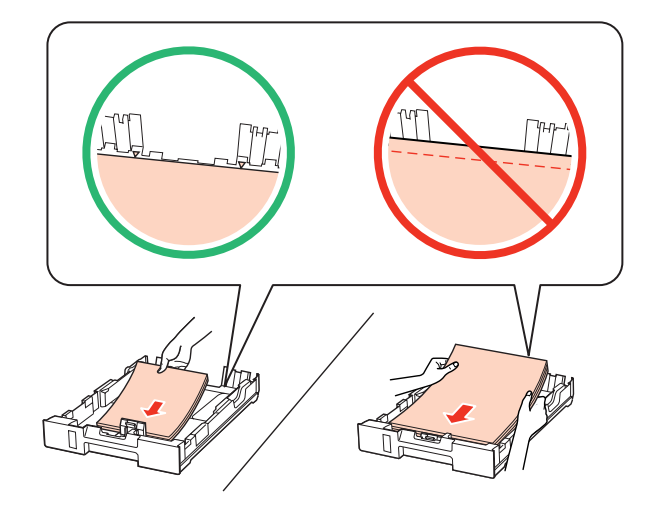

#### *Забележка:*

- ❏ Разлистете и подравнете краищата на хартията преди да я заредите.
- $□$  При обикновена хартия не зареждайте хартията над стрелката ▼ във водача за хартията. За специалните носители на Epson се уверете, че броят на листата е по-малък от ограничението определено за носителя.

 $\rightarrow$  ["Избор на тава за ползване и капацитет на зареждане" на страница 19](#page-18-0)

❏ Не използвайте хартия с пробити отвори за подвързване.

E Плъзнете водачите за хартия към края на хартията.

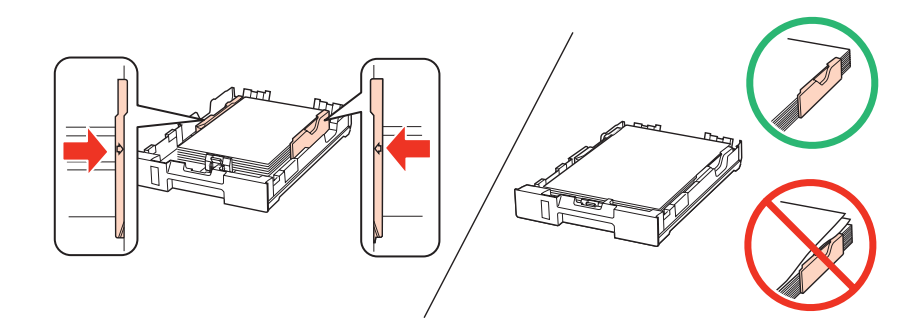

<span id="page-23-0"></span>Дръжте касетата хоризонтално и внимателно и бавно я поставете обратно в продукта.

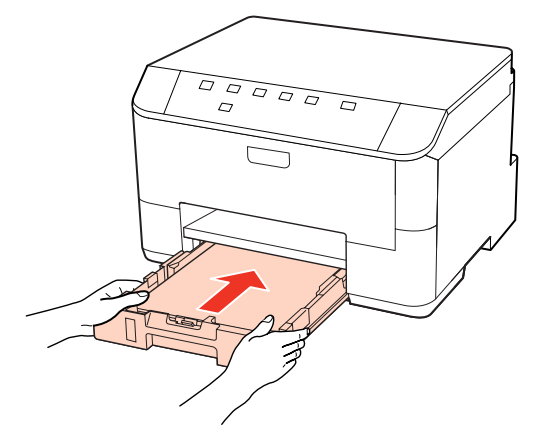

Извадете изходната тава и повдигнете стопера.

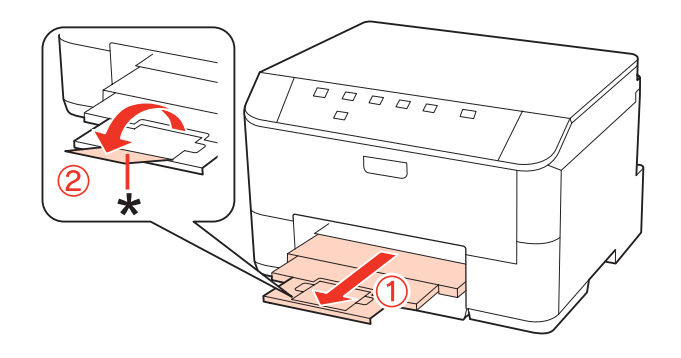

#### *Забележка:*

❏ След зареждане на хартията задайте размер на хартията за всеки източник. Хартията се подава от съответния източник въз основа на тази настройка. Използвайте панела, за да зададете размера на хартията.

& ["Настройка Paper Size Loaded " на страница 76](#page-75-0)

- ❏ Когато използвате хартия с размер Legal, свалете стопера (\*).
- ❏ Оставете достатъчно пространство пред продукта, за да може хартията да излиза напълно.
- ❏ Не изваждайте и не поставяйте касетата за хартия, докато продуктът работи.

### **В задната универсална тава**

Следвайте тези стъпки, за да заредите хартия:

#### *Забележка:*

Илюстрациите в този раздел са от подобен модел на продукта. Въпреки че може да се различават от действителния продукт, начинът на работа е същият.

A Извадете изходната тава и повдигнете стопера.

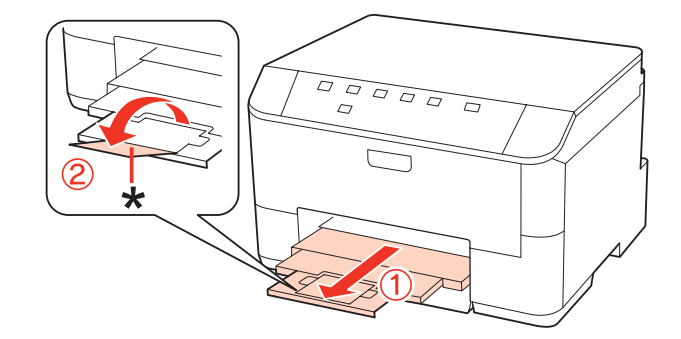

#### *Забележка:*

Когато използвате хартия с размер Legal, свалете стопера (\*).

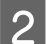

B Издърпайте нагоре задната универсална тава.

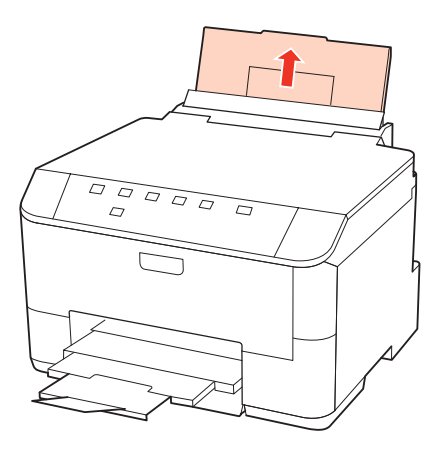

C Докато държите напред предпазителя на подаващото устройство, стиснете и плъзнете водача за хартия.

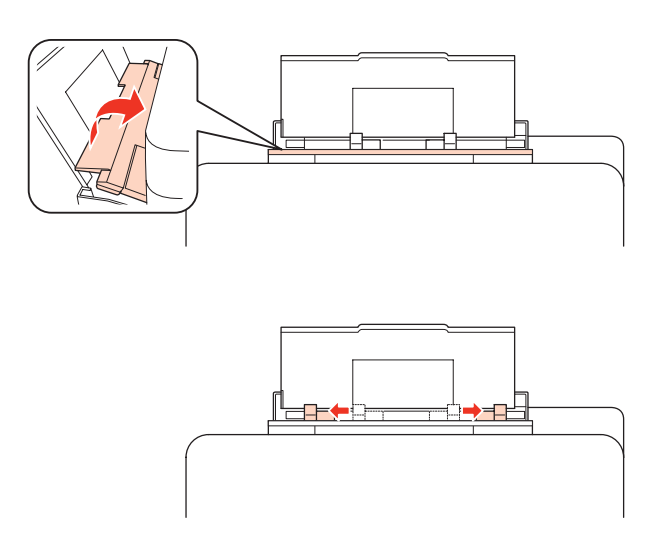

D Разлистете купа хартия от единия му край, след това го потупайте върху гладка повърхност, за да изравните краищата на листата.

<span id="page-25-0"></span>

Заредете хартията със страната за печат нагоре в средата на задната универсална тава. Печатаемата страна често е по-бяла или по-светла от другата страна.

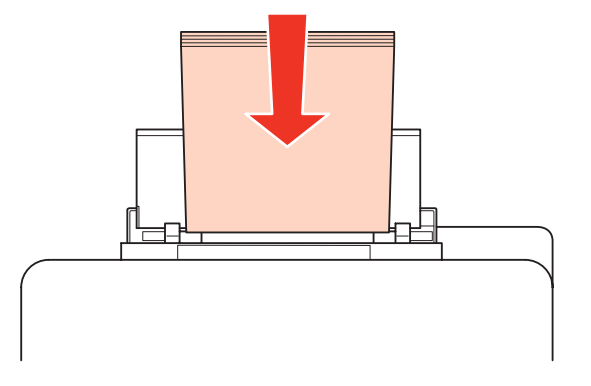

Плъзнете водача за хартия към ръба на хартията, но не притискайте хартията много плътно.

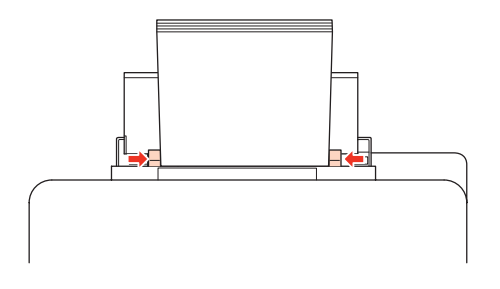

#### *Забележка:*

❏ След зареждане на хартията задайте размер на хартията за всеки източник. Хартията се подава от съответния източник въз основа на тази настройка. Използвайте панела, за да зададете размера на хартията.

& ["Настройка Paper Size Loaded " на страница 76](#page-75-0)

 $□$  При обикновена хартия не зареждайте хартията над стрелката ▼ във водача за хартията. За специалните носители на Epson се уверете, че броят на листата е по-малък от ограничението определено за носителя.

& ["Избор на тава за ползване и капацитет на зареждане" на страница 19](#page-18-0)

❏ Може да бъде зареден наведнъж до 1 лист с размер Legal.

## **Зареждане на пликове**

Следвайте тези стъпки при зареждане на пликове:

#### *Забележка:*

Илюстрациите в този раздел са от подобен модел на продукта. Въпреки че може да се различават от действителния продукт, начинът на работа е същият.

A Извадете изходната тава и повдигнете стопера.

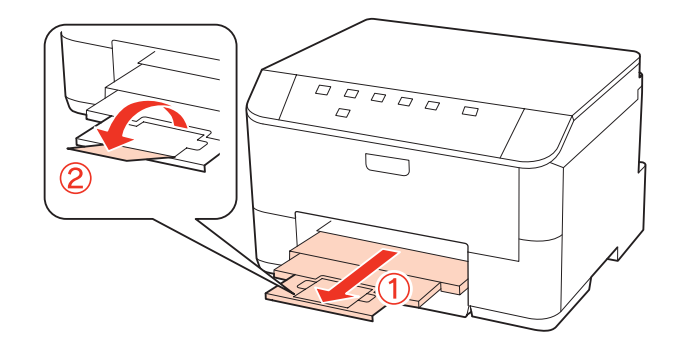

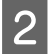

В Издърпайте нагоре задната универсална тава.

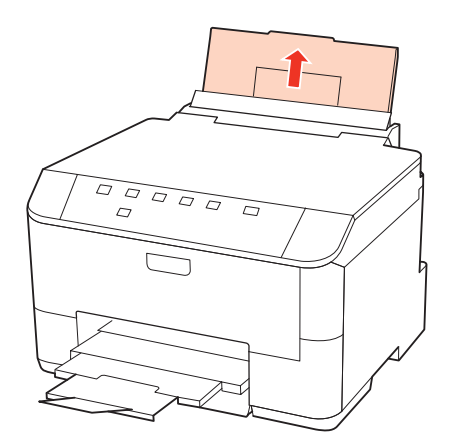

C Докато държите напред предпазителя на подаващото устройство, стиснете и плъзнете водача за хартия.

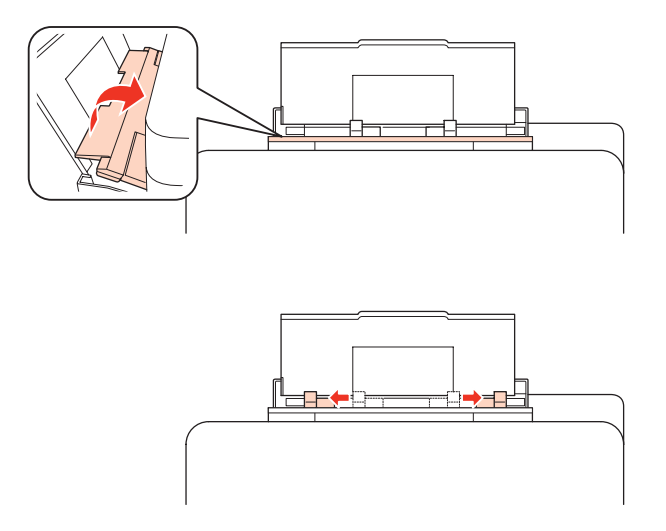

Зареждайте пликовете с късия край напред и в средата на задната универсална тава.

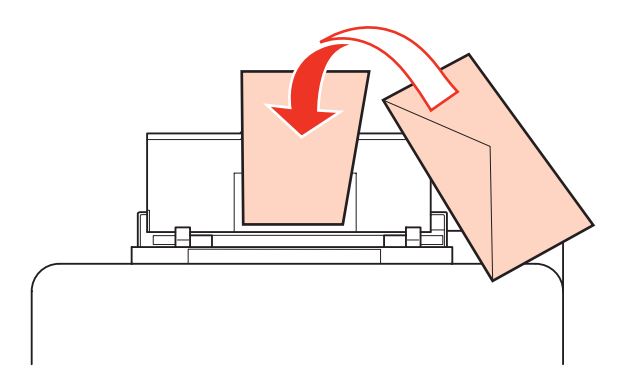

#### *Забележка:*

- ❏ Дебелината на пликовете и тяхната възможност за огъване са много различни. Ако общата дебелина на купа пликове надвишава 10 мм, натиснете надолу пликовете, за да намалите обема им преди да ги заредите в принтера. Ако при зареден куп пликове качеството на отпечатъка се влоши, зареждайте пликовете по един.
	- $\rightarrow$  ["Избор на тава за ползване и капацитет на зареждане" на страница 19](#page-18-0)
- ❏ Не използвайте пликове, които са извити или нагънати.
- ❏ Притиснете пликовете и капачетата им преди зареждане.

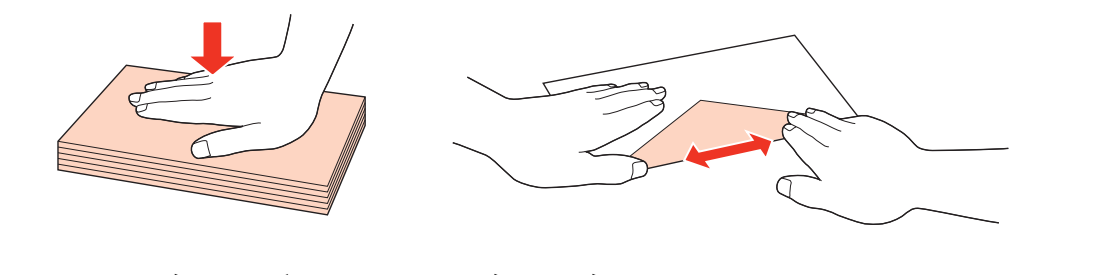

- ❏ Притиснете водещия ръб на пликовете преди зареждане.
- ❏ Избягвайте използването на пликове, които са прекалено тънки, те може да се извият по време на печат.
- ❏ Подравнете краищата на пликовете преди да ги заредите.

E Плъзнете водача за хартия към ръба на пликовете, но не ги притискайте много плътно.

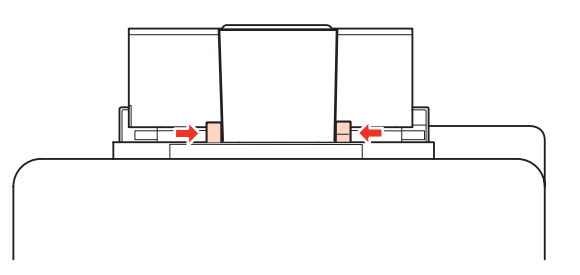

За инструкции за отпечатване, вижте по-долу.

& ["Основи на отпечатването" на страница 31](#page-30-0)

## <span id="page-28-0"></span>**Печат**

## **Работа със софтуера**

## **Драйвер на принтера и мониторинг на състоянието**

Драйверът на принтера ви позволява да избирате от широк набор от настройки, за да получите най-добри резултати при печат. Мониторингът на състоянието и обслужващите програми на принтера ви помагат да проверявате принтера и да го запазите в най-добро работно състояние.

#### *Забележка за потребителите на Windows:*

- ❏ Вашият драйвер на принтера автоматично открива и инсталира най-новата версия от уеб сайта на Epson. Кликнете върху бутон *Driver Update (Обновяване на драйвера)* в прозорец *Maintenance (Поддръжка)* на драйвера и след това следвайте инструкциите на екрана. Ако бутонът не се появи в прозорец *Maintenance*, натиснете *All Programs (Всички програми)* или *Programs (Програми)* в стартовото меню на Windows и проверете в папка *Epson*.
- ❏ Ако желаете да промените езика на драйвера, изберете езика, който желаете да използвате от настройка *Language (Език)* в прозореца *Maintenance (Поддръжка)* на драйвера. Възможно е тази функция да не бъде достъпна в зависимост от местоположението.

## **Достъп до драйвера на принтера в Windows**

Възможност за достъп до драйвера на принтера има от повечето приложения за Windows, в Windows меню Start (Старт) или taskbar (лента на задачите).

За да направите настройки, които да се прилагат само в приложението, което използвате, изберете драйвера от това приложение.

За да направите настройки, които да се прилагат върху всички приложения в Windows, изберете драйвера от меню Start (Старт) или taskbar (лента на задачите).

Вижте следващите раздели за достъп до драйвера на принтера.

#### *Забележка:*

Снимките на екрана, показващи прозорците на драйвера на принтера в това User's Guide (Ръководство на потребителя), са от Windows 7.

#### *От приложения на Windows*

A Кликнете върху **Print (Печат)** или **Print Setup (Настройка за печат)** в меню File (Файл).

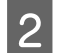

B В прозореца, който се появява, кликнете върху **Printer (Принтер)**, **Setup (Настройка)**, **Options (Опции)**, **Preferences (Предпочитания)** или **Properties (Свойства)**. (В зависимост от вашето приложение, може да е необходимо да кликнете върху един или комбинация от тези бутони.)

#### <span id="page-29-0"></span>*От меню Старт*

❏ **Windows 7:**

Кликнете върху бутона Start (Старт), изберете **Devices and Printers (Устройства и принтери)**. След това кликнете с десен бутон на мишката върху принтера и изберете **Printing preferences (Предпочитания за печат)**.

❏ **Windows Vista и Server 2008:**

Кликнете върху бутона Start (Старт), изберете **Control Panel (Контролен панел)** и след това изберете **Printer (Принтер)** от категория **Hardware and Sound (Хардуер и звук)**. След това изберете принтера и кликнете върху **Select printing preferences (Избор на предпочитания за печат)** или **Printing Preferences (Предпочитания за печат)**.

❏ **Windows XP и Server 2003:**

Кликнете върху **Start (Старт)**, **Control Panel (Контролен панел)**, след това **Printers and Faxes (Принтери и факсове)**. След това кликнете с десен бутон на мишката върху принтера и изберете **Printing Preferences (Предпочитания за печат)**.

#### *От иконата за бърз достъп в лента на задачите*

Кликнете с десния бутон върху иконата на принтера в taskbar (лента на задачите), след това изберете **Printer Settings (Настройки на принтера)**.

За да добавите икона за бърз достъп в Windows taskbar (лента на задачите), изберете първо драйвера на принтера от меню Start (Старт), както е описано по-горе. След това кликнете върху раздел **Maintenance** и след това върху бутон **Monitoring Preferences**. В прозореца Monitoring Preferences поставете отметка в полето **Shortcut Icon**.

#### *Получаване на информация от онлайн-справка*

От прозореца на драйвера на принтера опитайте една от следните процедури.

- ❏ Кликнете върху елемента с десния бутон на мишката, след това кликнете върху **Help (Помощ)**.
- ❏ Кликнете върху бутон в горния десен ъгъл на прозореца, след това кликнете върху елемента (само за Windows XP).

## **Достъп до драйвера на принтера в Mac OS X**

Таблицата по-долу описва как да получите достъп до диалоговите прозорци на драйвера на принтера.

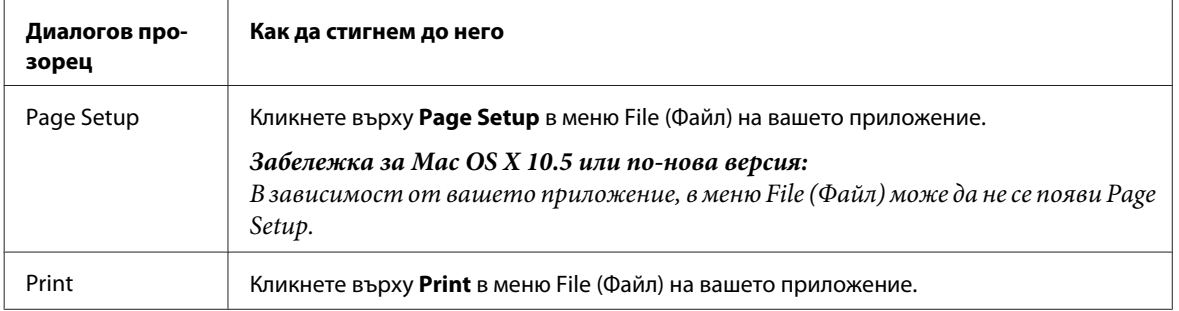

<span id="page-30-0"></span>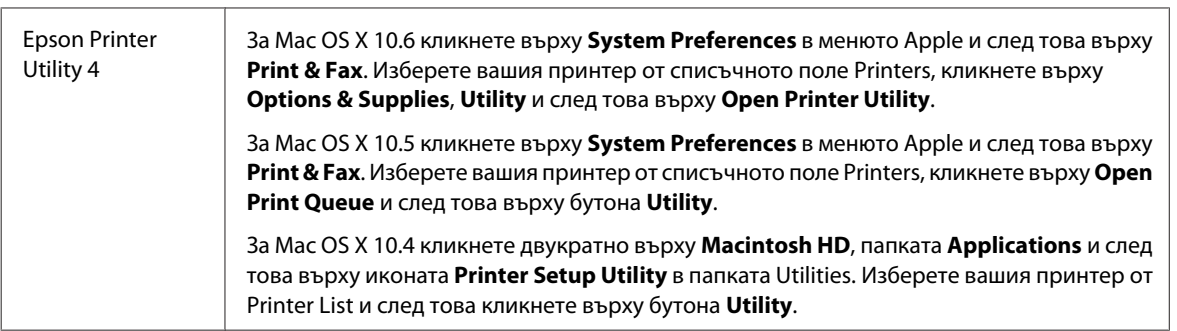

### *Получаване на информация от онлайн-справка*

Кликнете върху бутон **Help** в диалогов прозорец Print.

## **Основи на отпечатването**

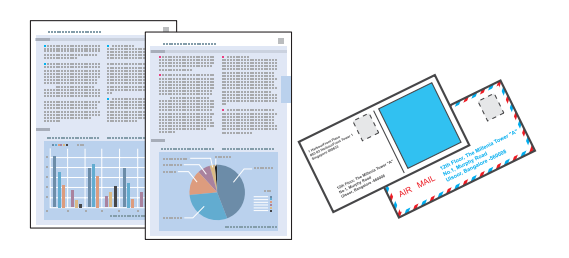

## **Избор на подходящия тип хартия**

Принтерът автоматично се настройва за типа хартия, която изберете в настройките на принтера. Ето защо настройките за типа хартия са толкова важни. Тази настройка съобщава на принтера каква е хартията, която използвате, и съответно регулира покритието на мастилото. Таблицата по-долу описва настройките, които трябва да изберете за вашата хартия.

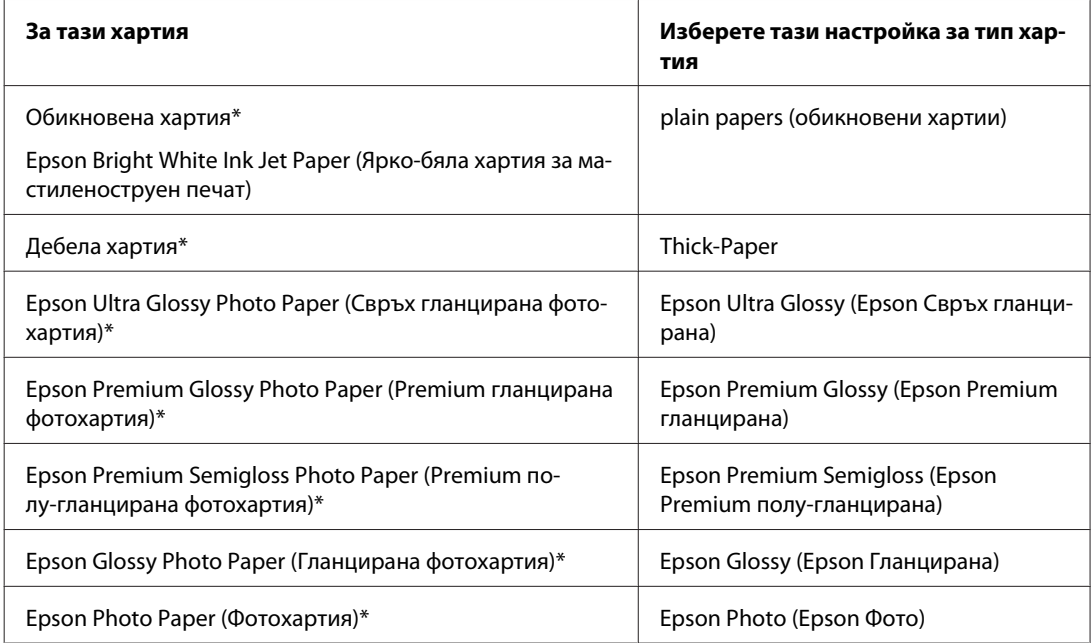

<span id="page-31-0"></span>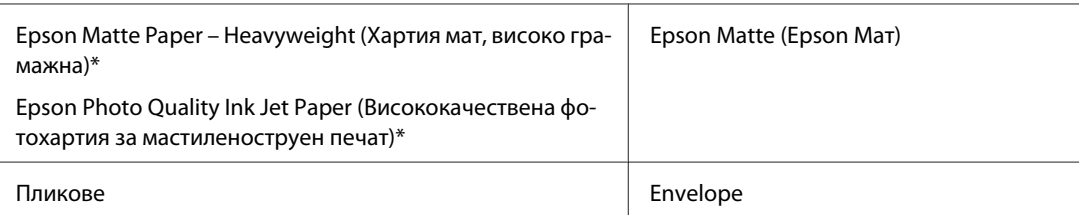

\* \* Тези видове хартии са съвместими с Exif Print и PRINT Image Matching. За повече информация, вижте документацията, която пристига с Exif Print или PRINT Image Matching съвместим цифров фотоапарат.

#### *Забележка:*

Наличността на специалните носители е различна в зависимост от мястото. За актуална информация относно наличността на носители във вашата област се свържете с поддръжката на Epson.

& ["Уеб сайт за техническа поддръжка" на страница 130](#page-129-0)

### **Зареждане на хартия или пликове**

Вижте раздела по-долу за подробности за зареждането на хартията.

- & ["Зареждане на хартия" на страница 21](#page-20-0)
- & ["Зареждане на пликове" на страница 26](#page-25-0)

#### *Забележка:*

След зареждане на хартията задайте размер на хартията за всеки източник. Хартията ще се подава от съответния източник въз основа на тази настройка.

& ["Настройка Paper Size Loaded " на страница 76](#page-75-0)

Когато използвате специална хартия Epson, вижте раздела по-долу.

& ["Въведение в употребата, зареждането и съхранението на носители" на страница 19](#page-18-0)

За зареждането на пликове вижте раздела по-долу.

& ["Област на печатане" на страница 113](#page-112-0)

## **Основни настройки на принтера за Windows**

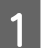

A Отворете файла, който желаете да отпечатате.

B Достъп до настройки на принтера.

& ["Достъп до драйвера на принтера в Windows" на страница 29](#page-28-0)

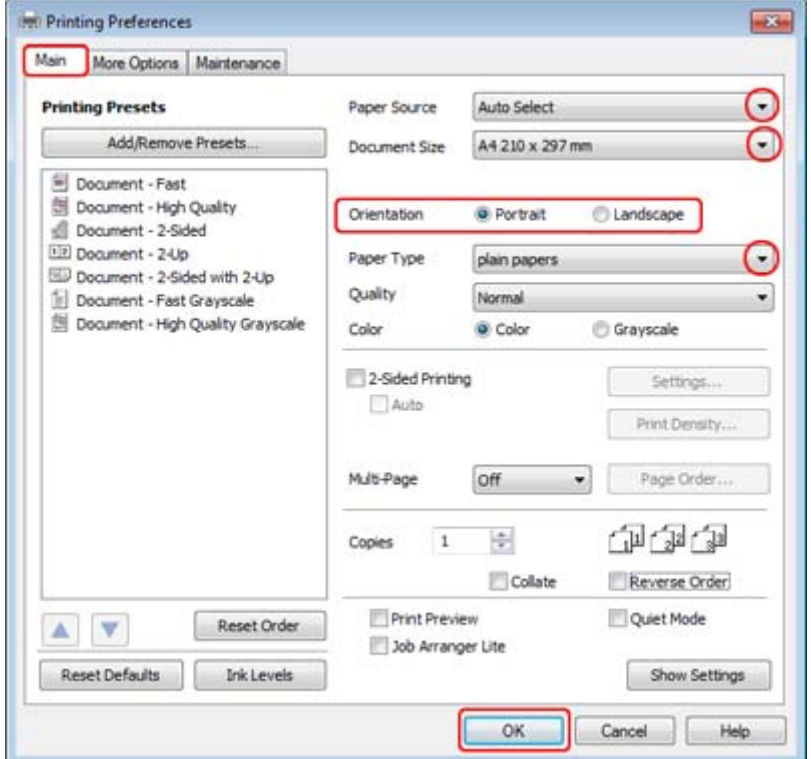

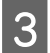

**[3]** Кликнете върху раздел Main.

 $\boldsymbol{A}$  Изберете подходящата настройка за Paper Source.

E Изберете подходящата настройка за Document Size. Можете да дефинирате също специален размер на хартията. За подробности, вижте помощ-онлайн.

F Изберете **Portrait** (вертикално) или **Landscape** (хоризонтално), за да промените ориентацията на вашия отпечатък.

#### *Забележка:*

Изберете *Landscape*, когато отпечатвате пликове.

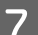

Изберете подходящата настройка за Paper Type.

#### & ["Избор на подходящия тип хартия " на страница 31](#page-30-0)

#### *Забележка:*

Качеството на печат автоматично се коригира за избраната настройка за Paper Type.

<span id="page-33-0"></span>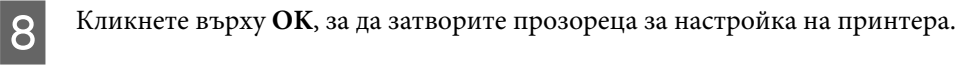

#### *Забележка:*

За да правите промени в разширените настройки, вижте съответния раздел.

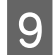

I Отпечатайте вашия файл.

## **Основни настройки за принтера за Mac OS X 10.5 или 10.6**

A Отворете файла, който желаете да отпечатате.

**2** Отворете диалоговия прозорец Print.

& ["Достъп до драйвера на принтера в Mac OS X" на страница 30](#page-29-0)

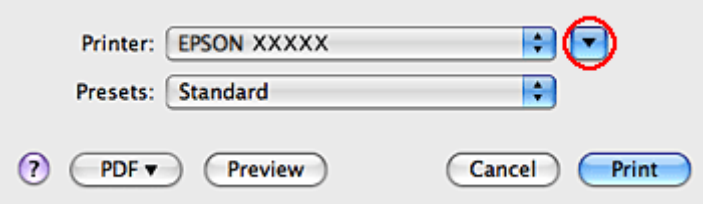

 $\overline{3}$  Кликнете върху бутон  $\blacktriangledown$ , за да разширите този диалогов прозорец.

D Изберете принтера, който използвате, в настройките Printer и след това направете подходящите настройки.

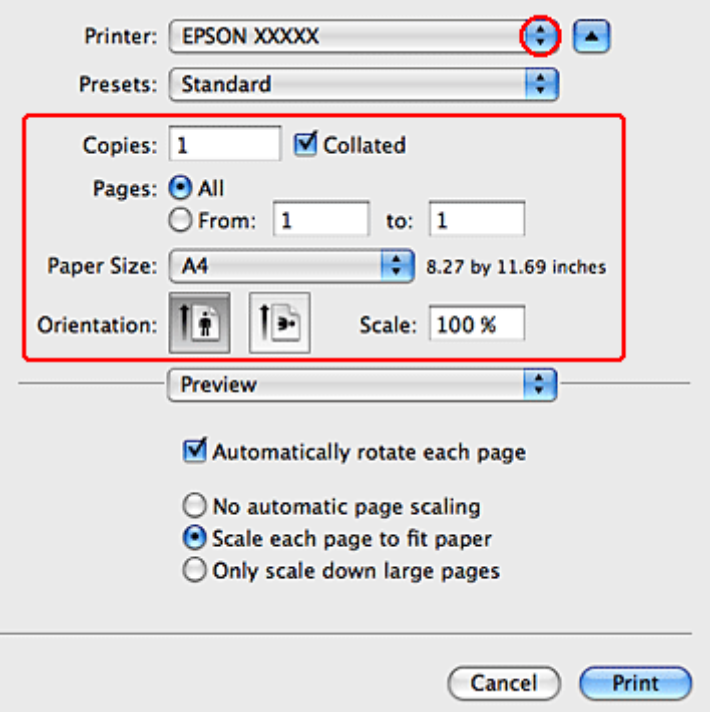

#### *Забележка:*

- ❏ Изберете *Landscape*, когато отпечатвате пликове.
- ❏ Възможно е, в зависимост от вашето приложение, да не можете да изберете някои от елементите в този диалогов прозорец. Ако е така, кликнете върху *Page Setup* в меню File на вашето приложение и след това направете подходящите настройки.

<span id="page-35-0"></span>E Изберете **Print Settings** от изскачащото меню.

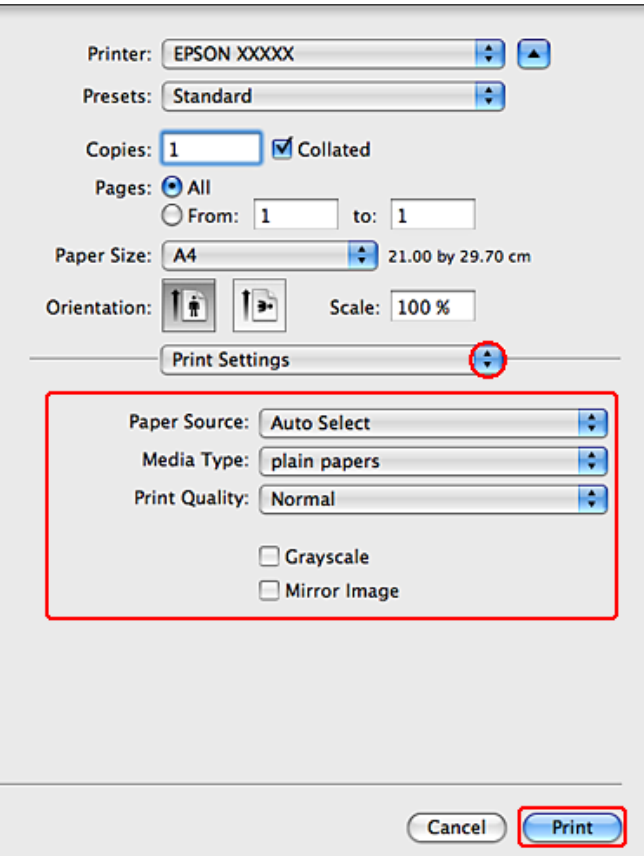

**Б Направете настройките, които желаете да използвате при отпечатване. Вижте онлайн помощта за** повече подробности за Print Settings.

& ["Избор на подходящия тип хартия " на страница 31](#page-30-0)

#### *Забележка:*

За да правите промени в разширените настройки, вижте съответния раздел.

G Кликнете върху **Print (Печат)**, за да стартирате отпечатването.

## **Основни настройки за принтера за Mac OS X 10.4**

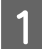

A Отворете файла, който желаете да отпечатате.
**B Отворете диалоговия прозорец Page Setup.** 

& ["Достъп до драйвера на принтера в Mac OS X" на страница 30](#page-29-0)

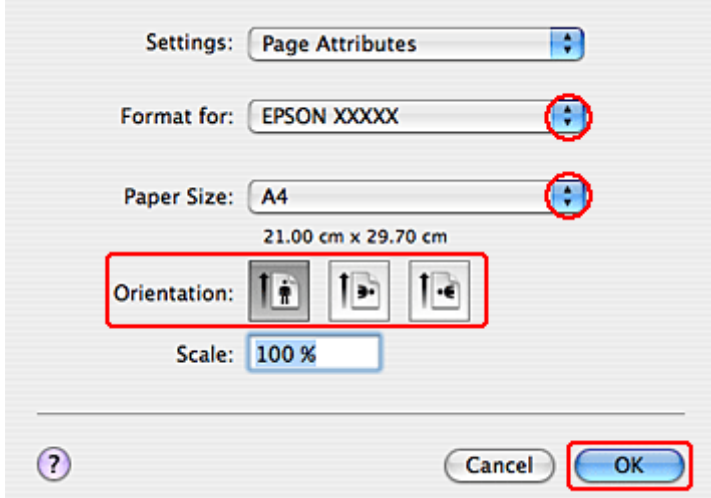

С Изберете принтера, който използвате, като настройка за Format for и след това направете подходящите настройки.

#### *Забележка:*

Изберете *Landscape*, когато отпечатвате пликове.

D Кликнете върху **OK(OK)**, за да затворите диалоговия прозорец Page Setup.

- E Отворете диалоговия прозорец Print.
	- & ["Достъп до драйвера на принтера в Mac OS X" на страница 30](#page-29-0)

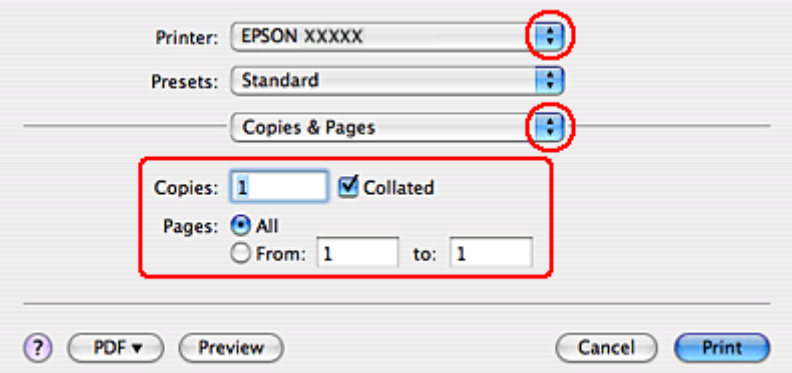

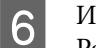

F Изберете принтера, който използвате в, настройките Printer. След това направете настройки Copies & Pages.

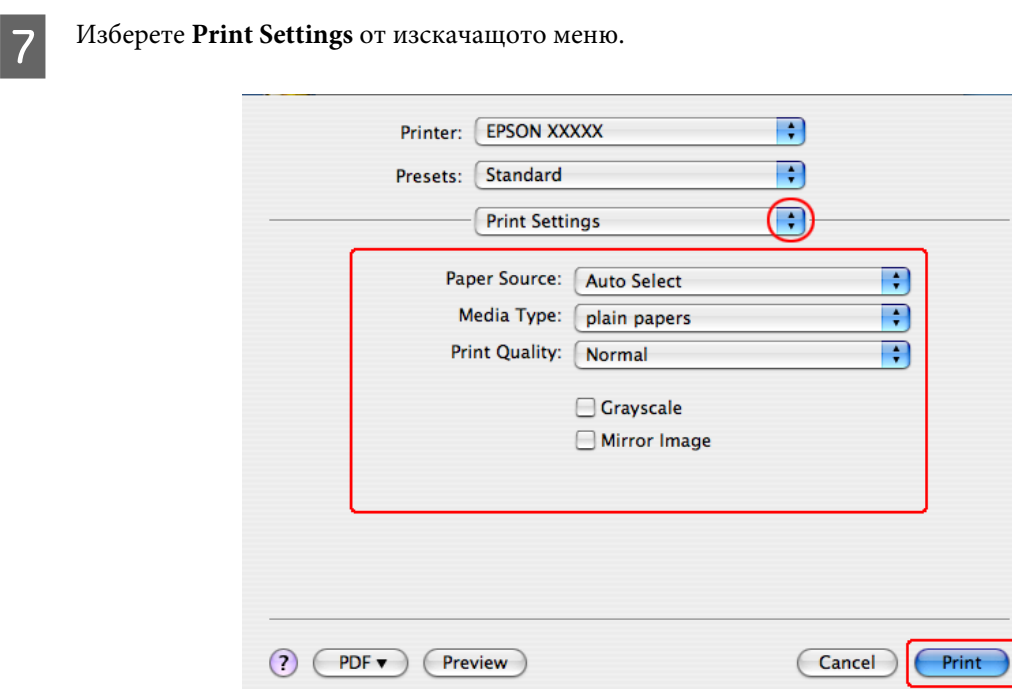

В Направете настройките, които желаете да използвате при отпечатване. Вижте онлайн помощта за повече подробности за Print Settings.

& ["Избор на подходящия тип хартия " на страница 31](#page-30-0)

#### *Забележка:*

За да правите промени в разширените настройки, вижте съответния раздел.

I Кликнете върху **Print (Печат)**, за да стартирате отпечатването.

## **Отмяна на печатането**

Ако е необходимо да откажете заявката за печат, следвайте инструкциите в съответния раздел по-долу.

## **Употреба на бутона на принтера**

Натиснете бутона  $\mathbb{I}$ , за да отмените обработващата се заявка за печат.

## **За Windows**

#### *Забележка:*

Не можете да откажете заявка за печат, която е изцяло изпратена към принтера. В този случай откажете заявката за печат от принтера.

## **Употреба на EPSON Status Monitor 3**

A Достъп до EPSON Status Monitor 3.

- & ["Употреба на EPSON Status Monitor 3" на страница 88](#page-87-0)
- 

B Кликнете върху бутон **Print Queue (Опашка за печат)**. Появява се Windows Spooler.

C Кликнете с десен бутон на мишката върху заявката, която желаете да откажете, след което изберете **Cancel (Отказ)**.

## **За Mac OS X**

Следвайте долуописаните стъпки, за да откажете заявка за печат.

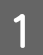

A Кликнете върху иконата на принтера в Dock.

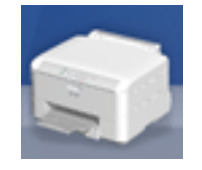

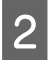

B В списъка с име на документи изберете документа, който желаете да отпечатате.

C Кликнете върху бутон **Delete (Изтрий)**, за да откажете заявката за печат.

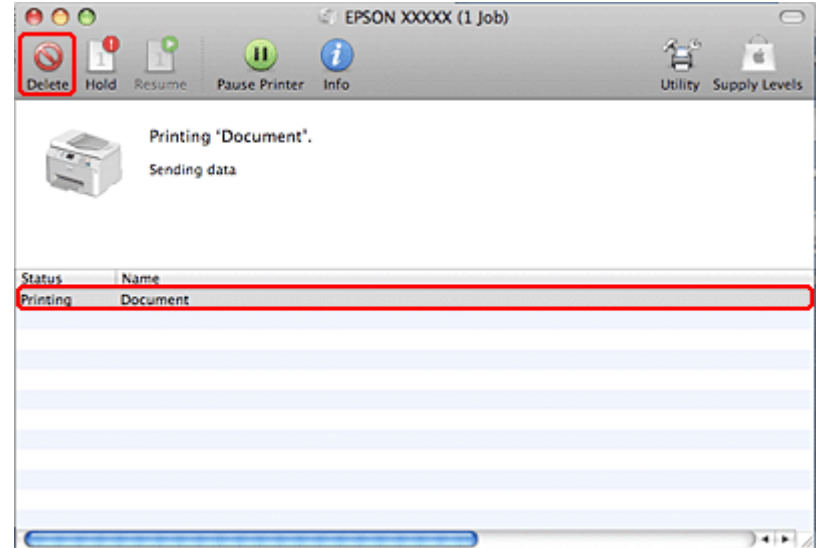

# **Отпечатване с опции Специално оформление**

# **2-Sided Printing**

Възможни са два типа на двустранно отпечатване: стандартно и сгъната брошура.

#### *Забележка:*

Ако отпечатъкът е слаб при автоматично 2-sided printing (2-странно отпечатване), принтерът спира да печата и е необходимо да подмените мастилото. Когато подмяната е завършена, принтерът започва отново да печата, но може да има някои липсващи части от отпечатъка. Ако това се случи, отпечатайте отново страницата с липсващите части.

#### *Забележка за Windows:*

Ръчно 2-sided printing е налично само когато е активиран EPSON Status Monitor 3. За да активирате мониторинга на състоянието, стартирайте драйвера на принтера и кликнете върху раздела *Maintenance* и след това върху *Extended Settings*. В прозореца Extended Settings поставете отметка в полето *Enable EPSON Status Monitor 3*.

#### *Забележка за Mac OS X:*

Mac OS X поддържа само автоматично стандартно двустранно отпечатване.

Стандартното 2-sided printing ви позволява автоматично да отпечатате и върху двете страни на листа.

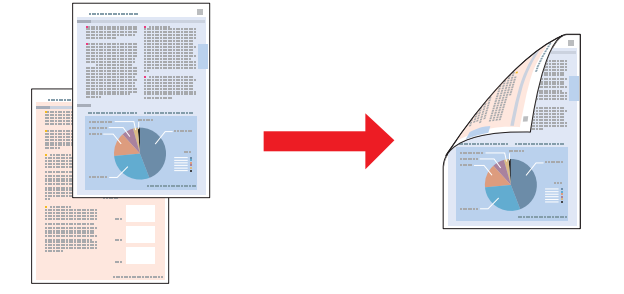

Изберете автоматично или ръчно отпечатване. При ръчното отпечатване първо се печатат четните страници. След като тези страници се отпечатат, вие можете да ги заредите отново за отпечатване на страниците с нечетни номера на обратната страна на хартията.

Двустранното отпечатване тип "сгъната брошура" ви позволява да изработите брошури с една сгъвка.

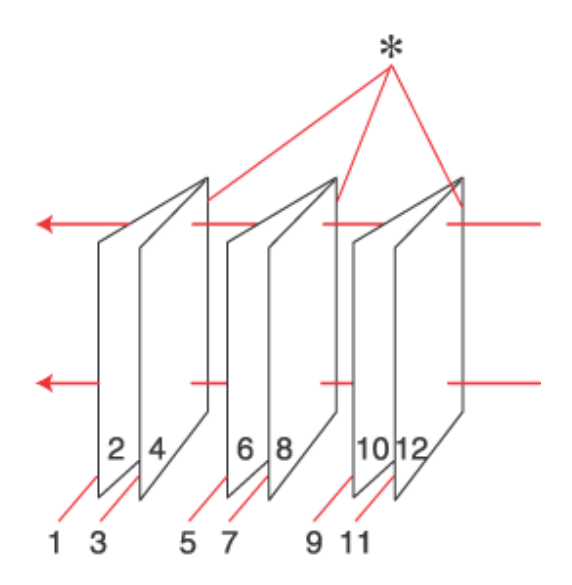

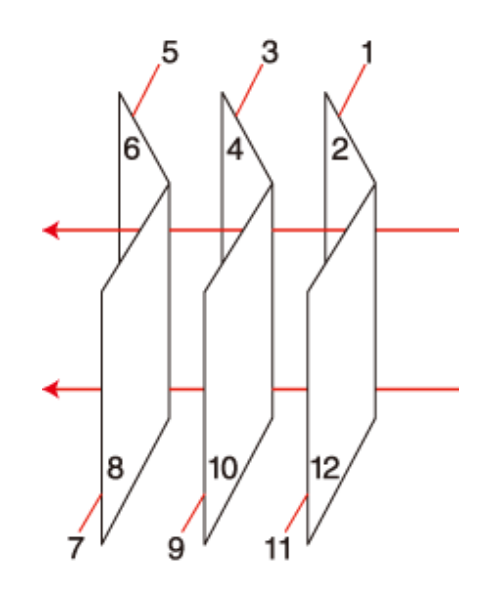

Странично подвързване Централно подвързване

✽: Ръб за подвързване

Изберете автоматично или ръчно отпечатване. При ръчното отпечатване се отпечатват първо страниците, които са от вътрешната страна (след като страницата е сгъната). Страниците, които са от външната страна на брошурата, се отпечатват, след като заредите отново хартията в принтера.

Получените страници след това могат да бъдат сгънати и подвързани заедно в брошура.

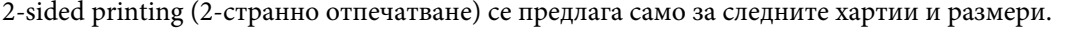

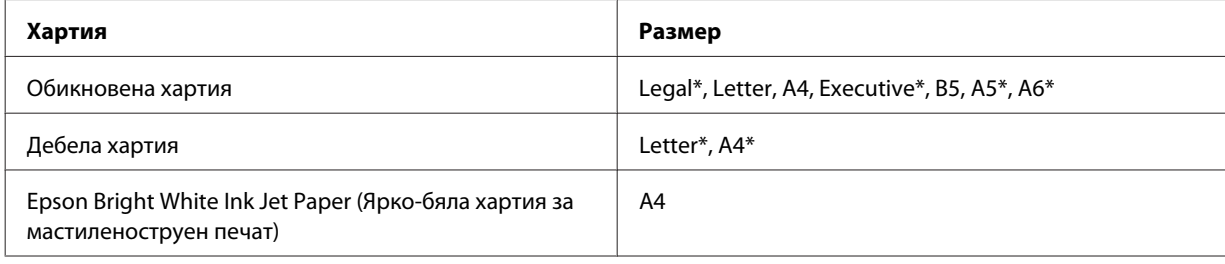

\* Само ръчно 2-sided printing.

#### *Забележка:*

- ❏ Използвайте само хартии, които са подходящи за 2-sided printing (2-странно отпечатване). В противен случай качеството на отпечатъка може да се влоши.
- ❏ В зависимост от хартията и количеството използвано мастило за отпечатване на текст и изображения, мастилото може да проникне до другата страна на хартията.
- $\Box$  Повърхността на хартията може да се зацапа по време на 2-sided printing (2-странно отпечатване).
- ❏ Ръчното 2-sided printing може да не е възможно, когато принтерът се използва през мрежа или се използва като споделен принтер.
- ❏ Капацитетът на зареждане е различен при двустранно отпечатване.  $\rightarrow$  ["Избор на тава за ползване и капацитет на зареждане" на страница 19](#page-18-0)

### **Настройки на принтера за Windows**

A Коригирайте основните настройки.

& ["Основни настройки на принтера за Windows" на страница 32](#page-31-0)

## B Поставете отметка в полето **2-Sided Printing**.

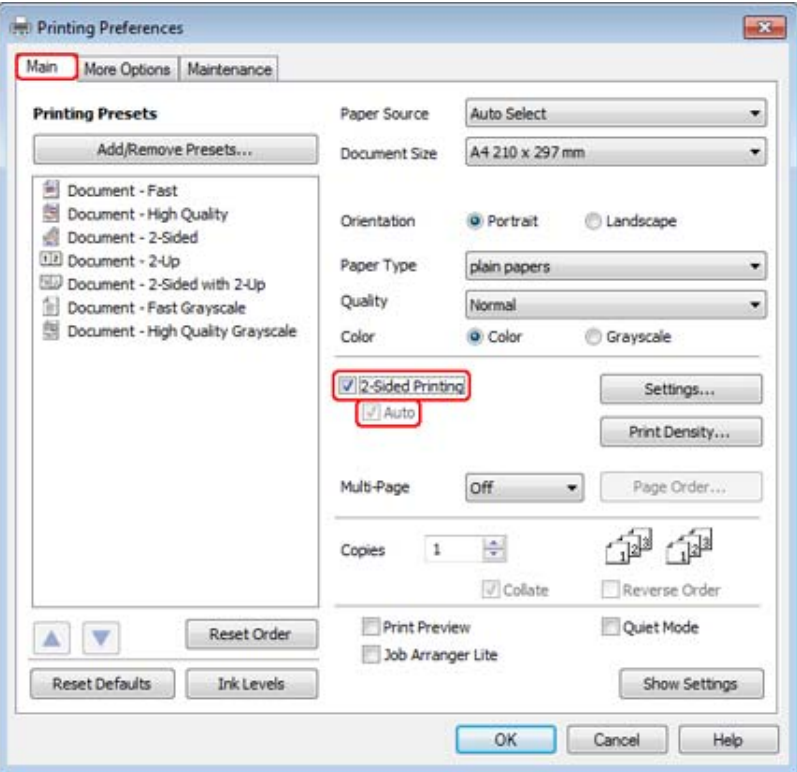

#### *Забележка:*

При използване на автоматично отпечатване се уверете, че е поставена отметка в полето *Auto*.

C Кликнете върху **Settings**, за да отворите прозорец 2-Sided Printing Settings.

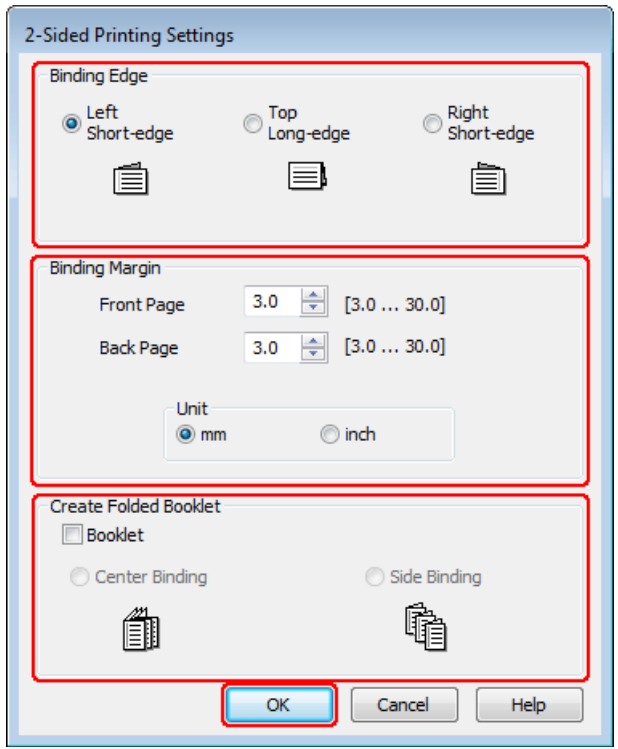

D За да отпечатате сгънати брошури с помощта на опцията 2-sided printing, поставете отметка в полето **Booklet** и изберете **Center Binding** или **Side Binding**.

#### *Забележка:*

Опцията Center Binding не е достъпна при печатане без поле.

E Изберете от коя страна на документа ще бъде подвързването.

#### *Забележка:*

Някои настройки не са достъпни, когато е избрана опцията Booklet.

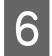

F Изберете **mm** или **inch** като настройка за Unit. След това определете ширината на полето за подвързване.

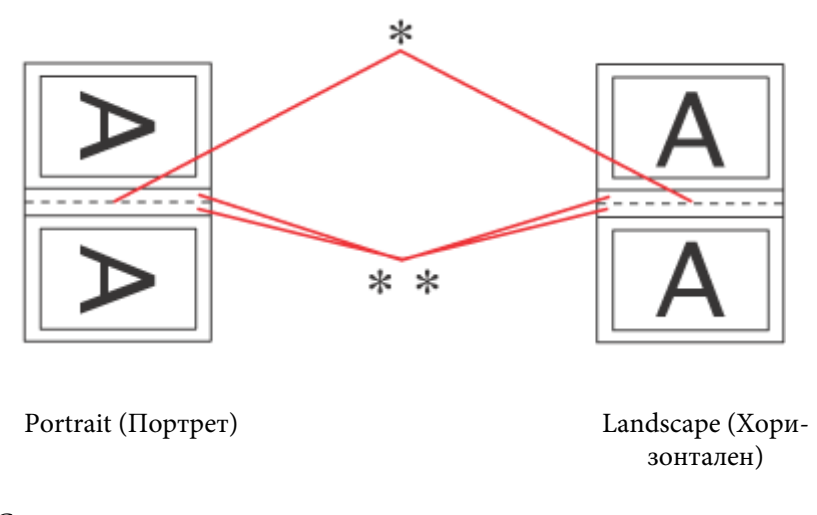

\* : Сгъвка

\*\* : Поле

Когато се печатат сгъващи се брошури с помощта на опцията за двустранно отпечатване, от двете страни на сгъвката ще има поле с определена ширина. Например, ако зададете поле от 10 мм, ще получите 20-мм поле (от всяка страна на сгъвката ще бъде оставено поле от по 10 мм).

#### *Забележка:*

В зависимост от приложението реалното поле за подвързване може да бъде различно от указаното. Преди да отпечатате всички листа, опитайте с няколко, за да проверите реалните резултати.

G Кликнете върху **OK**, за да се върнете в прозореца Main.

**B** Кликнете върху бутона Print Density, за да отворите прозореца Print Density Adjustment.

#### *Забележка:*

Този бутон не е наличен при ръчно отпечатване.

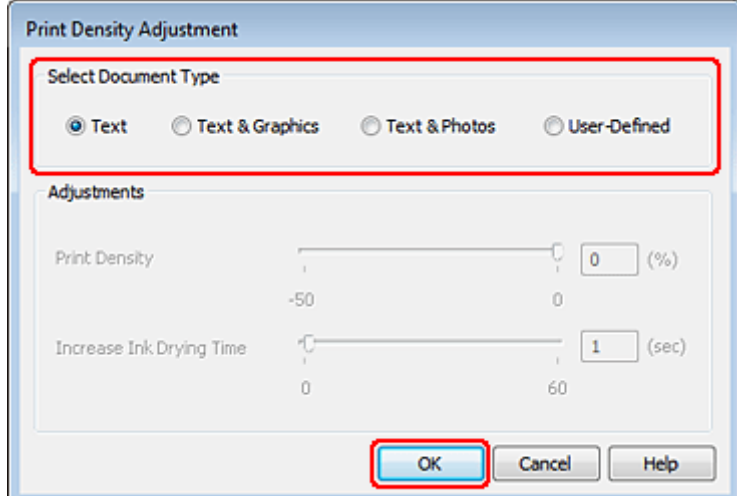

I Изберете една от настройките Select Document Type (Изберете тип документ). Автоматично настройва Print Density и Increase Ink Drying Time.

#### *Забележка:*

Ако печатате данни с голяма наситеност, например графики, препоръчваме ви да зададете настройките ръчно.

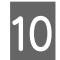

10 Кликнете върху ОК, за да се върнете в прозореца Main.

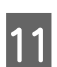

K Уверете се, че всички настройки са правилни и след това кликнете върху **OK**, за да затворите прозореца с настройките на принтера.

След като изпълните стъпките по-горе, отпечатайте едно контролно копие и проверете резултатите, преди да отпечатате цялата работна задача.

#### *Забележка:*

При ръчно отпечатване ще бъдат изведени инструкции за отпечатване на вътрешните страници, докато се печатат външните. Следвайте инструкциите на екрана, за да презаредите хартията.

### **Настройки за принтера за Mac OS X 10.5 или 10.6**

A Коригирайте основните настройки.

& ["Основни настройки за принтера за Mac OS X 10.5 или 10.6" на страница 34](#page-33-0)

B Изберете **Two-sided Printing Settings** от изскачащото меню.

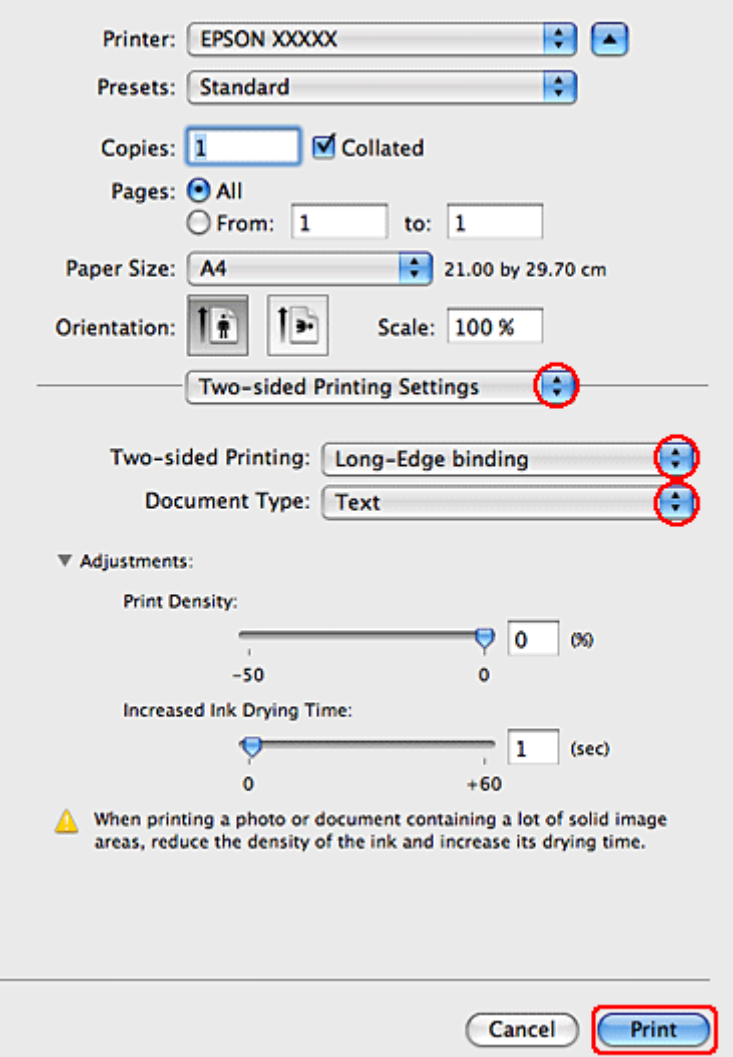

C Изберете **Long-Edge binding** или **Short-Edge binding** от Two-sided Printing от изскачащото меню.

D Изберете една от настройките Document Type. Автоматично настройва Print Density (Наситеност на печат) и Increased Ink Drying Time (Увелич. времето за съхнене на мастило).

#### *Забележка:*

Ако печатате данни с голяма наситеност, например графики, препоръчваме ви да зададете настройките ръчно.

E Кликнете върху **Print (Печат)**, за да стартирате отпечатването.

### **Настройки на принтера в Mac OS X 10.4**

- 
- A Коригирайте основните настройки.
	- & ["Основни настройки за принтера за Mac OS X 10.4" на страница 36](#page-35-0)

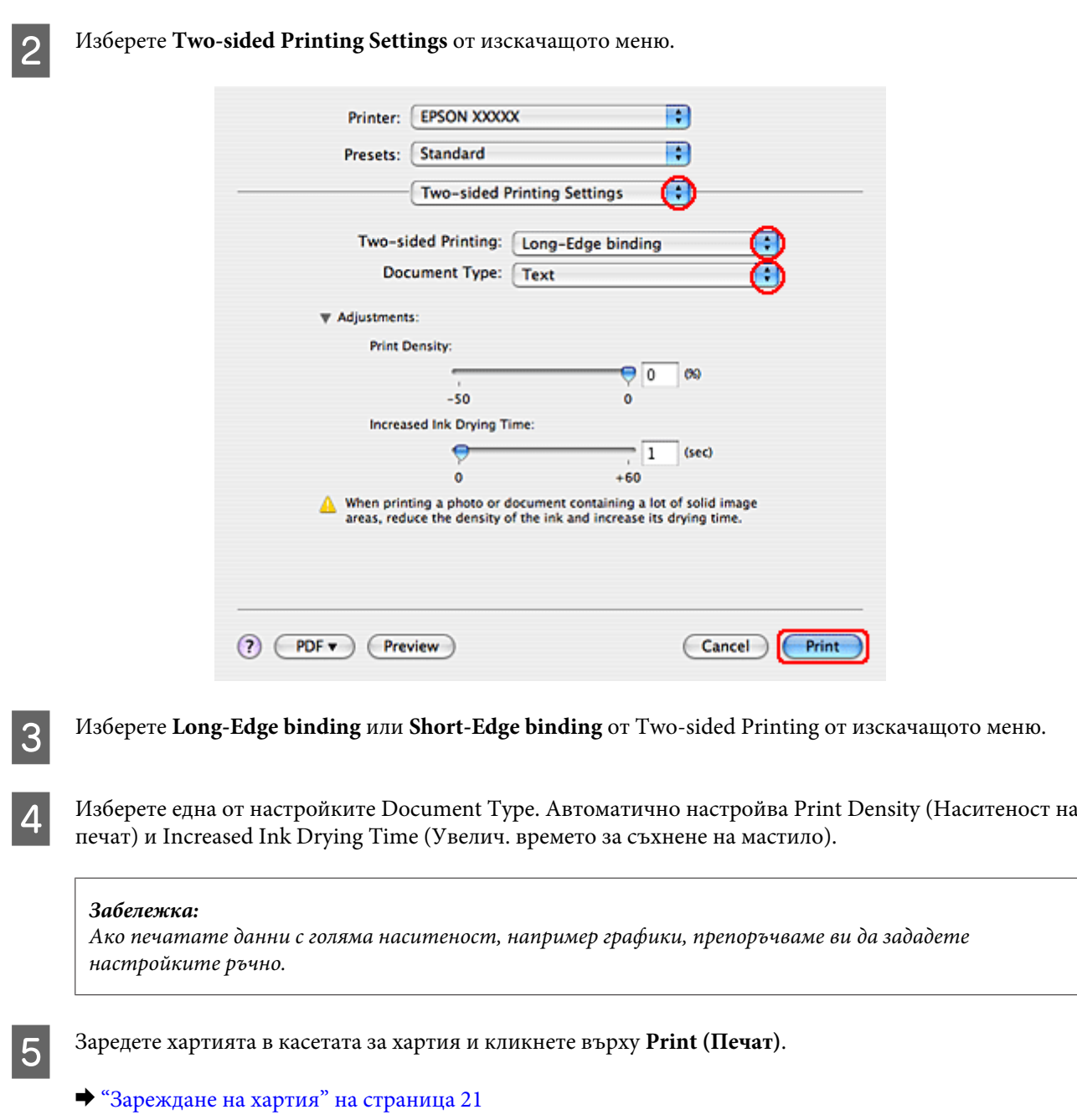

## **Печат чрез запълване на страницата**

Можете да използвате функция Fit to Page, например когато желаете да отпечатате документ с размер А4 върху хартия с друг размер.

Fit to Page (Запълване на страницата) автоматично преоразмерява вашата страница до размера на хартията, който сте избрали. Можете да преоразмерите страницата ръчно.

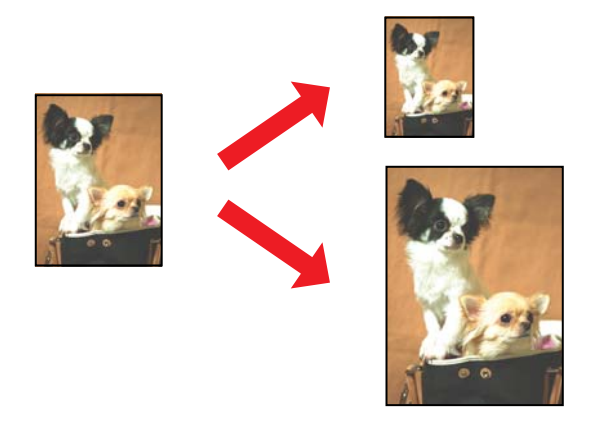

### **Настройки на принтера за Windows**

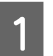

A Коригирайте основните настройки.

& ["Основни настройки на принтера за Windows" на страница 32](#page-31-0)

B Кликнете върху раздел **More Options**, след това изберете поле **Reduce/Enlarge Document**.

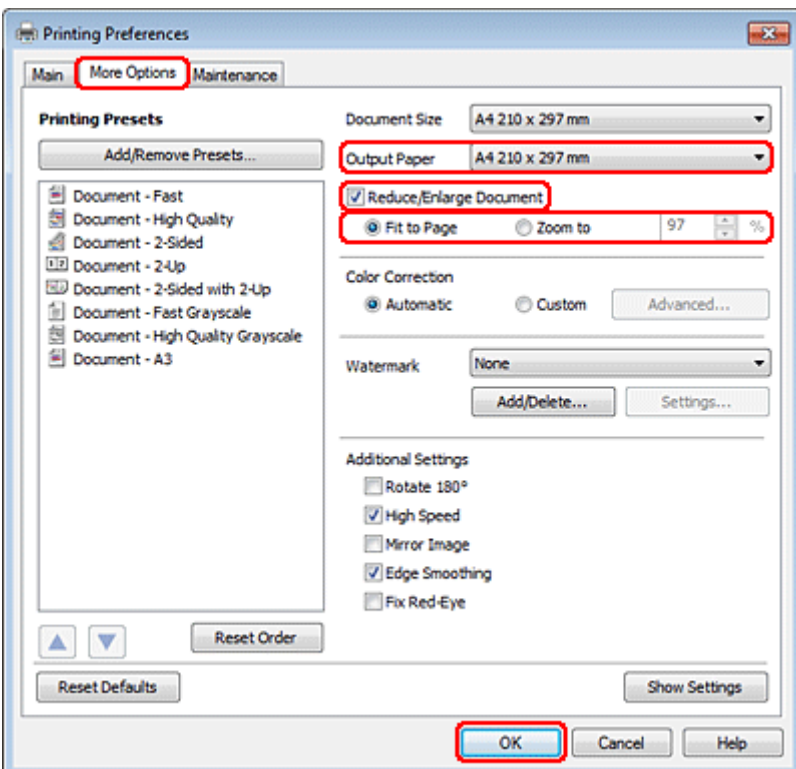

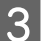

C Направете едно от следните неща:

- ❏ Ако сте избрали **Fit to Page**, изберете размера на хартията, която ще използвате, Output Paper.
- ❏ Ако сте избрали **Zoom to**, използвайте стрелките, за да изберете процент.

D Кликнете върху **OK**, за да затворите прозореца за настройка на принтера.

След като изпълните стъпките по-горе, отпечатайте едно контролно копие и проверете резултатите, преди да отпечатате цялата работна задача.

### **Настройки за принтера за Mac OS X 10.5 или 10.6**

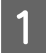

A Коригирайте основните настройки.

& ["Основни настройки за принтера за Mac OS X 10.5 или 10.6" на страница 34](#page-33-0)

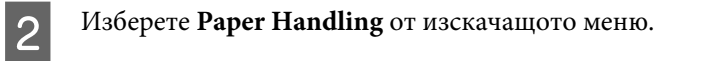

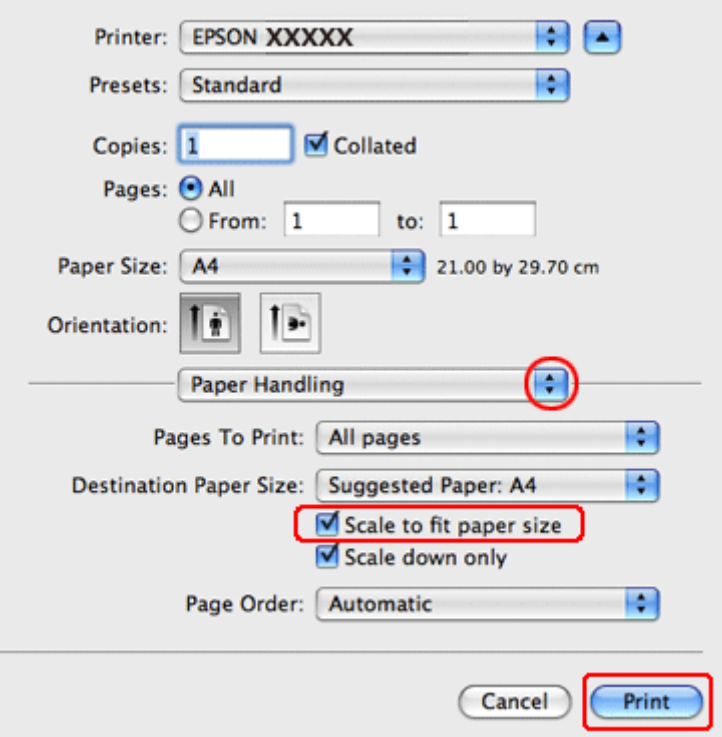

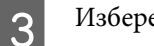

C Изберете **Scale to fit paper size**.

D Уверете се, че в Destination Paper Size е изведен подходящият размер.

E Кликнете върху **Print (Печат)**, за да стартирате отпечатването.

## **Настройки на принтера в Mac OS X 10.4**

A Коригирайте основните настройки.

& ["Основни настройки за принтера за Mac OS X 10.4" на страница 36](#page-35-0)

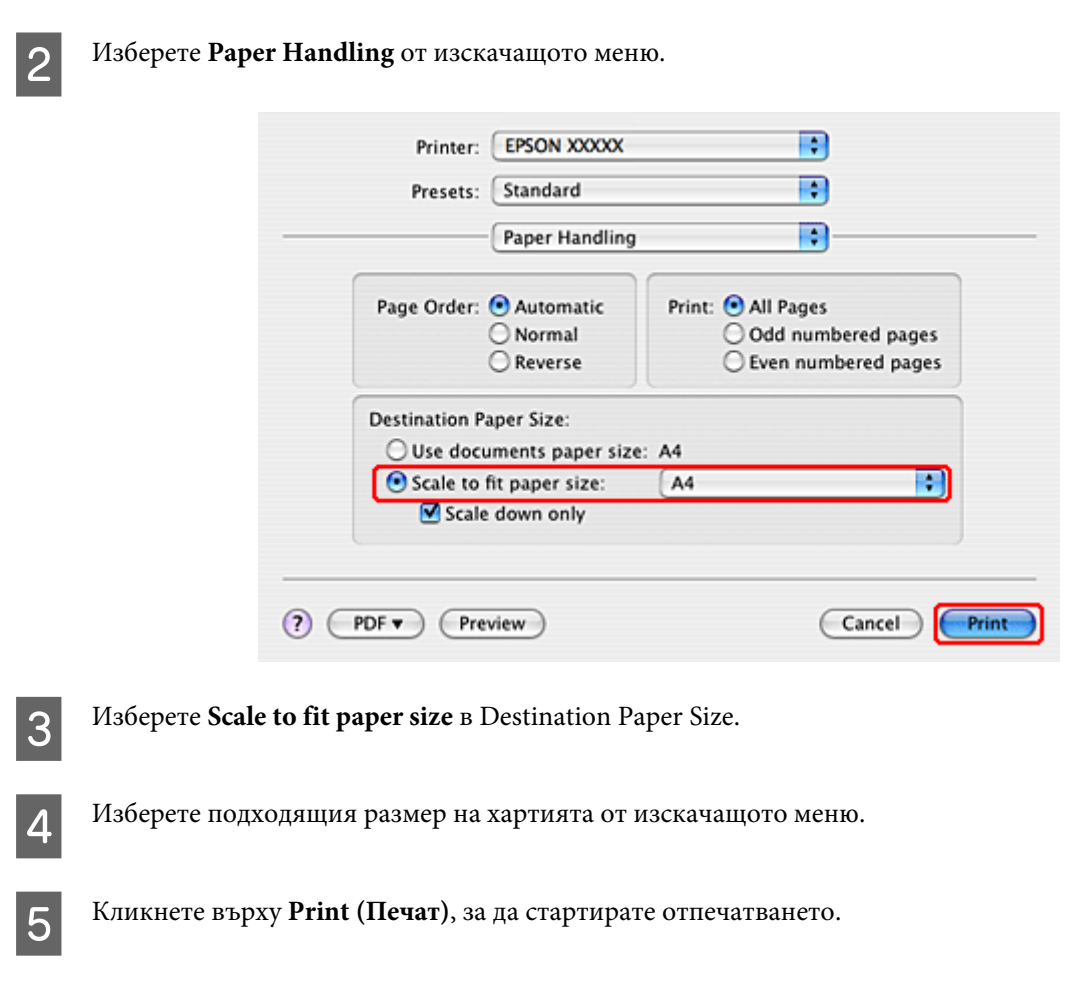

## **Отпечатване Страници на лист**

Опцията за печат Pages Per Sheet (Страници на лист) ви позволява да отпечатате две или четири страници на един лист хартия.

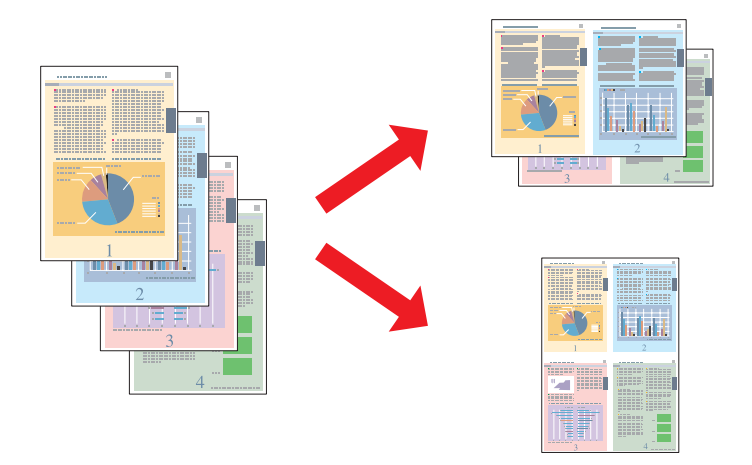

## **Настройки на принтера за Windows**

A Коригирайте основните настройки.

& ["Основни настройки на принтера за Windows" на страница 32](#page-31-0)

B Изберете **2-Up** или **4-Up** като Multi-Page.

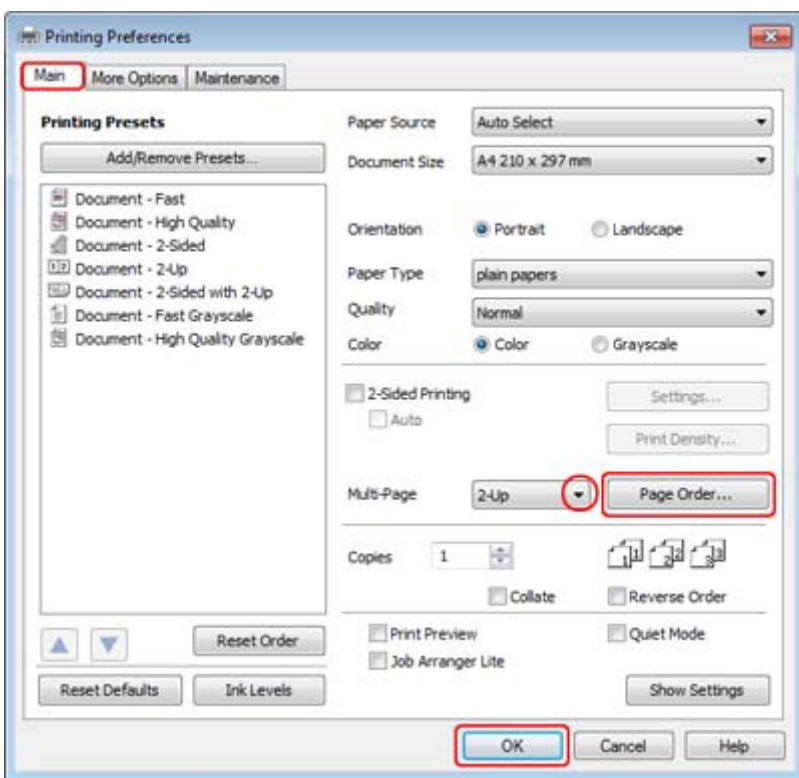

C Кликнете върху бутона **Page Order**, за отворите прозореца Page Order Settings.

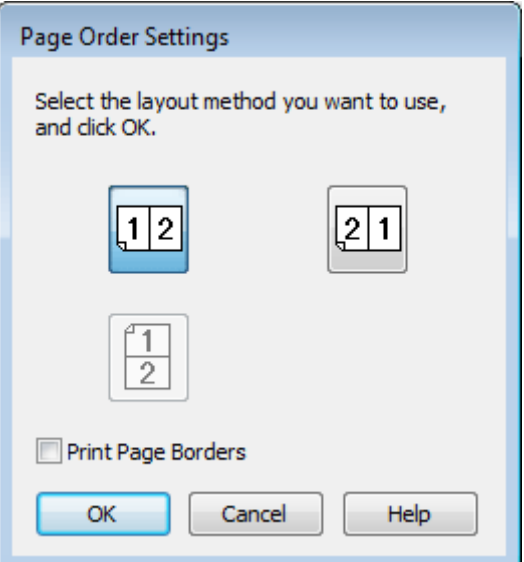

D Изберете от следващите настройки.

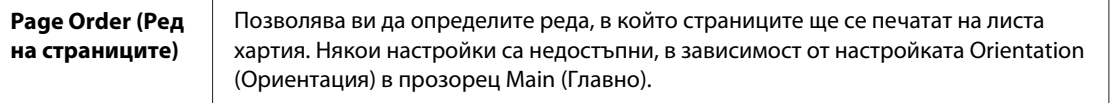

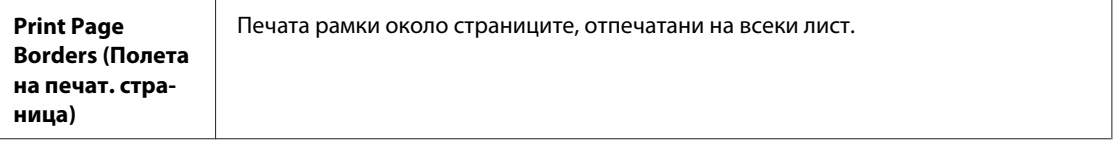

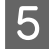

E Кликнете върху **OK**, за да се върнете в прозореца Main.

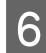

**Б Кликнете върху ОК**, за да затворите прозореца за настройка на принтера.

След като изпълните стъпките по-горе, отпечатайте едно контролно копие и проверете резултатите, преди да отпечатате цялата работна задача.

### **Настройки за принтера за Mac OS X 10.5 или 10.6**

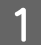

A Коригирайте основните настройки.

 $\blacklozenge$  ["Основни настройки за принтера за Mac OS X 10.5 или 10.6" на страница 34](#page-33-0)

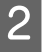

**2** Изберете Layout от изскачащото меню.

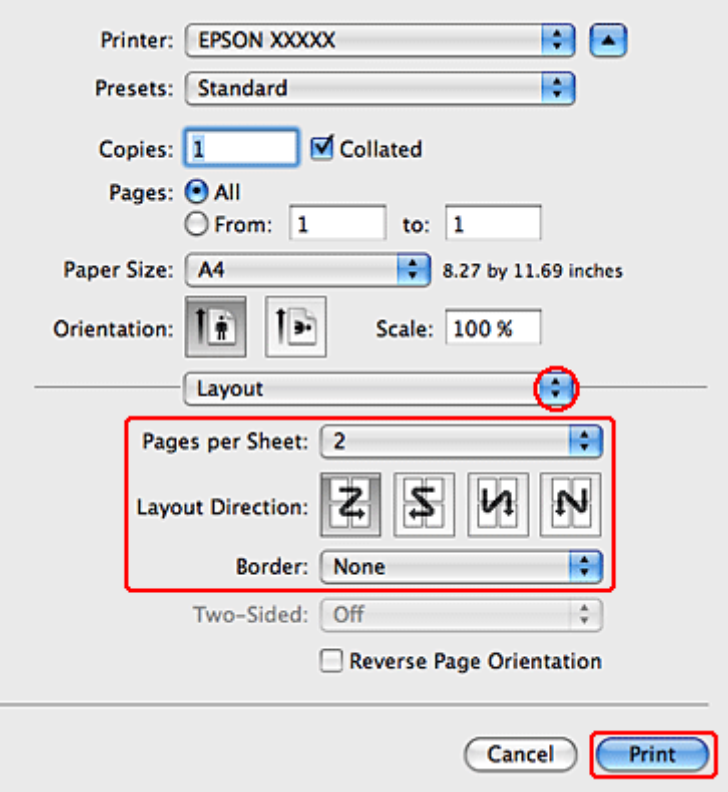

C Изберете от следващите настройки:

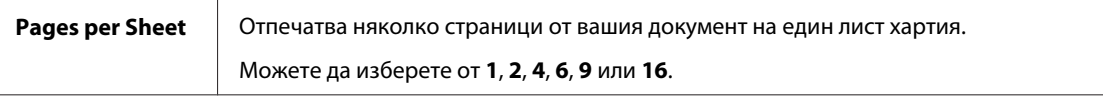

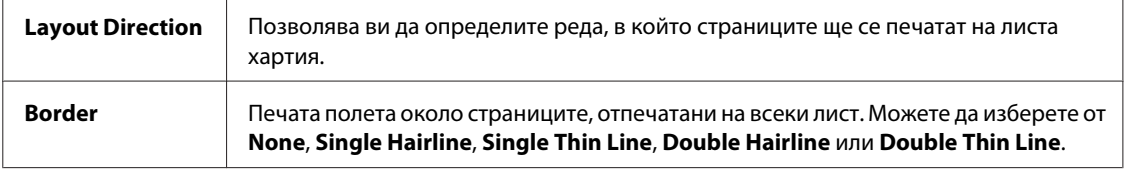

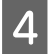

D Кликнете върху **Print (Печат)**, за да стартирате отпечатването.

### **Настройки на принтера в Mac OS X 10.4**

A Коригирайте основните настройки.

& ["Основни настройки за принтера за Mac OS X 10.4" на страница 36](#page-35-0)

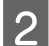

## **2** Изберете Layout от изскачащото меню.

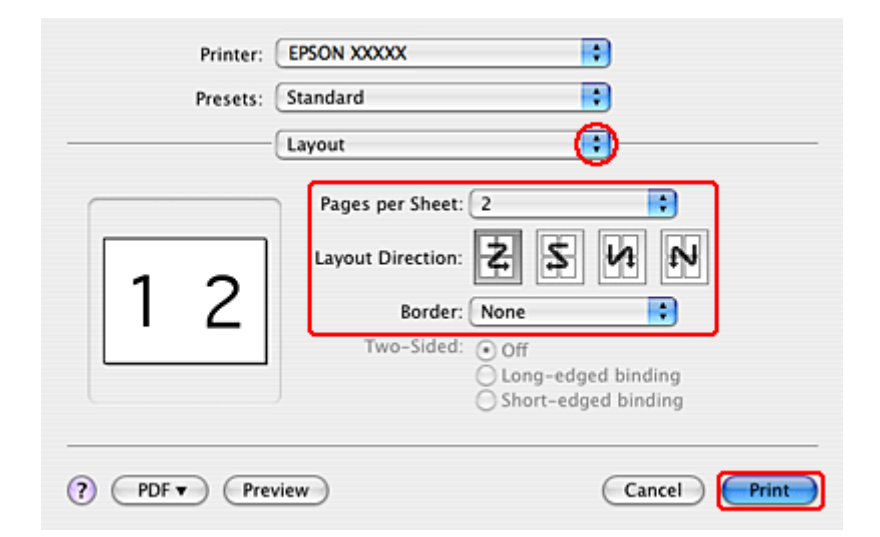

C Изберете от следващите настройки:

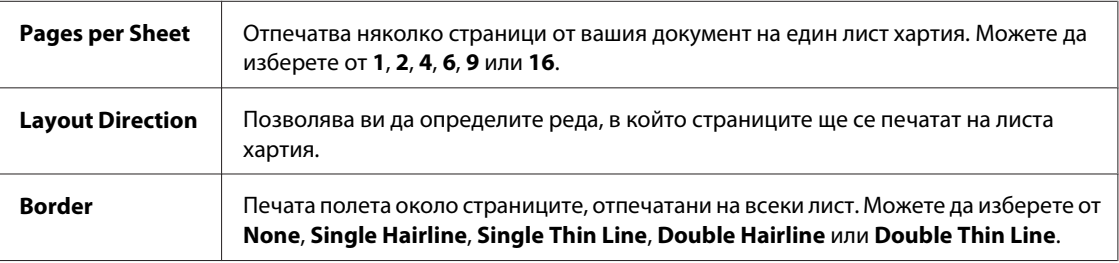

## D Кликнете върху **Print (Печат)**, за да стартирате отпечатването.

## **Печат на постер (само за Windows)**

Poster Printing (Печат на постер) ви позволява да отпечатате изображения с размери на постер чрез увеличаване на една страница, така че да се разположи на няколко листа хартия.

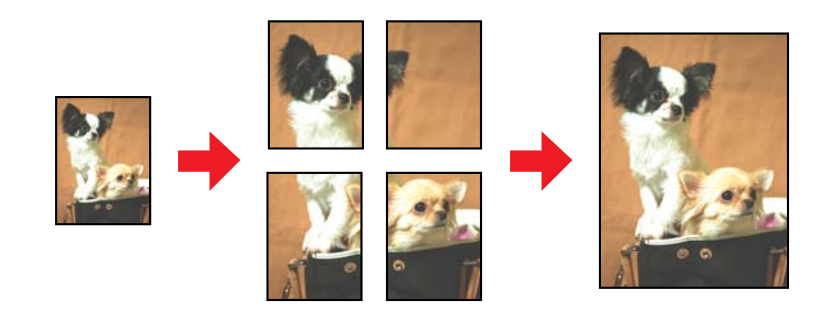

*Забележка:*

Тази функция не е достъпна за Mac OS X.

## **Настройки на принтера**

A Коригирайте основните настройки.

& ["Основни настройки на принтера за Windows" на страница 32](#page-31-0)

B Изберете **2x1 Poster**, **2x2 Poster**, **3x3 Poster** или **4x4 Poster** за Multi-Page.

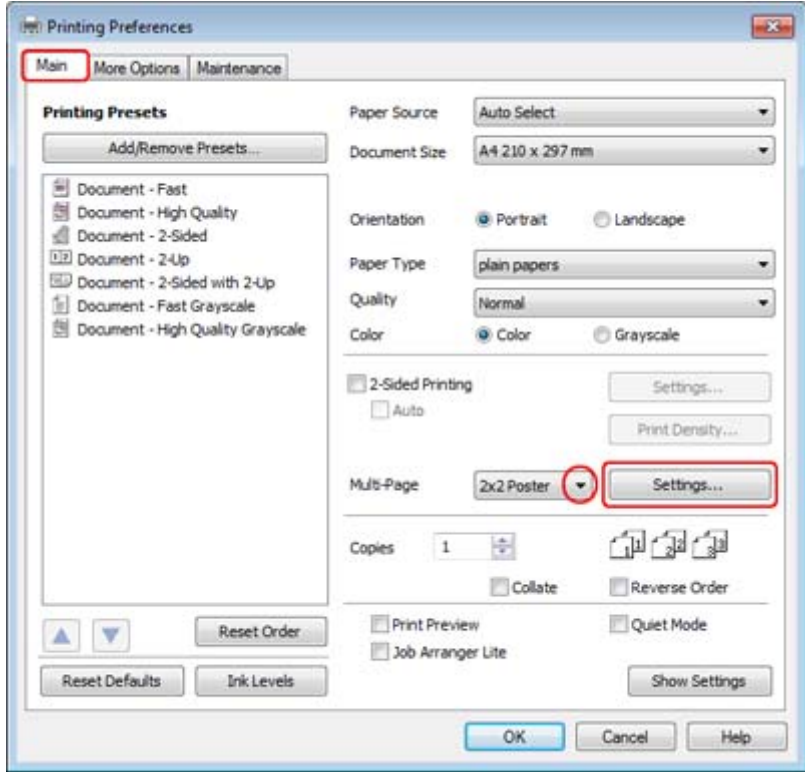

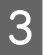

C Кликнете върху **Settings (Настройки)**, за да настроите начина, по който ще се отпечата вашият постер. Отваря се прозорец Poster Settings (Настройки за постер).

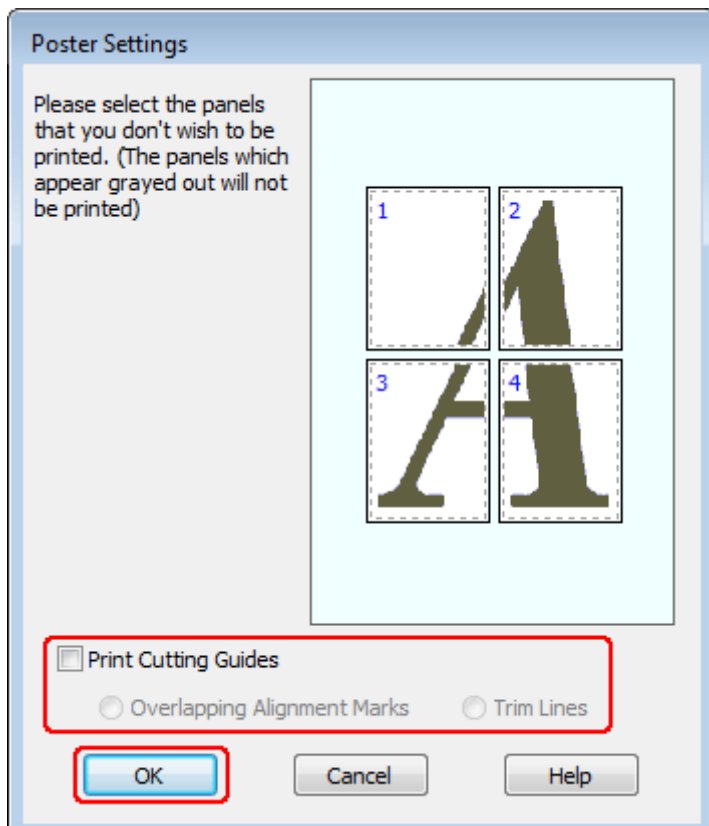

### D Направете следните настройки:

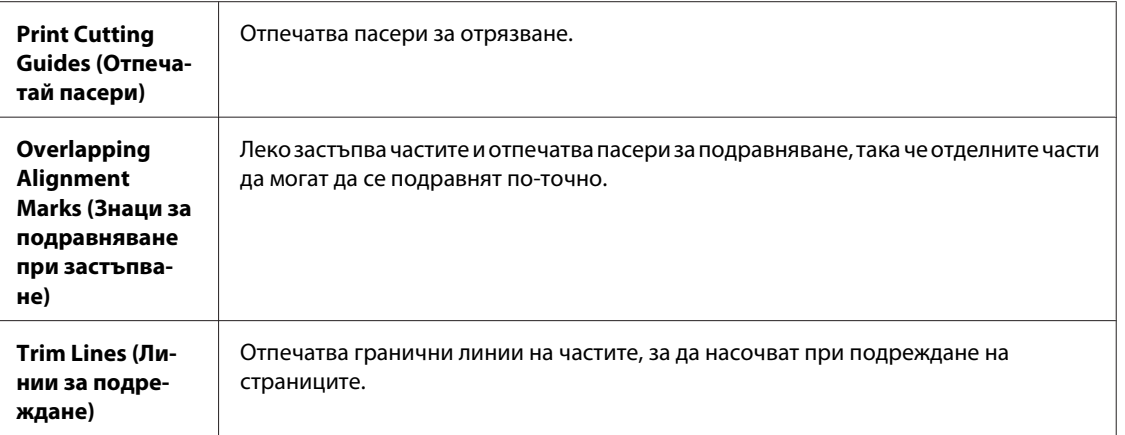

#### *Забележка:*

Ако желаете да отпечатате само някои части без отпечатване на целия постер, кликнете върху частите, които не желаете да печатате.

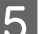

E Кликнете върху **OK**, за да се върнете в прозореца Main.

F Кликнете върху **OK**, за да затворите прозореца за настройка на принтера.

След изпълнение на стъпките по-горе, отпечатайте едно тестово копие и проверете резултатите, преди да отпечатате цялата работна задача. След това следвайте инструкциите.

& "Как да направите постер от вашите разпечатки" на страница 56

### **Как да направите постер от вашите разпечатки**

Ето един пример как да се направи постер с избрана опция 2x2 Poster за Multi-Page и опция **Overlapping Alignment Marks** за Print Cutting Guides.

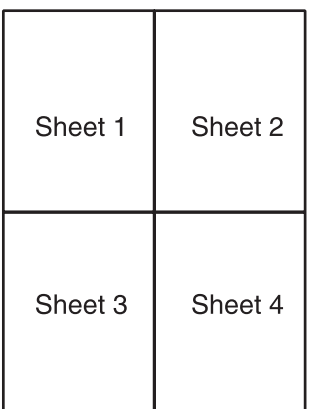

A Изрежете очертанията на Лист 1 по вертикална линия през центъра на горния и долния пасер (кръстовидни знаци):

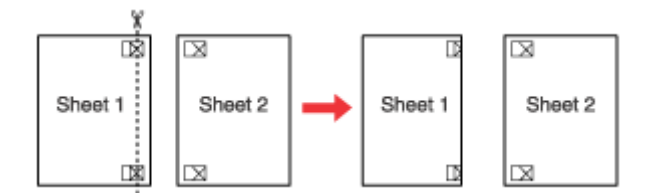

B Поставете края на Лист 1 върху горната част на Лист 2 и подравнете пасерите, след това временно залепете двата листа заедно на гърба:

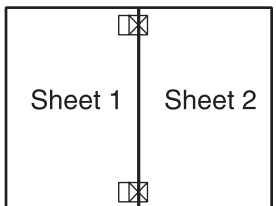

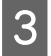

C Отрежете залепените листа на две по вертикалната линия през знаците за подравняване (този път по линията отляво на пасерите):

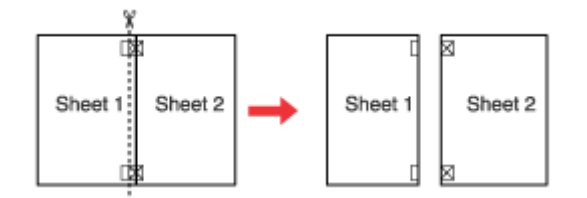

D Подравнете краищата на хартията, като използвате знаците за подравняване, и ги залепете заедно отзад:

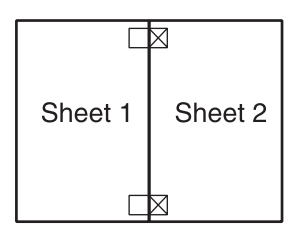

E Повторете инструкциите от стъпка 1 до стъпка 4, за да залепите Лист 3 и 4 заедно.

**Б Повторете инструкциите от стъпка 1 до стъпка 4, за да залепите горните и долните краища на хартията:** 

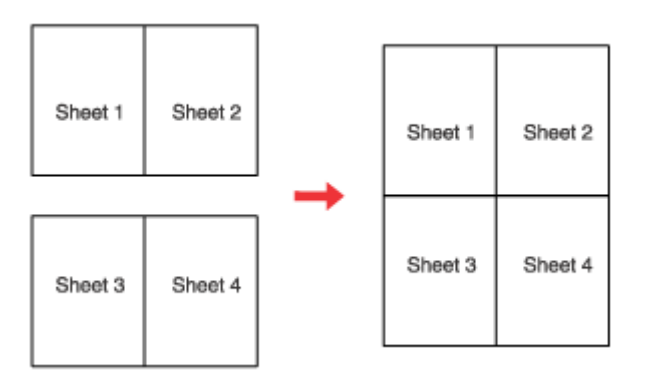

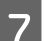

G Отрежете останалите гранични линии.

## **Отпечатване Воден знак (само за Windows)**

Отпечатване на Watermark (Воден знак) ви позволява да отпечатате воден знак, създаден на основата на текст или изображение, върху вашия документ.

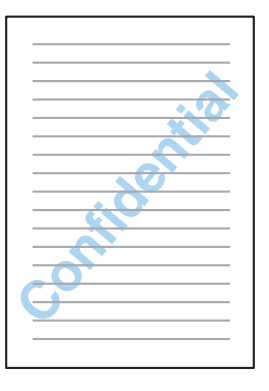

#### *Забележка:*

Тази функция не е достъпна за Mac OS X.

#### **Отпечатване на воден знак**

A Коригирайте основните настройки.

#### & ["Основни настройки на принтера за Windows" на страница 32](#page-31-0)

B Кликнете върху раздел **More Options**, изберете желания воден знак от списъка Watermark, след това кликнете върху **Settings**.

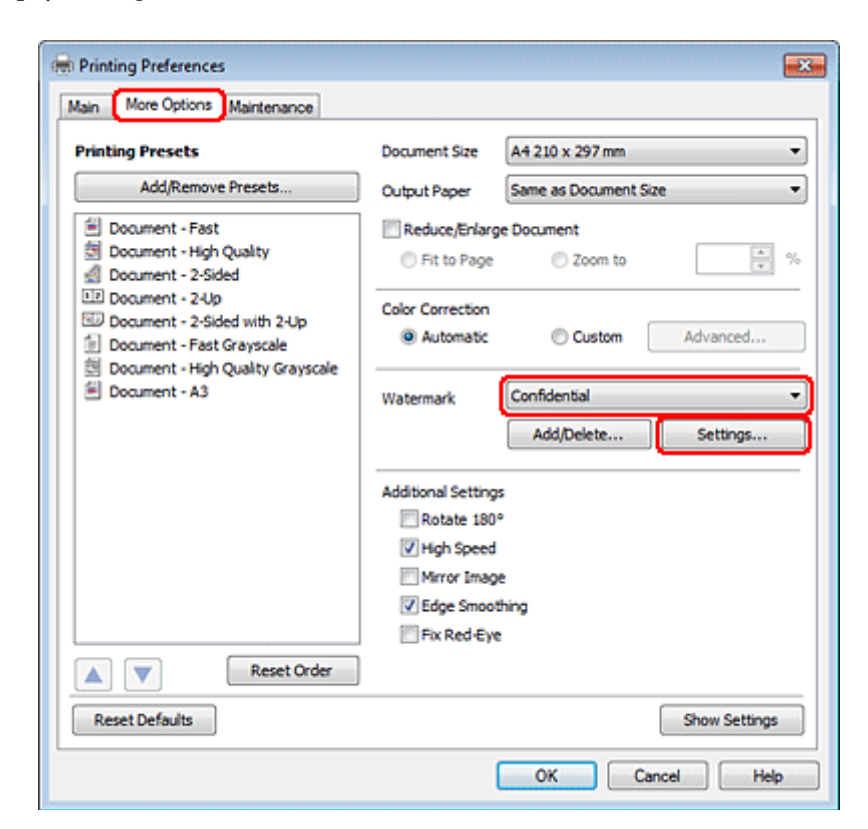

Ако желаете да създадете ваш собствен воден знак, вижте следващите инструкции.

Задайте настройките, които желаете за водния знак.

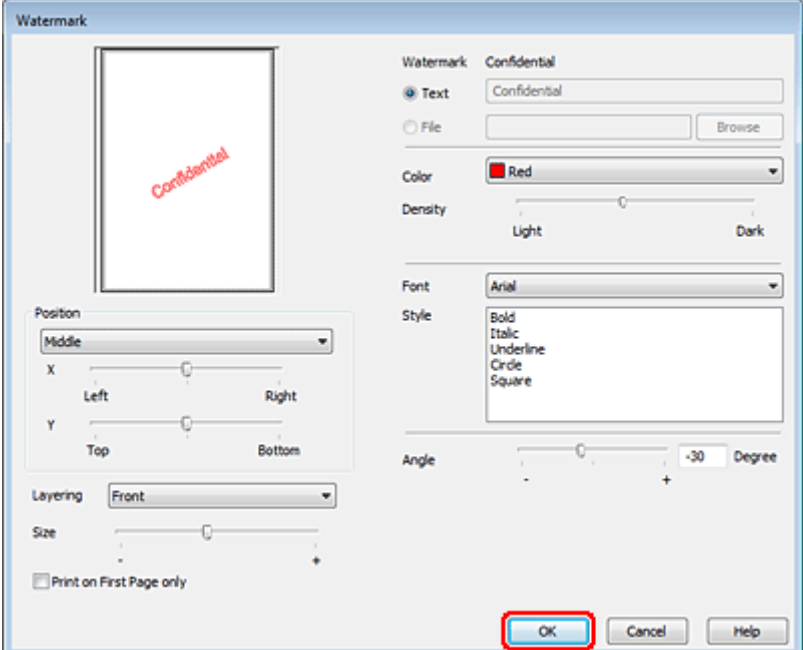

Кликнете върху  $OK$ , за да се върнете в прозорец More Options.

E Кликнете върху **OK**, за да затворите прозореца за настройка на принтера.

След като изпълните стъпките по-горе, отпечатайте едно контролно копие и проверете резултатите, преди да отпечатате цялата работна задача.

## **Споделяне на вашия принтер**

Можете да настроите вашия принтер така, че другите потребители в мрежата да могат да го споделят.

Първо настройте принтера като споделен в компютъра, към който е свързан директно. След това добавете принтера към всеки компютър в мрежата, който ще има достъп до него.

Вижте документацията за Windows или Macintosh за подробности.

# **Използване на драйвер за PostScript принтер и драйвер за PCL6 принтер**

За PS3/PCL модели трябва да изтеглите софтуера от уебсайта на Epson. За повече информация за това как да получите драйвера за принтера и за системни изисквания като поддържаната операционна система се свържете с "Поддръжка на клиенти" във вашия регион.

# **Инсталиране на допълнително устройство**

# **250-листова касета за хартия**

## **Инсталиране на касета за хартия**

Следвайте долуописаните стъпки за инсталиране на касетата за хартия.

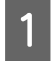

Изключете продукта, извадете захранващия кабел от електрическия контакт и изключете всички интерфейсни кабели.

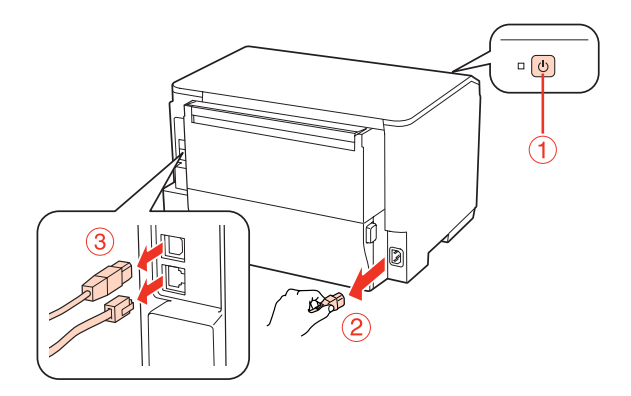

#### c*Внимание:*

Уверете се, че сте изключили захранващия кабел от продукта, за да не получите токов удар.

2 Внимателно извадете касетата за хартия от опаковката й и я поставете на мястото, където възнамерявате да инсталирате продукта.

#### *Забележка:*

- ❏ Отстранете защитните материали от касетата.
- ❏ Запазете всички защитни материали в случай, че в бъдеще ви се наложи да изпратите някъде допълнителната касета за хартия.

C Внимателно хванете продукта на мястото, посочено по-долу, и го повдигнете леко.

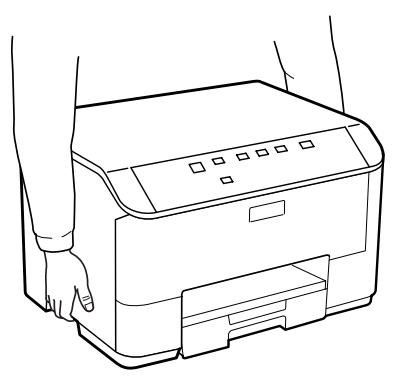

#### **Инсталиране на допълнително устройство**

D Изравнете ъглите на продукта с касетата, после внимателно спуснете продукта върху касетата, така че конектора и двата щифта върху горната част на касетата да влязат съответно в терминала и отворите, намиращи се отдолу на продукта.

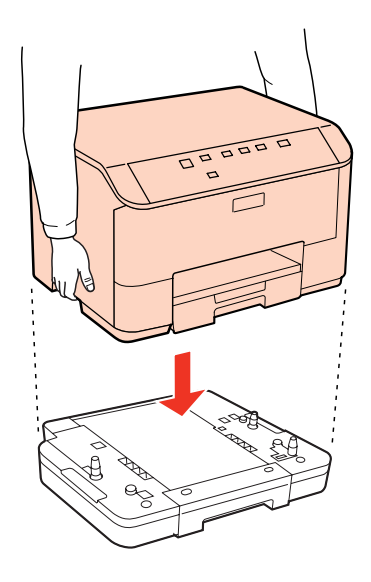

E Свържете наново всички интерфейсни кабели и захранващия кабел.

F Включете захранващия кабел на продукта в електрически контакт.

Включете продукта.

## **Деинсталиране на касетата за хартия**

Изпълнете стъпките за инсталация, но в обратен ред.

## <span id="page-61-0"></span>**Касети с мастило**

### **Проверка на състоянието на касетата с мастило**

### **За Windows**

#### *Забележка:*

- ❏ Epson не може да гарантира качеството или надеждността на неоригинално мастило. Ако са инсталирани неоригинални касети с мастило, е възможно състоянието на касетата с мастило да не може да бъде показано.
- ❏ Когато касета с мастило работи при ниско ниво, автоматично се появява екран Low Ink Reminder (Напомняне за ниско ниво на мастилото). Можете да проверявате състоянието на касетата с мастило също и от този екран. Ако не желаете да се извежда този екран, влезте в драйвера на принтера и след това кликнете върху раздел *Maintenance* и след това върху *Monitoring Preferences*. В екран Monitoring Preferences махнете отметката в полето *See Low Ink Reminder alerts*.
- ❏ Ако мастилото в касетата свършва, пригответе нова касета с мастило.

За да проверите състоянието на касетата с мастило, направете едно от следните неща:

- ❏ Отворете драйвера на принтера, кликнете върху раздел **Main**, след това кликнете върху бутон **Ink Levels**.
- ❏ Кликнете двукратно върху иконата за бърз достъп в Windows taskbar (лента на задачите). За да добавите икона за бърз достъп към taskbar (лента на задачите), вижте следващия раздел: & ["От иконата за бърз достъп в лента на задачите" на страница 30](#page-29-0)
	-

❏ Отворете драйвера на принтера, кликнете върху раздел **Maintenance (Поддръжка)**, след това кликнете върху бутон **EPSON Status Monitor 3**. Състоянието на касетата с мастило се изобразява с графика.

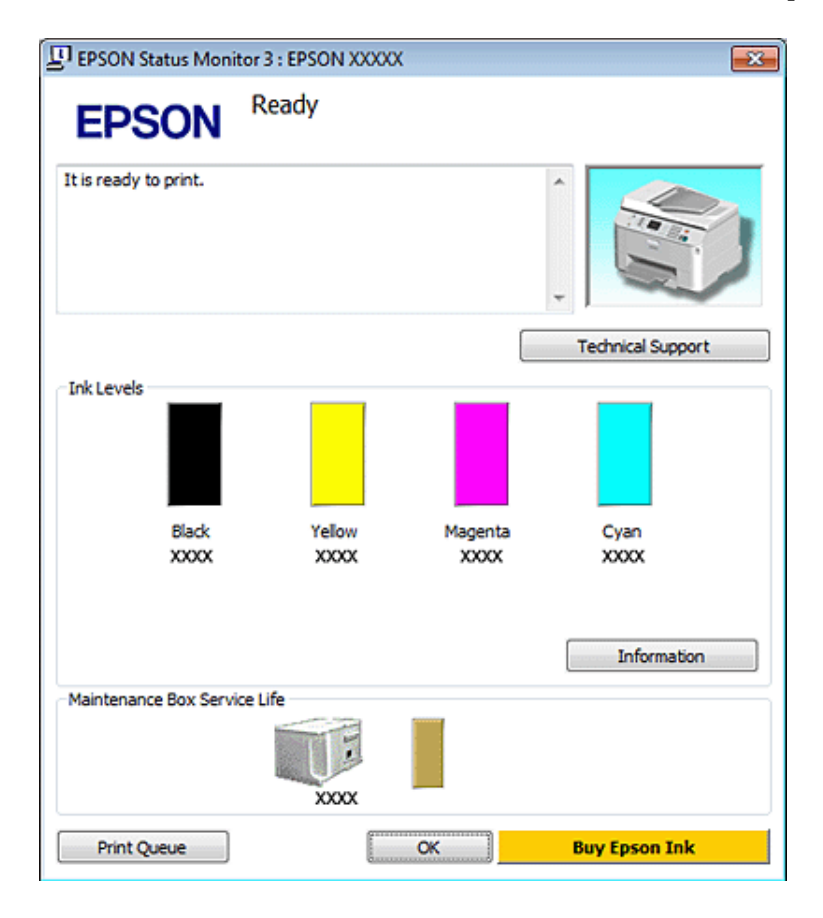

#### *Забележка:*

- ❏ Когато печатате едноцветно или в скалата на сивото, може да се използват цветни мастила вместо черно мастило в зависимост от настройките за типа хартия или качеството на печата. Това става, защото се използва смес от цветни мастила за създаване на черен цвят.
- ❏ Ако не се покаже EPSON Status Monitor 3, отворете драйвера на принтера и кликнете върху раздела *Maintenance* и след това върху бутона *Extended Settings*. В прозореца Extended Settings поставете отметка в полето *Enable EPSON Status Monitor 3*.
- ❏ В зависимост от текущите настройки възможно е да се покаже опростен мониторинг на състоянието. Кликнете върху бутон *Details*, за да се покаже прозорецът по-горе.
- ❏ Показваните нива на мастилото са приблизителни.

### **За Mac OS X**

#### *Забележка:*

Ако мастилото в касетата свършва, пригответе нова касета с мастило.

Можете да проверите състоянието на касетата с мастило, като използвате EPSON Status Monitor. Следвайте стъпките по-долу.

A Отворете диалоговия прозорец Epson Printer Utility 4.

& ["Достъп до драйвера на принтера в Mac OS X" на страница 30](#page-29-0)

B Кликнете върху бутон **EPSON Status Monitor**. Появява се EPSON Status Monitor.

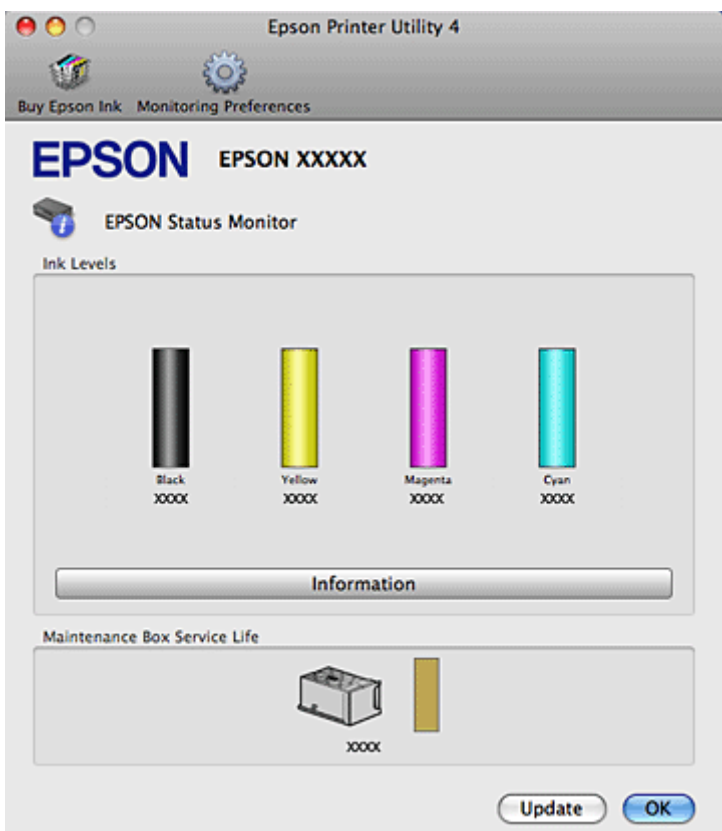

#### *Забележка:*

- ❏ Графиката показва състоянието на касетата с мастило към момента, когато EPSON Status Monitor е отворен за пръв път. За да се актуализира състоянието на касетата с мастило, кликнете върху *Update*.
- ❏ Epson не може да гарантира качеството или надеждността на неоригинално мастило. Ако са инсталирани неоригинални касети с мастило, е възможно състоянието на касетата с мастило да не може да бъде показано.
- ❏ Когато печатате едноцветно или в скалата на сивото, може да се използват цветни мастила вместо черно мастило в зависимост от настройките за типа хартия или качеството на печата. Това става, защото се използва смес от цветни мастила за създаване на черен цвят.
- ❏ Показваните нива на мастилото са приблизителни.

### **Употреба на бутоните на принтера**

& ["Състояние на светлинните индикатори" на страница 83](#page-82-0)

### **Предпазни мерки при подмяна на касета с мастило**

Преди да подменяте касетите с мастило, прочетете всички инструкции в този раздел.

- ❏ Препоръчваме ви да съхранявате касетите с мастило при нормална стайна температура и да ги използвате до датата на годност, отпечатана върху опаковката им.
- ❏ За получаване на най-добри резултати изразходвайте касетата с мастило до шест месеца от инсталирането й.
- ❏ Ако премествате касетата от студено на топло място, оставете я да постои на стайна температура за не по-малко от четири часа, преди да я използвате.
- ❏ Въпреки че касетите с мастило може да съдържат рециклиран материал, той не оказва влияние върху функцията на принтера или работата му.
- ❏ Не я изпускайте и не я удряйте в твърди предмети. В противен случай мастилото може да протече.
- ❏ Този принтер използва касети с мастило, снабдени с чип, който следи количеството на използваното мастило от всяка касета. Касетите могат да се използват дори ако те са били извадени и поставени отново.
- ❏ Ако извадите временно касета с мастило, уверете се, че сте защитили зоната за подаване на мастило от замърсявания и прах. Съхранете касетата с мастило в същата среда, в каквато е принтерът.
- ❏ Никога не изключвайте принтера по време на първоначалното зареждане на мастило. Мастилото може да не се напълни и така принтерът да не може да печата.
- ❏ Клапата в захранващия отвор за мастило е проектирана така, че да задържи остатъчното мастило, което може да изтече. Въпреки това се препоръчва внимателно манипулиране. Не докосвайте захранващия отвор на касетата с мастило или зоната около него.
- ❏ За максимална ефикасност на мастилото изваждайте касетата с мастило, едва когато сте готови да я подмените. Касети с ниско ниво на мастилото не могат да бъдат използвани, ако се поставят отново.
- ❏ Други продукти, непроизведени от Epson, може да доведат до повреда, която не се покрива от гаранцията на Epson и при определени обстоятелства да предизвикат непостоянно поведение на принтера.
- ❏ Пазете касетите с мастило на недостъпни за деца места. Не позволявайте на децата на пият от или да манипулират с касетите.
- ❏ Внимавайте, когато работите с използвани касети, тъй като около отвора за подаване на мастило може да има мастило. Ако мастило попадне върху кожата ви, обилно измийте зоната със сапун и вода. Ако мастило попадне в очите ви, измийте ги незабавно с вода. Ако усетите дискомфорт или проблемите със зрението продължат след като сте ги измили обилно, потърсете незабавно лекар.
- ❏ Epson препоръчва употребата на оригинални касети с мастило Epson. Epson не може да гарантира качеството или надеждността на неоригинално мастило. Употребата на неоригинални мастила може да доведе до повреда, която не се покрива от гаранцията на Epson и при определени обстоятелства да предизвика непостоянно поведение на принтера. Информация относно нивото на неоригинални мастила не може да бъде изведена и употребата на неоригинално мастило се записва за информация при сервизната поддръжка.
- ❏ Оставете старата касета инсталирана в принтера, докато не сте готови за подмяната й; в противен случай дюзите на печатащата глава може да изсъхнат.
- ❏ Не можете да продължите отпечатването, ако една от касетите с мастило е изразходена, дори ако другите касети все още съдържат мастило. Преди печат, подменете изразходената касета.
- ❏ Никога не изключвайте принтера, докато подменяте касетата с мастило. Това може да повреди интегралната микросхема на касетата с мастило и принтерът да не печата правилно.

❏ За да се гарантира получаване на изключително качество на разпечатката и за да се защити печатащата глава, когато вашият принтер посочи че касетата е за смяна, в нея остава известно количество резервно мастило. Посоченият брой разпечатки не включва този резерв.

## **Подмяна на касета с мастило**

Когато мастилото намалее или се изчерпа, на компютъра или светлинният индикатор за състоянието на мастилото започне да мига.

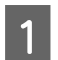

A Отворете предния капак.

Вутнете касетата с мастило, която искате да смените, и след това хванете дръжката й и я издърпайте извън принтера. Изхвърлянето на използваната касета трябва да става по регламентирания начин. Не разглобявайте използваната касета и не се опитвайте да я презаредите.

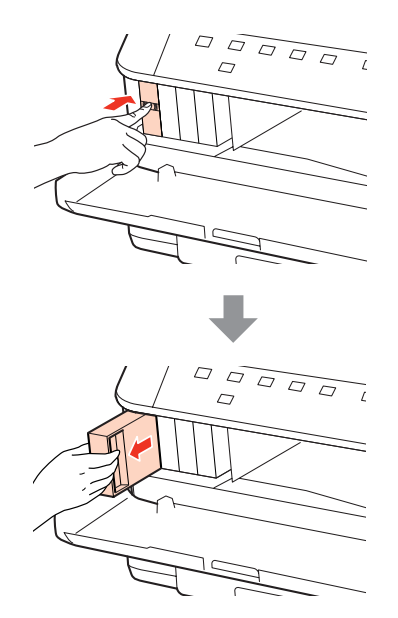

#### *Забележка:*

- ❏ На илюстрацията е показна смяна на касетата с черно мастило. Сменете касетата според нуждата ви.
- ❏ Около отвора за подаване на мастило на извадените касети може да има мастило, затова внимавайте да не попадне мастило в околната зона при изваждането.

Извадете новата касета с мастило от опаковката. Не докосвайте зеления чип отстрани на касетата. Това би попречило на нормалната работа и отпечатване.

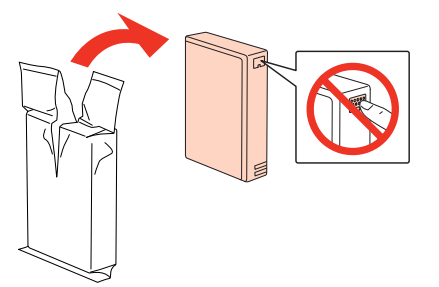

#### *Забележка:*

Не тръскайте използваните касети с мастило, тъй като може да протекат.

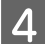

Разклатете касетата с мастило хоризонтално напред-назад с амплитуда от 5 см около 15 пъти в продължение на 5 секунди, както е показано на илюстрацията.

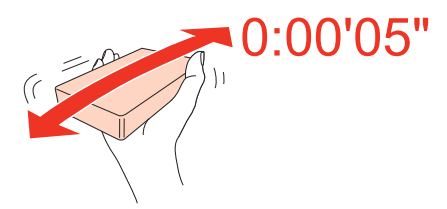

E Поставете касетата с мастило в държача за касети. Натиснете я, докато не чуете щракване, след това затворете предния капак.

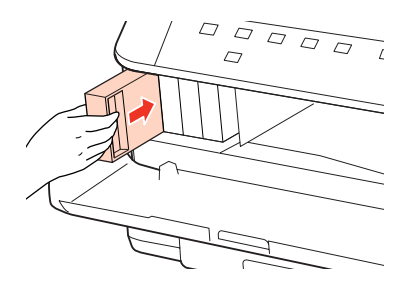

#### *Забележка:*

Индикаторът за захранването продължава да мига, докато принтерът зарежда мастило. Не изключвайте принтера, докато се извършва зареждането. Ако зареждането не е завършило, няма да можете да печатате.

Смяната на касетата с мастило вече е завършила. Принтерът ще се върне в предишното си състояние.

## **Кутия за поддръжка**

### **Проверка на състоянието на кутията за поддръжка**

Състоянието на кутията за поддръжка се показва на същия екран, както състоянието на касетата с мастило. Можете да проверите състоянието от софтуера на принтера или от панела за управление. & ["Проверка на състоянието на касетата с мастило" на страница 62](#page-61-0)

## **Предпазни мерки при пренасяне**

Преди да подменяте кутията за поддръжка, прочетете всички инструкции в този раздел.

❏ Epson препоръчва употребата на оригинална кутия за поддръжка от Epson. Употребата на неоригинална кутия за поддръжка може да доведе до повреда, която не се покрива от гаранцията на Epson, и при определени обстоятелства да предизвика непостоянно поведение на принтера. Epson не може да гарантира качеството или надеждността на неоригиналната кутия за поддръжка.

- ❏ Не разглобявайте кутията за поддръжка.
- ❏ Не докосвайте зелената интегрална микросхема отстрани на кутията за поддръжка.
- ❏ Пазете от деца и не пийте мастилото.
- ❏ Не накланяйте използваната кутия за поддръжка, докато не я поставите в предоставеното найлоново пликче.
- ❏ Не използвайте повторно кутия за поддръжка, която е била свалена и оставена отделена за дълго време.
- ❏ Дръжте кутията за поддръжка далече от пряка слънчева светлина.

## **Смяна на кутия за поддръжка**

За да смените кутията за поддръжка, изпълнете следните стъпки.

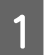

Уверете се, че в момента продуктът не източва мастилото.

Извадете новата кутия за поддръжка от опаковката.

*Забележка:*

Не докосвайте зеления чип отстрани на кутията. Това би попречило на нормалната работа.

C Едновременно натиснете бутоните и от двете страни на задната част на кутията и я издърпайте.

D Поставете ръката си върху дръжката на кутията за поддръжка и я издърпайте навън.

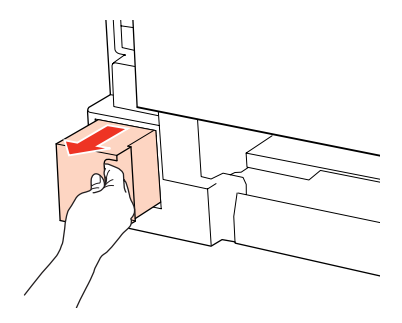

#### *Забележка:*

Ако мастило попадне върху ръцете ви, обилно ги измийте със сапун и вода. Ако мастило попадне в очите ви, измийте ги незабавно с вода.

Поставете използваната кутия за поддръжка в найлоновото пликче, предоставено с кутията за смяна, и я изхвърлете по регламентирания начин.

#### *Забележка:*

Не накланяйте използваната кутия за поддръжка, докато не запечатате найлоновото пликче.

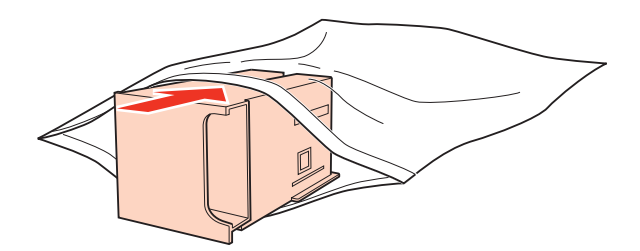

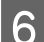

F Поставете кутията за поддръжка, докато влезе на мястото си.

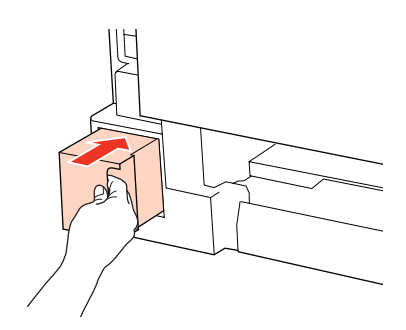

G Едновременно натиснете бутоните и от двете страни на задната част на кутията и я поставете обратно.

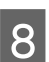

**В** Натиснете бутона  $\bullet$  или бутона  $\mathfrak{W}$ .

Смяната на кутията за поддръжка вече е завършила.

# <span id="page-69-0"></span>**Поддръжка на принтера и софтуера**

## **Проверка на дюзите на печатащата глава**

Ако откриете, че отпечатъкът е неочаквано слаб или има липсващи точки, възможно е да успеете да идентифицирате проблема чрез проверка на дюзите на печатащата глава.

Можете да проверите дюзите на печатащата глава от вашия компютър, като използвате програма Nozzle Check (Проверка на дюзите) или от принтера, като използвате бутоните.

## **Употреба на програма Проверка на дюзите за Windows**

Следвайте долуописаните стъпки за употреба на програма Nozzle Check (Проверка на дюзите).

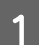

Уверете се, че няма индикатори, които показват грешки.

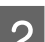

B Уверете се, че е заредена хартия с размер A4 в задната универсална тава или в касетата за хартия.

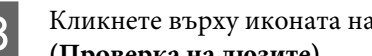

C Кликнете върху иконата на принтера в taskbar (лента на задачите), след това изберете **Nozzle Check (Проверка на дюзите)**.

Ако иконата на принтера не е показана, вижте следващия раздел, за да я добавите.

& ["От иконата за бърз достъп в лента на задачите" на страница 30](#page-29-0)

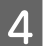

Следвайте инструкциите на екрана.

## **Употреба на програма Проверка на дюзите за Mac OS X**

Следвайте долуописаните стъпки за употреба на програма Nozzle Check (Проверка на дюзите).

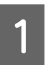

Уверете се, че няма индикатори, които показват грешки.

B Уверете се, че е заредена хартия с размер A4 в задната универсална тава или в касетата за хартия.

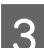

**C** Отворете диалоговия прозорец Epson Printer Utility 4.

- & ["Достъп до драйвера на принтера в Mac OS X" на страница 30](#page-29-0)
- D Кликнете върху бутона **Nozzle Check**.
	- E Следвайте инструкциите на екрана.

## **Употреба на бутоните на принтера**

Следвайте стъпките по-долу, за да проверите дюзите на печатащата глава чрез бутоните на принтера.

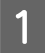

Уверете се, че няма индикатори, които показват грешки.

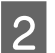

Изключете принтера.

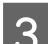

C Уверете се, че в касетата за хартия е заредена хартия с размер А4.

Задръжте натиснат бутона  $\mathfrak W$  и натиснете бутона  $\mathfrak O$ , за да включите принтера.

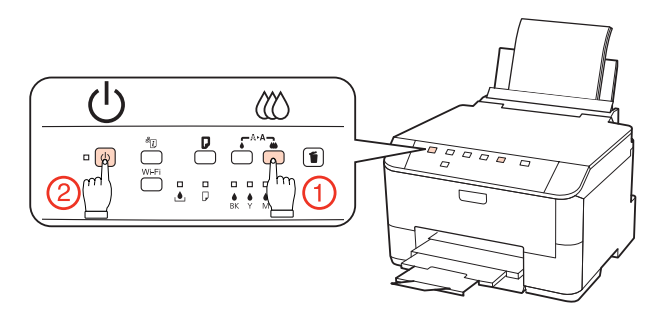

E Когато принтерът се включи, отпуснете двата бутона. Принтерът разпечатва модела за проверка на дюзите.

По-долу са дадени два примерна модела за проверка на дюзите.

Сравнете качеството на отпечатаната страница от проверката с модела, показан по-долу. Ако няма проблеми с качеството на печат, като напр. прекъсване или липсващи сегменти в тестовите линии, печатащата глава е добре.

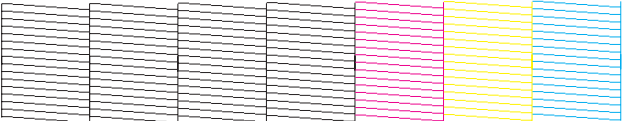

Ако липсва някой сегмент на отпечатаните линии, както е показано по-долу, това може да означава запушена мастилена дюза или неподравнена печатаща глава.

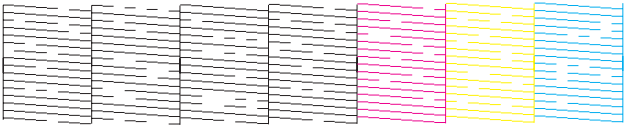

& ["Почистване на печатащата глава" на страница 72](#page-71-0)

& ["Подравняване на печатащата глава" на страница 74](#page-73-0)

## <span id="page-71-0"></span>**Почистване на печатащата глава**

Ако откриете, че отпечатъкът е неочаквано слаб или има липсващи точки, е възможно да разрешите тези проблеми с почистване на печатащата глава, което гарантира, че дюзите подават правилно мастило.

Можете да почистите печатащата глава от вашия компютър, като използвате програма Head Cleaning (Почистване на главата) в драйвера на принтера или от принтера, като използвате бутоните.

#### *Забележка:*

- ❏ Извършете първо проверка на дюзите, за да идентифицирате дефектния(-ите) цвят (-ове); това ще ви позволи да изберете подходящия(-ите) цвят(-ове) за функцията за почистване на главата.  $\blacktriangleright$  ["Проверка на дюзите на печатащата глава" на страница 70](#page-69-0)
- ❏ При отпечатване на цветни изображения може да бъде използвано черно мастило.
- ❏ Тъй като почистването на печатащата глава използва мастило от някои касети, почиствайте печатащата глава само ако качеството е влошено; например, ако разпечатката е неясна или цветовете са неправилни или липсват.
- ❏ Когато мастилото е малко, е възможно да не успеете да почистите печатащата глава. Когато мастилото е изразходено, вие не можете да почистите печатащата глава. Подменете първо съответната касета с мастило.

## **Употреба на програма Почистване на главата за Windows**

Следвайте долуописаните стъпки за почистване на печатащата глава, като използвате програма Head Cleaning (Почистване на главата).

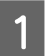

Уверете се, че няма индикатори, които показват грешки.

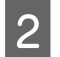

B Кликнете върху иконата на принтера в taskbar (лента на задачите), след това изберете **Head Cleaning (Почистване на главата)**.

Ако иконата на принтера не е показана, вижте следващия раздел, за да я добавите.

& ["От иконата за бърз достъп в лента на задачите" на страница 30](#page-29-0)

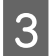

3 Следвайте инструкциите на екрана.

#### c*Внимание:*

Не отваряйте предния капак и не изключвайте принтера по време на почистването на главата.

#### *Забележка:*

- ❏ За да поддържате качеството на печат, ви препоръчваме да отпечатвате редовно по няколко страници.
- ❏ Ако качеството на печат не се подобри, уверете се, че сте избрали подходящия цвят в съответствие с резултата от проверката на дюзите.
# **Употреба на програма Почистване на главата за Mac OS X**

Следвайте долуописаните стъпки за почистване на печатащата глава, като използвате програма Head Cleaning (Почистване на главата).

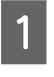

Уверете се, че няма индикатори, които показват грешки.

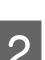

B Отворете Epson Printer Utility 4.

& ["Достъп до драйвера на принтера в Mac OS X" на страница 30](#page-29-0)

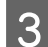

C Кликнете върху бутона **Head Cleaning**.

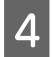

Следвайте инструкциите на екрана.

#### **Внимание:**

Не отваряйте предния капак и не изключвайте принтера по време на почистването на главата.

#### *Забележка:*

❏ За да поддържате качеството на печат, ви препоръчваме да отпечатвате редовно по няколко страници.

❏ Ако качеството на печат не се подобри, уверете се, че сте избрали подходящия цвят в съответствие с резултата от проверката на дюзите.

# **Употреба на бутоните на принтера**

Следвайте стъпките по-долу, за да почистите печатащата глава чрез бутоните на принтера.

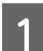

Уверете се, че няма индикатори, които показват грешки.

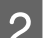

**2** Натиснете бутона  $\bullet$  или бутона  $\omega$ .

Изберете някой от двата бутона в зависимост от резултата от проверката на дюзите.

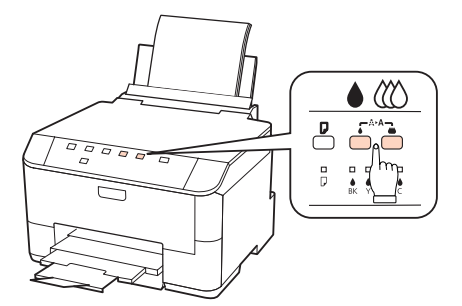

Принтерът започва да чисти печатащата глава и светлинният индикатор P започва да мига.

### <span id="page-73-0"></span>c*Внимание:*

Никога не изключвайте принтера, докато индикаторът  $\mathcal O$  мига. Това може да повреди принтера.

 $\beta$  Когато светлинният индикатор  $\circ$  спре да мига, разпечатете модел за проверка на дюзите, за да се уверите, че главата е чиста.

& ["Проверка на дюзите на печатащата глава" на страница 70](#page-69-0)

#### *Забележка:*

- ❏ За да поддържате качеството на печат, ви препоръчваме да отпечатвате редовно по няколко страници.
- ❏ Ако качеството на печат не се подобри, уверете се, че сте избрали подходящия цвят в съответствие с резултата от проверката на дюзите.
- ❏ Ако качеството на печат не се подобри след повтаряне на тази процедура четири пъти, изключете принтера и изчакайте най-малко шест часа. След това стартирайте отново проверка на дюзите и повторете почистването на печатащата глава, ако е необходимо. Ако качеството на печат все още не е подобрено, се свържете с поддръжката на Epson.

# **Подравняване на печатащата глава**

Ако забележите неравни вертикални линии или вълнообразни хоризонтални линии, може би ще успеете да решите този проблем, като използвате програма Print Head Alignment (Подравняване на печатащата глава) в драйвера на вашия принтер.

Вижте подходящия раздел по-долу.

#### *Забележка:*

Не натискайте бутона +, за да откажете отпечатването, докато се печата тестовият модел с програмата Print Head Alignment.

# **Употреба на програма Подравняване на печатащата глава за Windows**

Следвайте долуописаните стъпки за подравняване на печатащата глава, като използвате програма Print Head Alignment (Подравняване на печатащата глава).

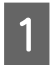

Уверете се, че няма индикатори, които показват грешки.

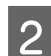

B Уверете се, че е заредена хартия с размер А4 в касетата за хартия 1.

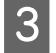

C Кликнете с десен бутон върху иконата на принтера в taskbar (лента на задачите), след това изберете **Print Head Alignment (Подравняване на печатащата глава)**.

Ако иконата на принтера не е показана, вижте следващия раздел, за да я добавите.

& ["От иконата за бърз достъп в лента на задачите" на страница 30](#page-29-0)

Следвайте инструкциите на екрана, за да подравните печатащата глава.

## **Употреба на програма Подравняване на печатащата глава за Mac OS X**

Следвайте долуописаните стъпки за подравняване на печатащата глава, като използвате програма Print Head Alignment (Подравняване на печатащата глава).

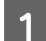

Уверете се, че няма индикатори, които показват грешки.

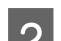

B Уверете се, че е заредена хартия с размер А4 в касетата за хартия 1.

**C** Отворете диалоговия прозорец Epson Printer Utility 4.

& ["Достъп до драйвера на принтера в Mac OS X" на страница 30](#page-29-0)

D Кликнете върху бутона **Print Head Alignment**.

E Следвайте инструкциите на екрана, за да подравните печатащата глава.

# **Задаване на настройки за принтера**

Ако сте инсталирали драйвер за принтера, можете да правите най-различни настройки на принтера от компютъра, като използвате приложението за настройки.

*Забележка:*

За PS3/PCL модели трябва да изтеглите софтуера от уебсайта на Epson.

# **Настройка Power Off Timer**

Принтерът се изключва автоматично, ако не се извършват операции за определен период от време, след като влезе в спящ режим.

Можете да настройвате времето преди задействане на функцията за управление на захранването. Увеличаването му се отразява върху енергийната ефективност на продукта. Моля, проявете загриженост за околната среда, преди да правите някакви промени.

Следвайте стъпките по-долу, за да настроите часа.

### <span id="page-75-0"></span>**За Windows**

A **Windows 7**: Кликнете върху бутона Start (Старт), изберете **Devices and Printers (Устройства и принтери)** и кликнете с десния бутон върху принтера, a после изберете **Printer properties (Свойства на принтера)**.

**Windows Vista и Server 2008**: Кликнете върху бутона Start (Старт), изберете **Control Panel (Панел за управление)**, а след това изберете **Printer (Принтер)** от категорията **Hardware and Sound (Хардуер и звук)**. След това кликнете с десен бутон на мишката върху принтера и изберете **Properties (Свойства)**.

**Windows XP и Server 2003**: Кликнете **Start (Старт)**, **Control Panel (Панел за управление)**, а след това **Printers and Faxes (Принтери и факсове)**. След това кликнете с десен бутон на мишката върху принтера и изберете **Properties (Свойства)**.

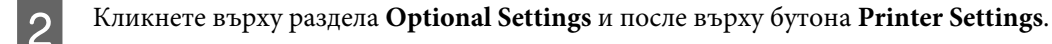

- C Изберете **Off**, **2h**, **4h**, **8h** или **12h** като настройка за Power Off Timer.
- 

D Кликнете върху бутона **Apply**.

## **За Mac OS X**

- A Отворете диалоговия прозорец Epson Printer Utility 4. & ["Достъп до драйвера на принтера в Mac OS X" на страница 30](#page-29-0)
- B Кликнете върху бутона **Printer Settings**. Появява се екранът Printer Settings.
- C Изберете **Off**, **2h**, **4h**, **8h** или **12h** като настройка за Power Off Timer.
- D Кликнете върху бутона **Apply**.

# **Настройка Paper Size Loaded**

Следвайте стъпките по-долу, за да дефинирате хартия с кой кой размер да бъде заредена в задната универсална тава и касетата/касетите.

След като направите тази настройка, няма да е необходимо да избирате източник на хартия всеки път, когато печатате.

### **За Windows**

A **Windows 7**: Кликнете върху бутона Start (Старт), изберете **Devices and Printers (Устройства и принтери)** и кликнете с десния бутон върху принтера, a после изберете **Printer properties (Свойства на принтера)**.

**Windows Vista и Server 2008**: Кликнете върху бутона Start (Старт), изберете **Control Panel (Панел за управление)**, а след това изберете **Printer (Принтер)** от категорията **Hardware and Sound (Хардуер и звук)**. След това кликнете с десен бутон на мишката върху принтера и изберете **Properties (Свойства)**.

**Windows XP и Server 2003**: Кликнете **Start (Старт)**, **Control Panel (Панел за управление)**, а след това **Printers and Faxes (Принтери и факсове)**. След това кликнете с десен бутон на мишката върху принтера и изберете **Properties (Свойства)**.

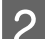

B Кликнете върху раздела **Optional Settings** и върху бутона **Printer Settings**.

Изберете размер на хартията за всеки източник, като използвате настройката Paper Size Loaded.

D Кликнете върху бутона **Apply**.

### **За Mac OS X**

A Отворете диалоговия прозорец Epson Printer Utility 4. & ["Достъп до драйвера на принтера в Mac OS X" на страница 30](#page-29-0)

B Кликнете върху бутона **Printer Settings**. Появява се екранът Printer Settings.

Изберете размер на хартията за всеки източник, като използвате настройката Paper Size Loaded.

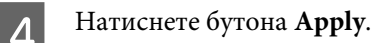

# **Почистване на принтера**

## **Почистване на корпуса на принтера**

За да запазите вашия принтер в най-добро работно състояние, почиствайте го цялостно няколко пъти годишно, като съблюдавате следните инструкции.

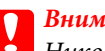

### c*Внимание:*

Никога не използвайте алкохол или разтворител, за да почиствате принтера. Тези химични вещества може да повредят принтера.

#### <span id="page-77-0"></span>*Забележка:*

Затваряйте задната универсална тава и изходната тава, когато не използвате принтера, за да го предпазите от прах.

### **Почистване на вътрешността на принтера**

За да запазите най-добро качество на разпечатките, почиствайте валяка в принтера, като спазвате следната процедура.

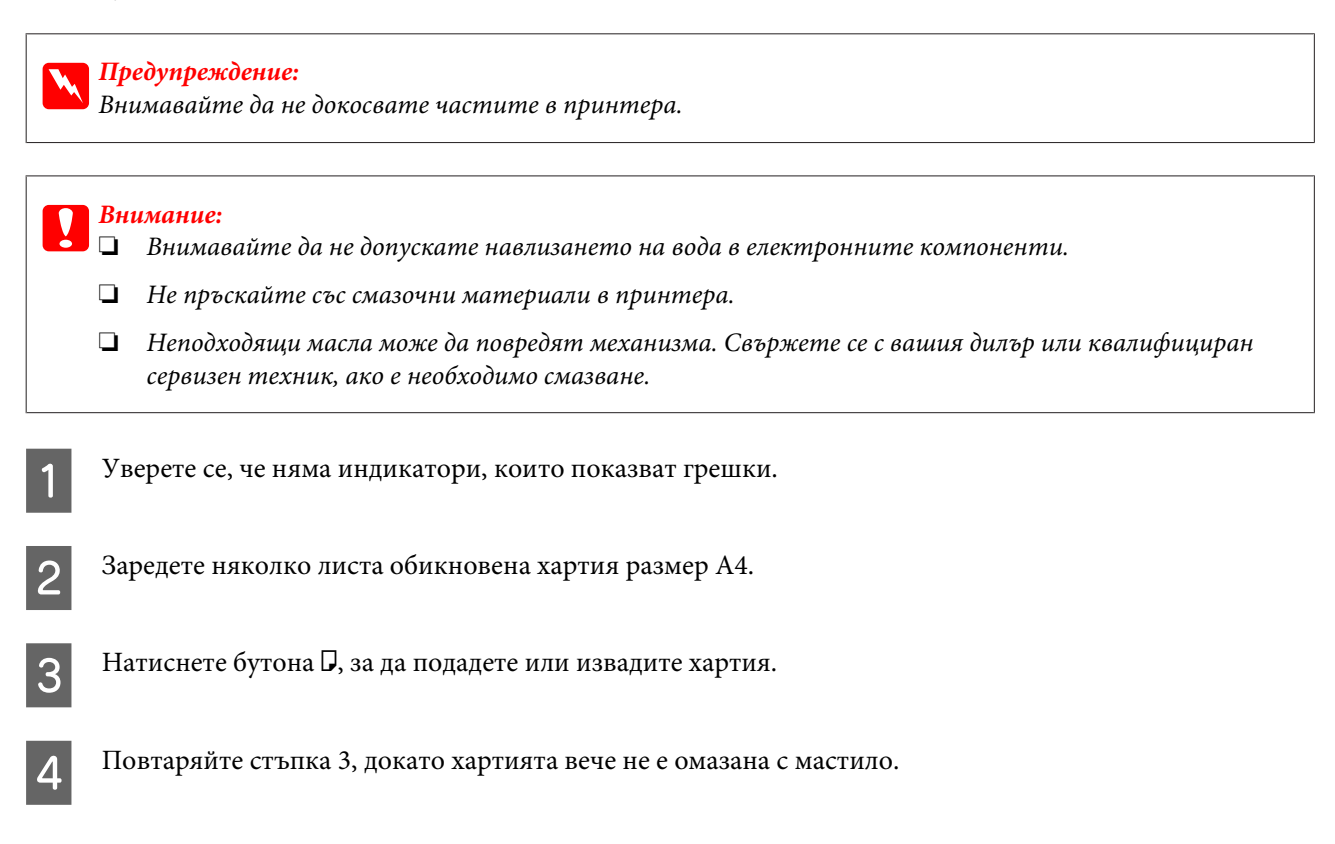

# **Транспортиране на принтера**

Ако местите принтера на някакво разстояние, е необходимо да го подготвите за транспортиране в неговата оригинална кутия или друга с подобен размер.

# **Внимание:**<br>□ *Kozame*

- ❏ Когато съхранявате или транспортирате принтера, избягвайте да го накланяте, да го поставяте вертикално или да го обръщате с горната страна надолу; в противен случай мастилото може да протече.
- ❏ Оставете касетите с мастило инсталирани. Свалянето на касетите може да изсуши печатащата глава и принтерът може да спре да печата.

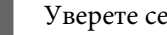

Уверете се, че принтерът е изключен.

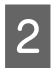

2 Извадете захранващия кабел от контакта, след това откачете USB кабела от компютъра. Разкачете всички други кабели от принтера.

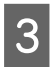

C Извадете всичката хартия от задната универсална тава.

D Бутнете назад предпазителя на подаващото устройство и след това затворете поставката за хартия и изходната тава.

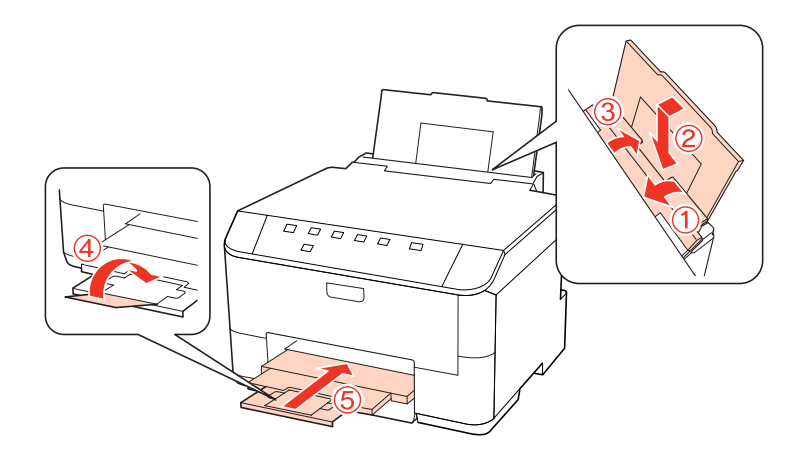

E Извадете хартията от касетата за хартия и поставете касетата обратно в принтера.

F Опаковайте отново принтера в кутията си, като използвате защитните материали в нея.

#### *Забележка:*

❏ Не накланяйте принтера при транспортиране.

❏ Уверете се, че сте махнали защитните материали от принтера, преди да го използвате отново.

# **Проверяване и инсталиране на вашия софтуер**

## **Проверяване на софтуера, инсталиран на вашия компютър**

За да използвате функциите, описани в настоящото Ръководство на потребителя, трябва да инсталирате следния софтуер.

- ❏ Драйвер и обслужващи програми на Epson
- ❏ Epson Event Manager

Следвайте стъпките по-долу, за да проверите софтуера, инсталиран на компютъра ви.

### <span id="page-79-0"></span>**За Windows**

A **Windows 7, Vista и Server 2008:** Кликнете върху бутона Start (Старт) и изберете **Control Panel (Панел за управление)**.

**Windows XP и Server 2003:** Кликнете **Start (Старт)** и изберете **Control Panel (Панел за управление)**.

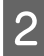

B **Windows 7, Vista и Server 2008:** Кликнете **Uninstall a program (Деинсталиране на програма)** от категорията Programs (Програми).

**Windows XP:** Кликнете двукратно върху иконата **Add or Remove Programs (Добавяне или премахване на програми)**.

**Windows Server 2003:** Кликнете двукратно върху иконата **Add or Remove Programs (Добавяне или премахване на програми)**.

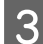

З Проверете списъка с текущите инсталирани програми.

### **За Mac OS X**

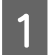

A Кликнете двукратно върху **Macintosh HD**.

B Кликнете двукратно върху папката **Epson Software** в папката Applications и проверете съдържанието.

#### *Забележка:*

❏ Папката Applications съдържа софтуер на трети страни.

❏ За да проверите дали е инсталиран драйвер за принтера, кликнете върху *System Preferences* в менюто Apple и след това върху *Print & Fax*. После открийте търсения от вас продукт в списъчното поле Printers.

## **Инсталиране на софтуера**

Поставете диска със софтуера на принтера, предоставен със закупения от вас продукт, и изберете софтуера, който искате да инсталирате, от екрана Software Select (Софтуерен избор).

# **Деинсталиране на софтуера**

Може да ви се наложи да деинсталирате и после наново да инсталирате софтуера на принтера ви, за да разрешите възникнали проблеми или да извършите надстройка на операционната система.

# **За Windows**

### *Забележка:*

- ❏ За Windows 7, Vista и Server 2008 имате нужда от администраторски акаунт и парола, ако сте влезли в системата като обикновен потребител.
- ❏ ЗаWindows XP и Server 2003 трябва да влезете в системата с акаунт на Computer Administrator (Компютърен администратор).

Изключете продукта.

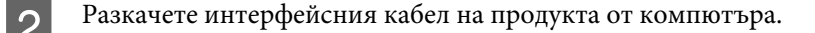

C Направете едно от следните действия.

**Windows 7, Vista и Server 2008:** Кликнете върху бутона Start (Старт) и изберете **Control Panel (Панел за управление)**.

**Windows XP и Server 2003:** Кликнете **Start (Старт)** и изберете **Control Panel (Панел за управление)**.

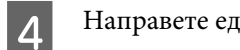

D Направете едно от следните действия.

**Windows 7, Vista и Server 2008:** Кликнете **Uninstall a program (Деинсталиране на програма)** от категорията Programs (Програми).

**Windows XP:** Кликнете двукратно върху иконата **Add or Remove Programs (Добавяне или премахване на програми)**.

**Windows Server 2003:** Кликнете двукратно върху иконата **Add or Remove Programs (Добавяне или премахване на програми)**.

Изберете софтуера, който желаете да деинсталирате, напр. драйвера на принтера и приложението, от показвания списък.

F Направете едно от следните действия.

**Windows 7 и Server 2008:** Кликнете **Uninstall/Change (Деинсталиране/Промяна)** или **Uninstall (Деинсталиране)**.

**Windows Vista:** Кликнете **Uninstall/Change (Деинсталиране/Промяна)** или **Uninstall (Деинсталиране)**, а след това кликнете **Continue (Продължи)** в прозореца User Account Control (Управление на потребителски акаунти).

**Windows XP и Server 2003:** Кликнете **Uninstall/Change (Деинсталиране/Промяна)** или **Remove (Премахни)**.

#### *Забележка:*

Ако в стъпка 5 сте избрали да деинсталирате драйвера на принтера на продукта ви, изберете иконата за продукта ви и кликнете върху *OK*.

G Когато се появи прозорецът за потвърждение, кликнете върху **Yes (Да)** или **Next (Напред)**.

В Следвайте инструкциите на екрана.

В някои случаи може да се появи съобщение, подканящо ви да рестартирате компютъра си. В такъв случай се уверете, че сте избрали **I want to restart my computer now (Искам да рестартирам компютъра си сега)** и кликнете върху **Finish (Готово)**.

# **За Mac OS X**

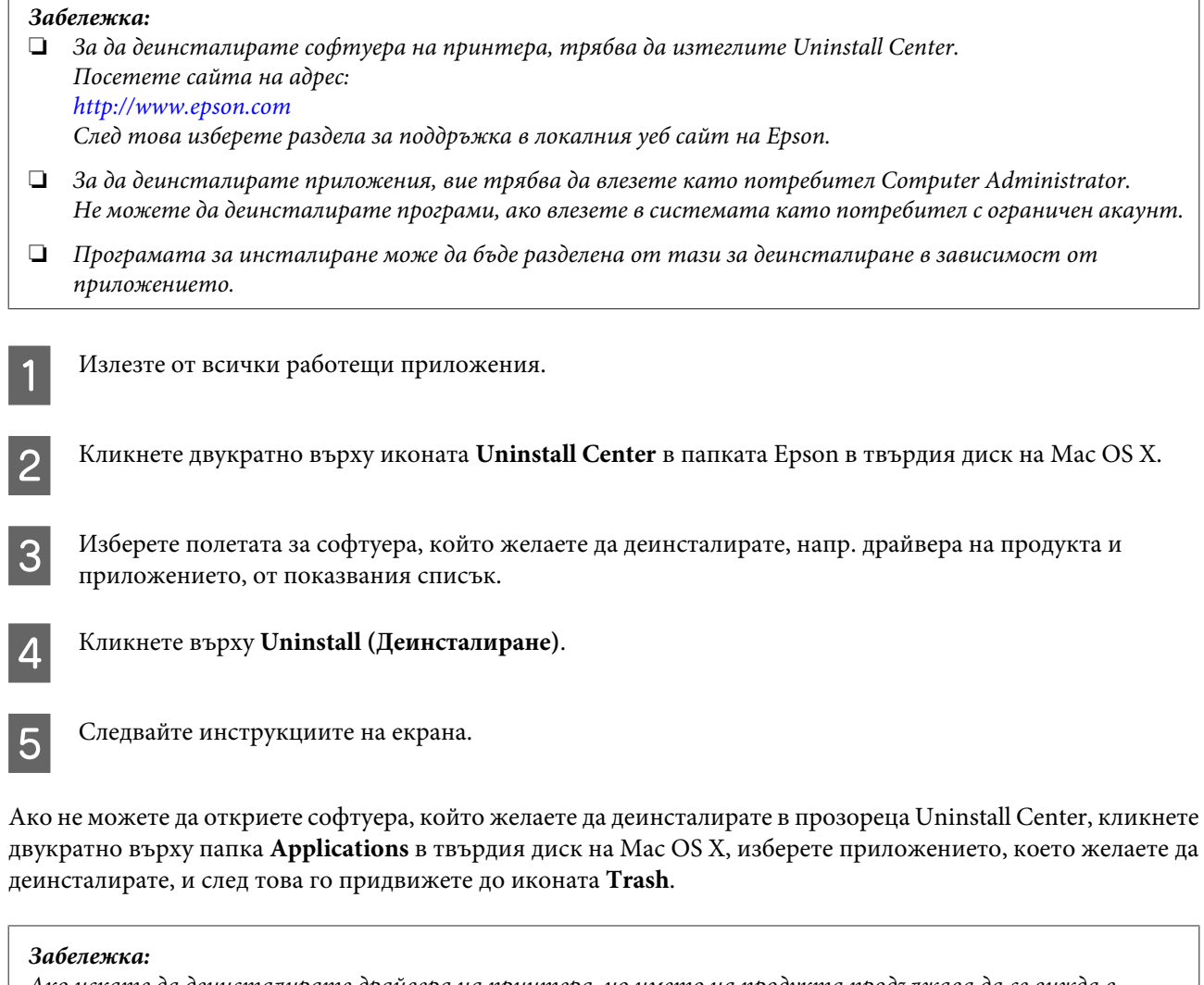

Ако искате да деинсталирате драйвера на принтера, но името на продукта продължава да се вижда в прозореца Print & Fax, изберете името на продукта и кликнете върху бутон *- remove*.

# <span id="page-82-0"></span>**Диагностициране на проблема**

Отстраняването на проблемите с принтера е най-добре да се прави в две стъпки: първо – диагностициране на проблема, след това – прилагане на възможни решения, докато проблемът се отстрани.

Информацията, от която се нуждаете за диагностицирането и решаването на най-обичайните проблеми, е предоставена чрез онлайн помощ, панела за управление, монитора на състоянието или чрез стартиране на работна проверка на принтера. Вижте подходящия раздел по-долу.

Ако имате специфичен проблем, свързан с качеството на отпечатване, проблем с печатането, който не е свързан с качеството на печат, или проблем с подаването на хартия, или ако принтерът не печата въобще, вижте подходящия раздел.

За да решите проблем, може да е необходимо да прекратите отпечатването.

& ["Отмяна на печатането" на страница 38](#page-37-0)

### **Състояние на светлинните индикатори**

Можете да идентифицирате множество по-общи проблеми на принтера с помощта на светлинните му индикатори. Ако принтерът спре да работи и светлинните индикатори светят или мигат, използвайте следната таблица, за да диагностицирате проблема, и следвайте препоръчаните мерки за отстраняването му.

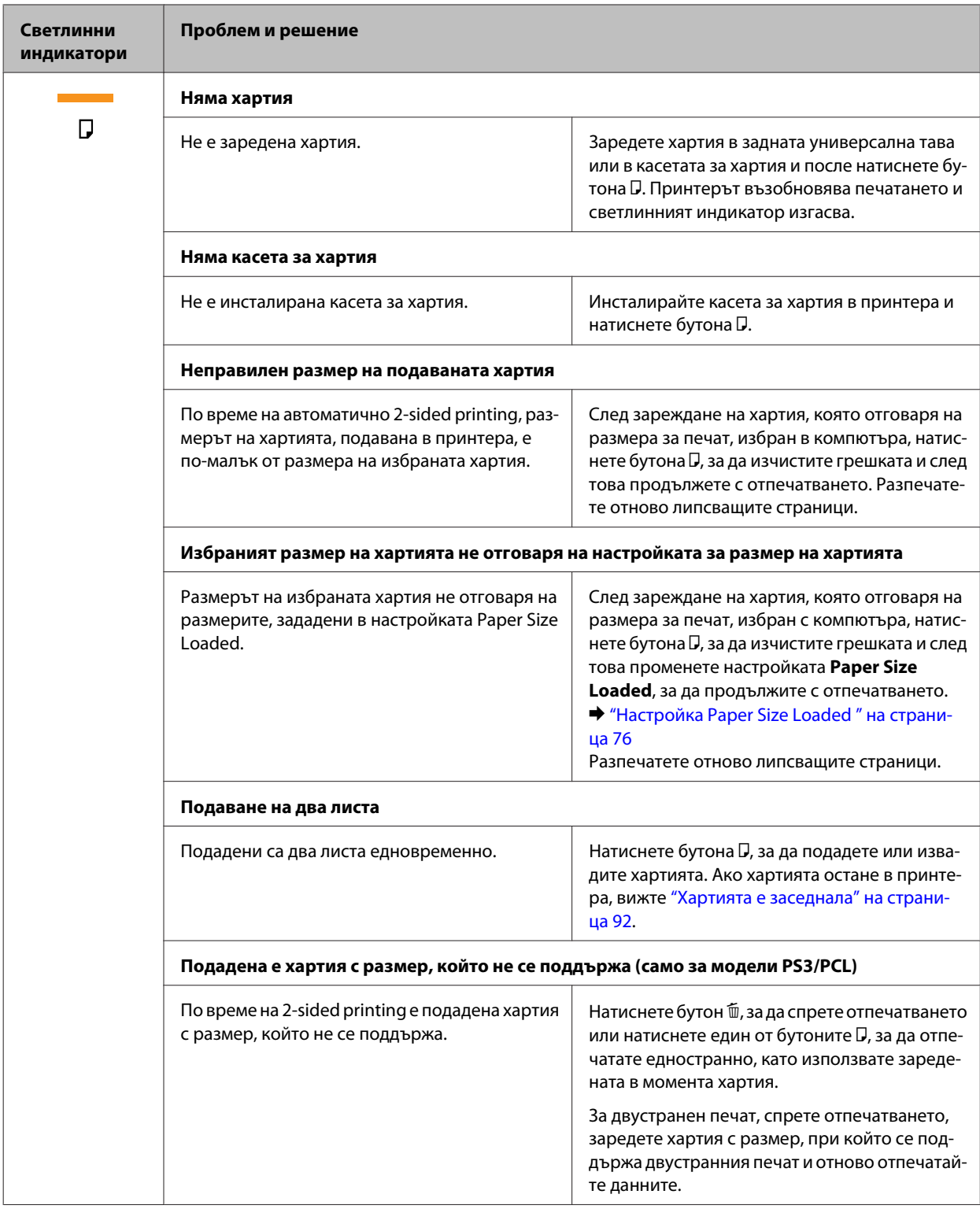

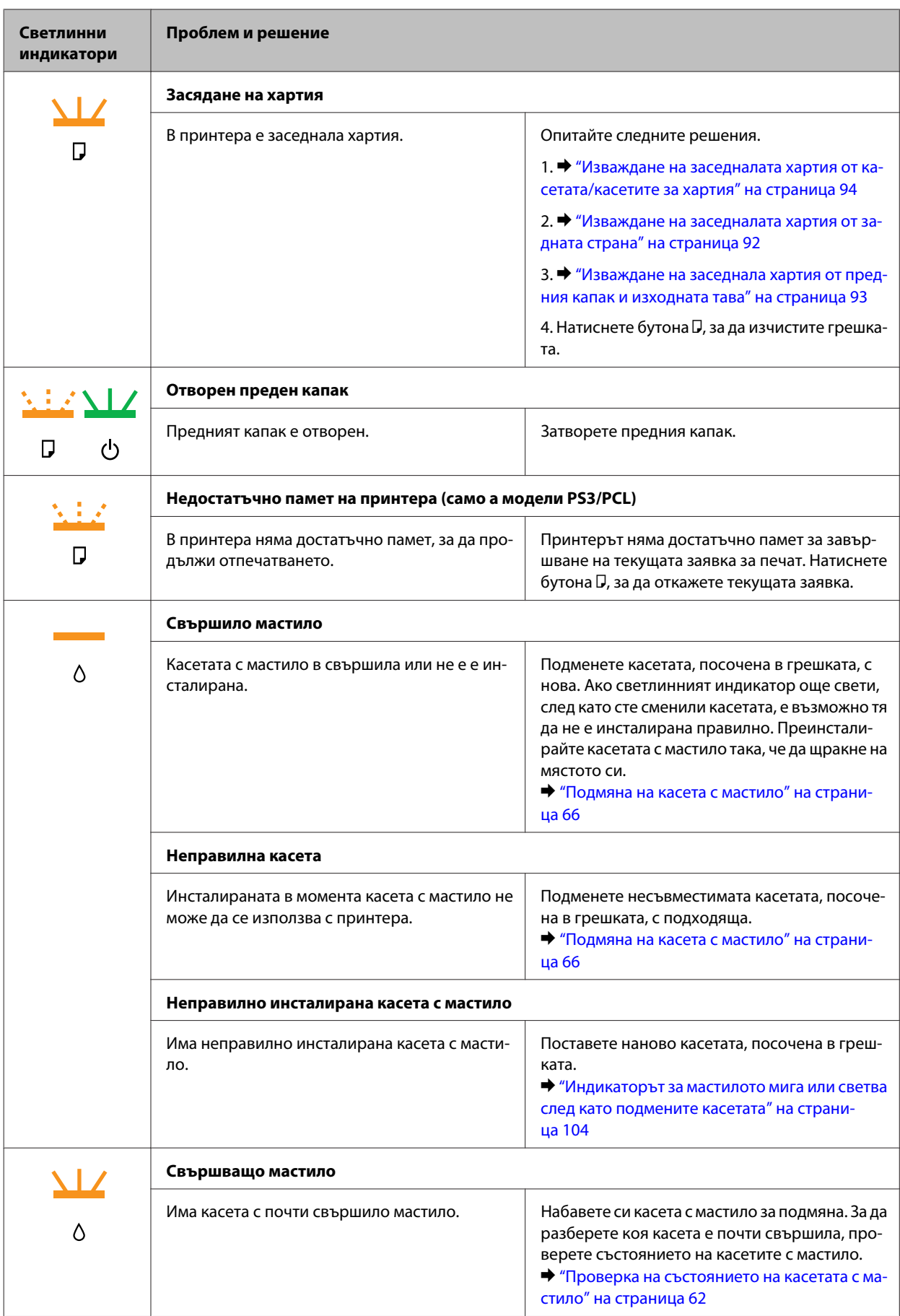

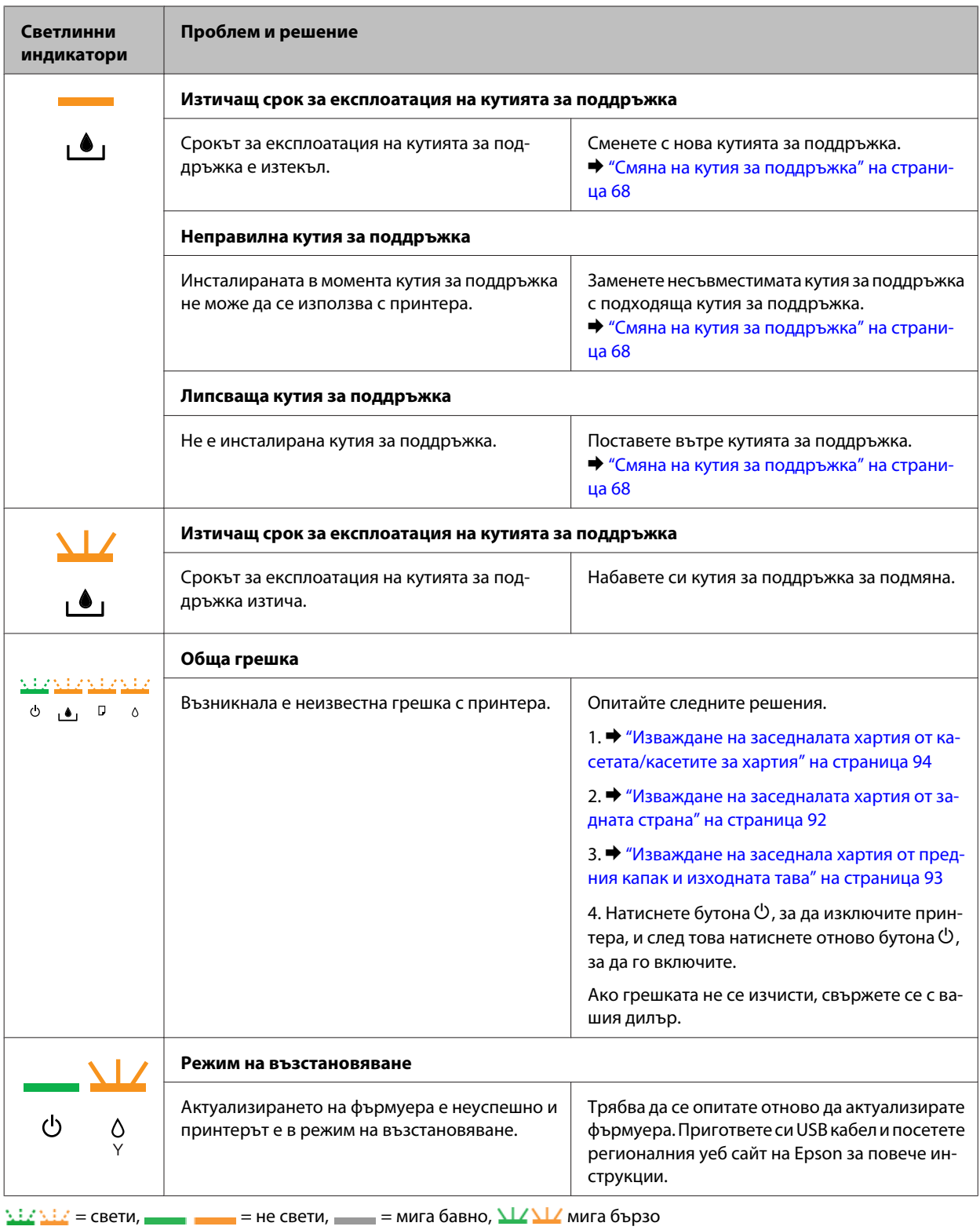

# **Монитор на състоянието**

Ако се появи проблем по време на печат, в прозореца на монитора на състоянието ще се появи съобщение за грешка.

<span id="page-86-0"></span>Когато е необходимо да подмените касета с мастило или кутия за поддръжка, кликнете върху бутон **How To** на прозореца и мониторът на състоянието ще ви води стъпка по стъпка през процедурата за подменяне на касета или кутията за поддръжка.

*Забележка за потребителите на Windows:* Ако не се покаже EPSON Status Monitor 3, отворете драйвера на принтера и кликнете върху раздела *Maintenance* и след това върху бутона *Extended Settings*. В прозореца Extended Settings поставете отметка в полето *Enable EPSON Status Monitor 3*.

За да потвърдите състоянието на всяка касета с мастило, вижте следващите раздели:

- $\rightarrow$  ["Употреба на EPSON Status Monitor 3" на страница 88](#page-87-0) (Windows)
- $\rightarrow$  ["Употреба на EPSON Status Monitor" на страница 90](#page-89-0) (Mac OS X)

# **Стартиране на работната проверка на принтера**

Ако не можете да определите източника на проблема, стартирайте работна проверка на принтера, за да ви помогне да установите дали проблемът произлиза от принтера или от вашия компютър.

За да стартирате работна проверка на принтера, следвайте следните стъпки.

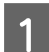

Уверете се, че принтерът е изключен.

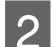

B Уверете се, че в касетата за хартия е заредена хартия с размер А4.

Задръжте натиснат бутона  $\mathfrak{W};$  натиснете бутона  $\mathfrak{O},$  за да включите принтера. Когато принтерът се включи, отпуснете двата бутона.

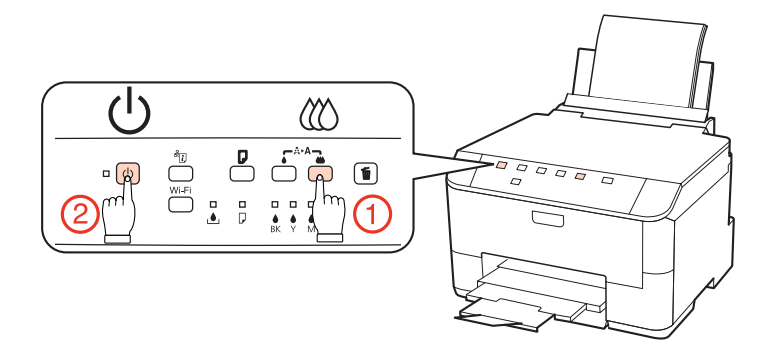

Отпечатва се тестова страница, показваща модела за проверка на дюзите. Ако в модела има бели петна, е необходимо да почистите печатащата глава.

& ["Почистване на печатащата глава" на страница 72](#page-71-0)

- ❏ Ако тестовата страница се отпечата, проблемът вероятно е в настройките на вашия софтуер, кабела или компютъра. Възможно е вашият софтуер да не е инсталиран правилно. Опитайте да деинсталирате софтуера и да го инсталирате повторно.
	- & ["Деинсталиране на софтуера" на страница 80](#page-79-0)
- ❏ Ако тестовата страница не се отпечата, може би имате проблем с принтера. Вижте съветите в следващия раздел.

& ["Принтерът на печата" на страница 103](#page-102-0)

# <span id="page-87-0"></span>**Проверка на състоянието на принтера**

# **За Windows**

## **Употреба на EPSON Status Monitor 3**

EPSON Status Monitor 3 извежда подробна информация за състоянието на принтера.

Има два начина за достъп до EPSON Status Monitor 3:

- ❏ Кликнете двукратно върху иконата за бърз достъп в Windows taskbar (лента на задачите). За да добавите икона за бърз достъп към taskbar (лента на задачите), вижте следващия раздел: & ["От иконата за бърз достъп в лента на задачите" на страница 30](#page-29-0)
- ❏ Отворете драйвера на принтера, кликнете върху раздел **Maintenance (Поддръжка)**, след това кликнете върху бутон **EPSON Status Monitor 3**.

Когато отворите EPSON Status Monitor 3, се появява следният прозорец:

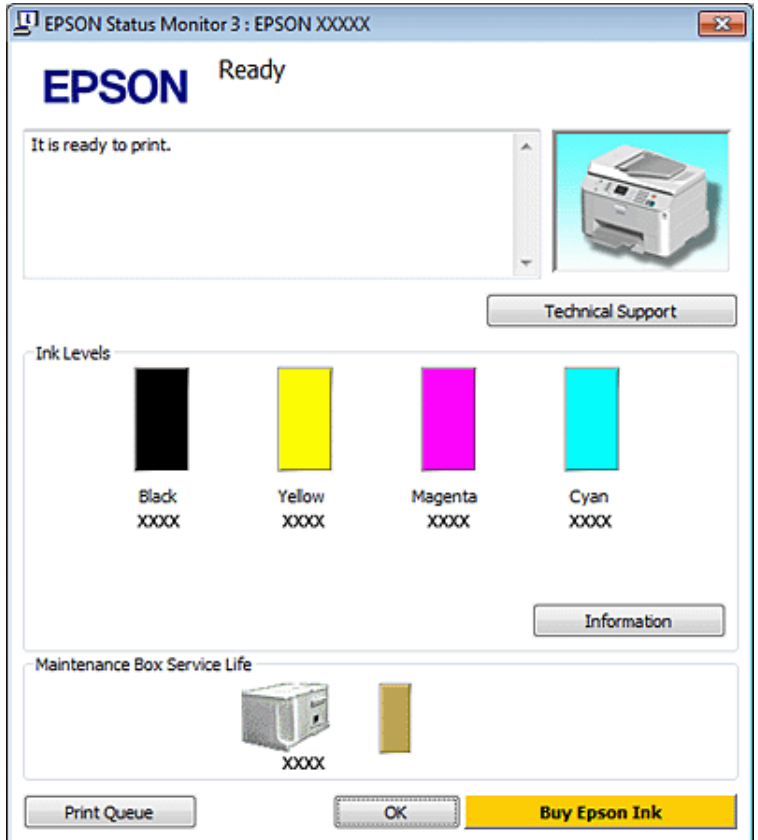

#### *Забележка:*

❏ Ако не се покаже EPSON Status Monitor 3, отворете драйвера на принтера и кликнете върху раздела *Maintenance* и след това върху бутона *Extended Settings*. В прозореца Extended Settings поставете отметка в полето *Enable EPSON Status Monitor 3*.

### EPSON Status Monitor 3 осигурява следната информация:

### ❏ **Текущо състояние:**

Ако мастилото е с ниско ниво или се е изчерпало или кутията за поддръжка е почти или съвсем пълна, се появява бутон **How to** в прозореца EPSON Status Monitor 3. Като кликнете върху **How to**, се показват инструкции за смяна на касетата с мастило или кутията за поддръжка.

### ❏ **Ink Levels (Нива на мастилото):**

EPSON Status Monitor 3 осигурява графично представяне на състоянието на касетата с мастило.

### ❏ **Information (Информация):**

Можете да видите информация относно инсталираната касета с мастило чрез кликване върху **Information (Информация)**.

### ❏ **Maintenance Box Service Life**:

EPSON Status Monitor 3 осигурява графично представяне на състоянието на кутията за поддръжка.

### ❏ **Technical Support (Техническа поддръжка):**

Можете да получите онлайн достъп до User's Guide (Ръководство на потребителя) от EPSON Status Monitor 3. Ако откриете проблем, кликнете върху **Technical Support** в прозореца EPSON Status Monitor 3.

### ❏ **Print Queue (Опашка за печат):**

Можете да видите Windows Spooler чрез кликване върху **Print Queue (Опашка за печат)**.

Ако възникне проблем по време на печатането, ще се появи прозорец на EPSON Status Monitor 3 със съобщение за грешка. За повече информация кликнете върху **Technical Support** за достъп до онлайн User's Guide (Ръководство на потребителя).

<sup>❏</sup> В зависимост от текущите настройки възможно е да се покаже опростен мониторинг на състоянието. Кликнете върху бутон *Details*, за да се покаже прозорецът по-горе.

<span id="page-89-0"></span>Ако мастилото е с ниско ниво или се е изчерпало или кутията за поддръжка е почти или съвсем пълна, се появява бутон How to. Кликнете върху **How to** и EPSON Status Monitor 3 ще ви води стъпка по стъпка през процедурата за подмяна на касетата или кутията за поддръжка.

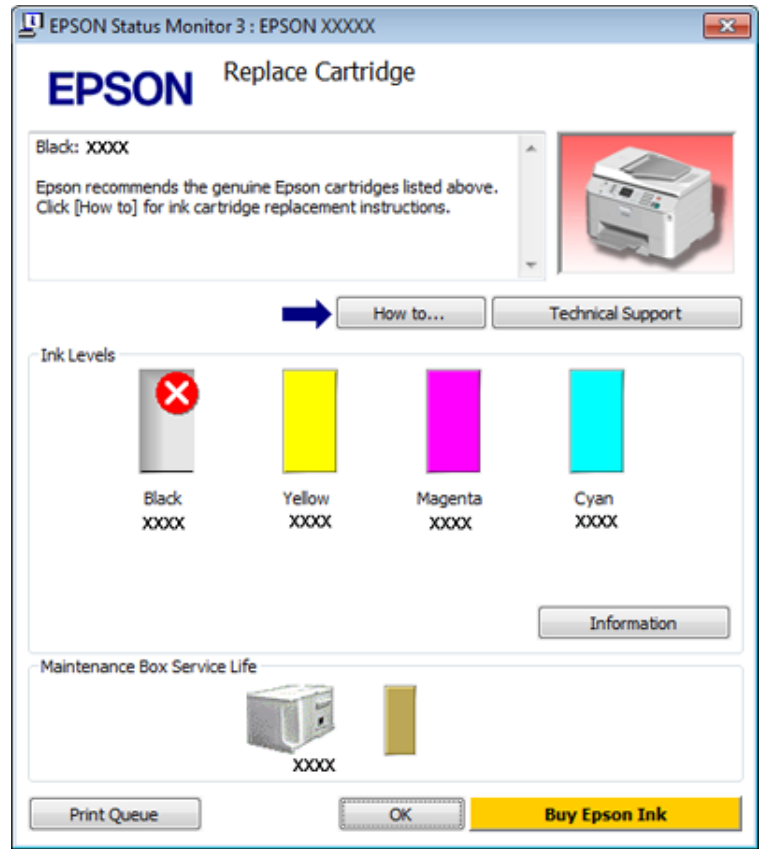

# **За Mac OS X**

## **Употреба на EPSON Status Monitor**

Ако EPSON Status Monitor отчете проблем в принтера, той ще ви информира със съобщение за грешка.

Следвайте тези стъпки, за да получите достъп до EPSON Status Monitor.

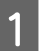

A Отворете Epson Printer Utility 4.

& ["Достъп до драйвера на принтера в Mac OS X" на страница 30](#page-29-0)

B Кликнете върху бутон **EPSON Status Monitor**. Появява се EPSON Status Monitor.

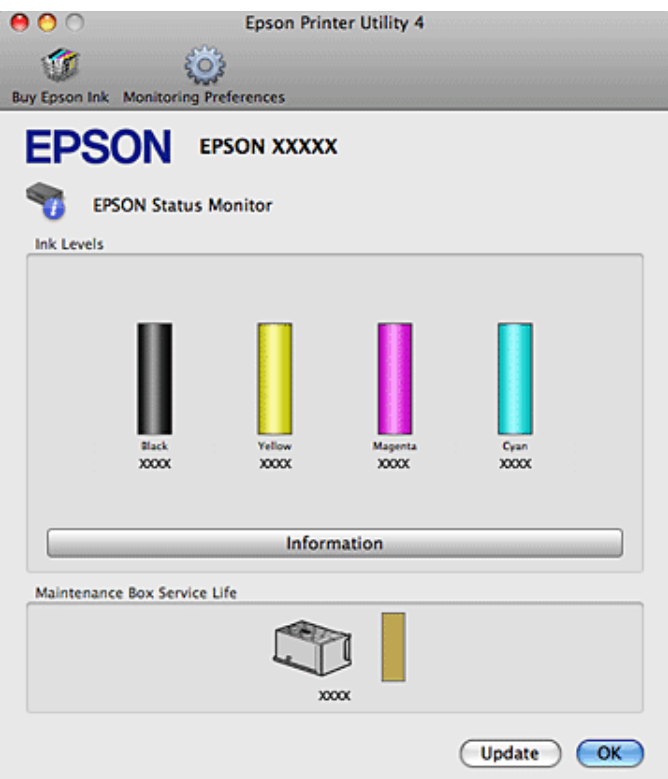

Ако мастилото е с ниско ниво или се е изчерпало или кутията за поддръжка е почти или съвсем пълна, се появява бутон **How to**. Кликнете върху **How to** и EPSON Status Monitor ще ви води стъпка по стъпка през процедурата за подмяна на касетата с мастило или кутията за поддръжка.

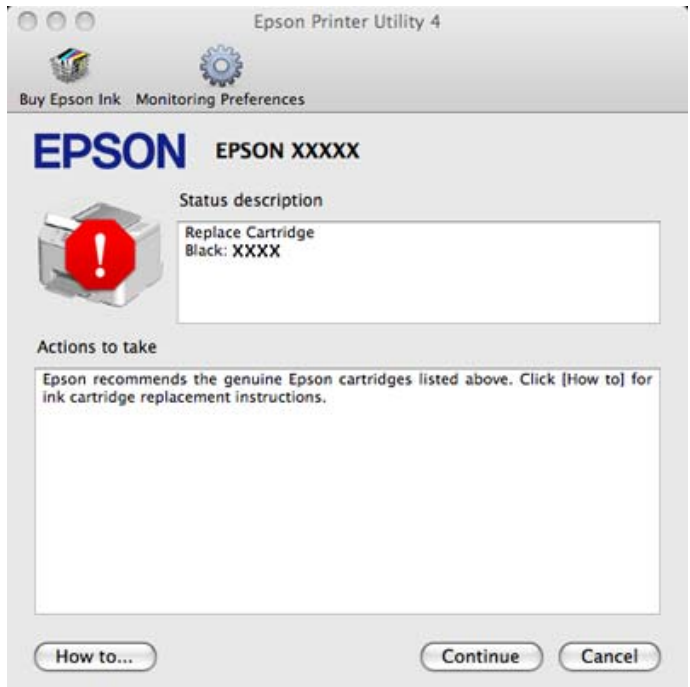

Можете да използвате тази програма също за проверка на статуса на касетата с мастило преди отпечатване. EPSON Status Monitor извежда състоянието на касетата с мастило към момента, когато е отворен. За да се актуализира състоянието на касетата с мастило, кликнете върху **Update**.

# <span id="page-91-0"></span>**Хартията е заседнала**

#### w*Предупреждение:*

Никога не докосвайте бутоните на панела за управление, докато ръката ви е в принтера.

Първо проверете светлинните индикатори, за да диагностицирате проблема. & ["Състояние на светлинните индикатори" на страница 83](#page-82-0)

### **Изваждане на заседналата хартия от задната страна**

Едновременно натиснете бутоните и от двете страни на задната част на кутията и я издърпайте.

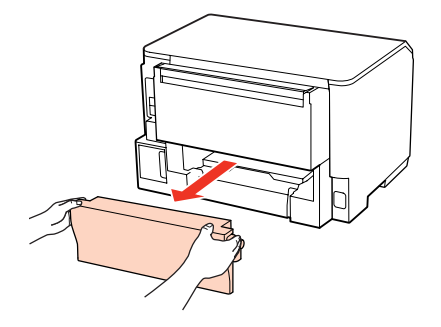

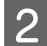

2 Внимателно отстранете заседналата хартия.

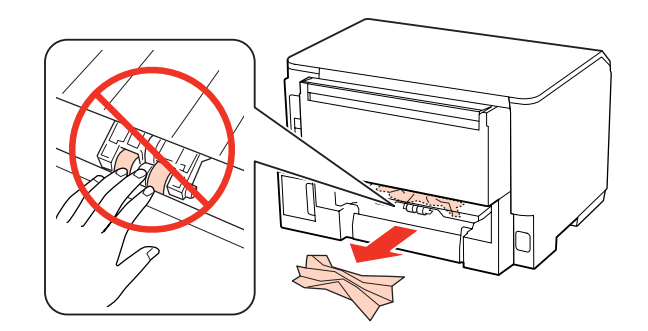

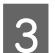

C Внимателно отстранете заседналата хартия.

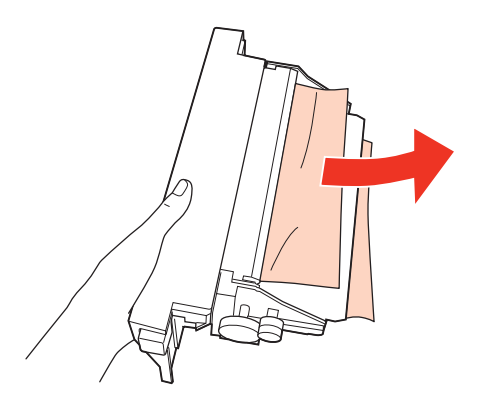

<span id="page-92-0"></span> $\Lambda$  Едновременно натиснете бутоните и от двете страни на задната част на кутията и я поставете обратно.

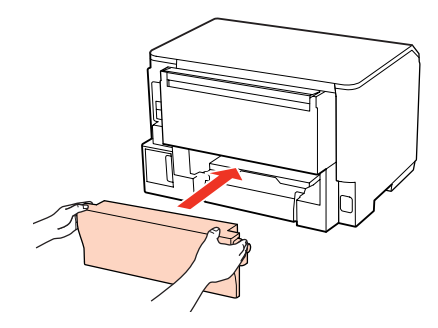

## **Изваждане на заседнала хартия от предния капак и изходната тава**

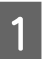

1 Отворете предния капак.

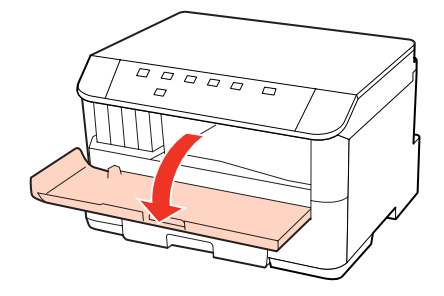

В Извадете хартията отвътре, включително всички скъсани парченца.

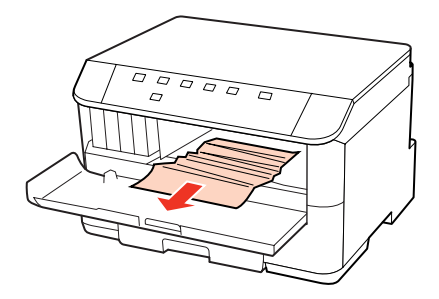

Затворете предния капак. Ако заседналата хартия остане близо до изходната тава, внимателно я отстранете.

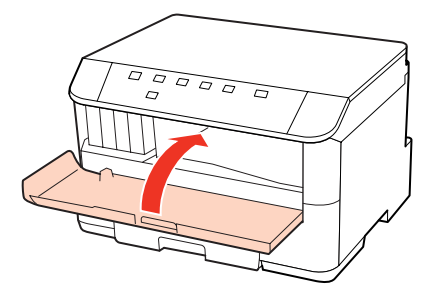

# <span id="page-93-0"></span>**Изваждане на заседналата хартия от касетата/касетите за хартия**

### *Забележка:*

На илюстрациите в този раздел е показано как да се изважда заседнала хартия от касета за хартия 1. При изваждане на заседнала хартия от касета за хартия 2 повторете инструкциите, описани по-долу.

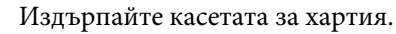

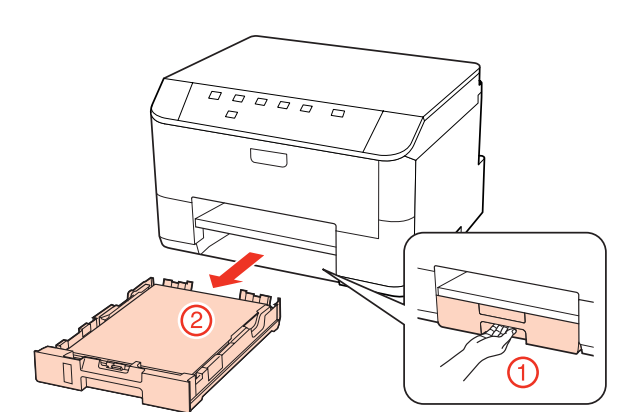

B Заредете отново хартията в касетата. & ["В касетата за хартия" на страница 21](#page-20-0)

C Внимателно отстранете заседналата хартия от принтера.

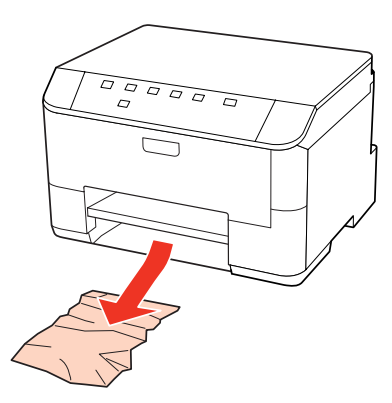

Дръжте касетата хоризонтално и внимателно и бавно я поставете обратно в принтера.

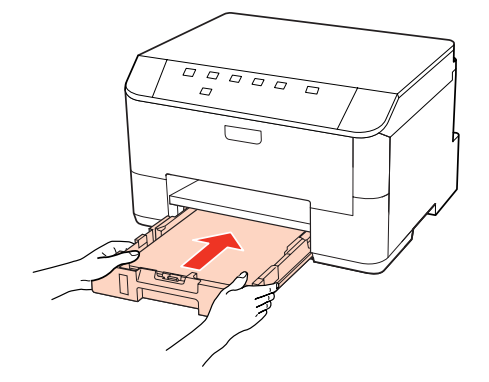

## **Предотвратяване на засядане на хартия**

Ако хартията засяда често, проверете следното.

- ❏ Хартията е гладка, не е огъната или набръчкана.
- ❏ Използвате висококачествена хартия.
- ❏ Страната за печат на хартията е надолу в касетата за хартия.
- ❏ Страната за печат на хартията е нагоре в задната универсална тава.
- ❏ Купът хартия е бил разлистен преди зареждането му.
- $□$  При обикновена хартия не зареждайте хартията над стрелката  $\Psi$  или  $\triangleq$  във водача на хартията. За специалните носители на Epson се уверете, че броят на листата е по-малък от ограничението определено за носителя.

& ["Избор на тава за ползване и капацитет на зареждане" на страница 19](#page-18-0)

- ❏ Водачите за края на хартията са плътно прилепнали към краищата й.
- ❏ Принтерът е на гладка, стабилна повърхност, по-голяма от основата му във всички посоки. Принтерът няма да работи правилно, ако е наклонен.

## **Повторно печатане след засядане на хартията (само за Windows)**

След като сте отказали задача за печат поради засядане на хартията, вие можете да отпечатате повторно страниците без да повтаряте тези, които вече са били печатани.

- 
- Решаване на проблема със заседнала хартия.
- & ["Хартията е заседнала" на страница 92](#page-91-0)
- B Достъп до настройки на принтера. & ["Достъп до драйвера на принтера в Windows" на страница 29](#page-28-0)
- C Поставете отметка в полето **Print Preview** в прозореца Main на драйвера на вашия принтер.
- D Направете настройките, които желаете да използвате при отпечатване.
- E Кликнете върху **OK**, за да затворите прозореца за настройка на принтера и след това отпечатайте вашия файл. Отваря се прозорец Print Preview (Преглед преди печат).
- F Изберете страница, която вече е била отпечатана, в полето със списък на страниците отляво и после изберете **Remove Page** от менюто Print Options. Повторете тази стъпка за всички страници, които вече са били отпечатани.
	- G Кликнете върху **Print (Печат)** в прозорец Print Preview (Преглед преди печат).

# **Проблеми с качеството на печат**

Ако имате проблеми с качеството на печат, сравнете го с илюстрацията по-долу. Кликнете върху надписа под илюстрацията, която е най-близко до вашия отпечатък.

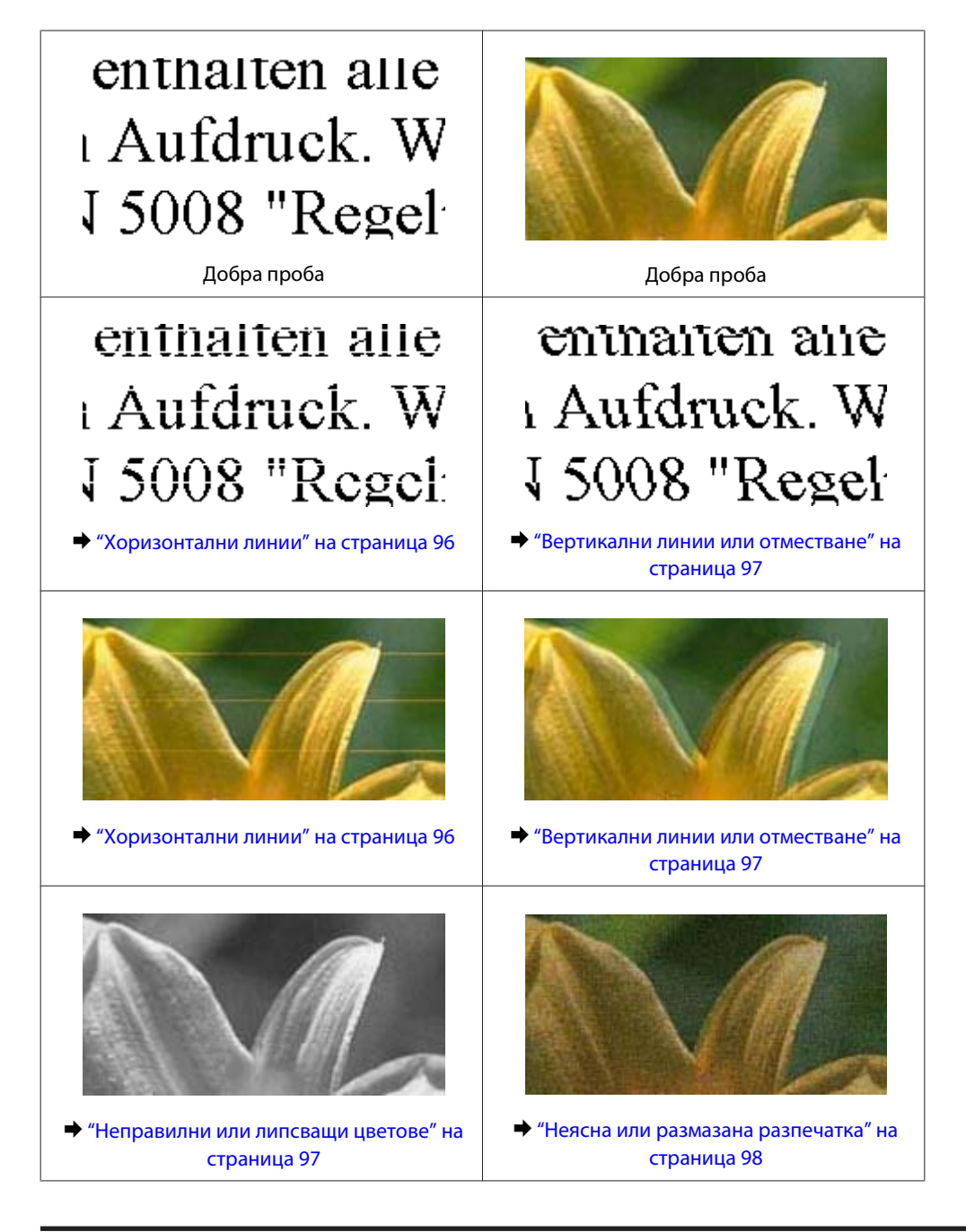

## **Хоризонтални линии**

- ❏ Уверете се, че страната за печат на хартията е нагоре в задната универсална тава.
- ❏ Уверете се, че хартията в касетата за хартия е със страната за печат надолу.

- <span id="page-96-0"></span>❏ Стартирайте програма Nozzle Check (Проверка на дюзите) и след това почистете всички печатащи глави, които са дали дефект в резултата от проверката на дюзите. & ["Проверка на дюзите на печатащата глава" на страница 70](#page-69-0)
- ❏ За най-добри резултати изразходвайте касетата с мастило до шест месеца след отварянето на опаковката.
- ❏ Старайте се да работите с оригинални касети с мастило Epson.
- $\Box$  Проверете светлинния индикатор $\Diamond$ . Ако индикаторът премигва, подменете съответната касета с мастило. & ["Подмяна на касета с мастило" на страница 66](#page-65-0)
- ❏ Уверете се, че типът на хартията, избран в драйвера на принтера, съответства на типа хартия, заредена в принтера.

& ["Избор на подходящия тип хартия " на страница 31](#page-30-0)

❏ Ако се появяват линии на интервали от 2,5 см, стартирайте програмата Print Head Alignment. & ["Подравняване на печатащата глава" на страница 74](#page-73-0)

### **Вертикални линии или отместване**

- ❏ Уверете се, че страната за печат на хартията е нагоре в задната универсална тава.
- ❏ Уверете се, че хартията в касетата за хартия е със страната за печат надолу.
- ❏ Стартирайте програма Nozzle Check (Проверка на дюзите) и след това почистете всички печатащи глави, които са дали дефект в резултата от проверката на дюзите.
	- & ["Проверка на дюзите на печатащата глава" на страница 70](#page-69-0)
- ❏ Стартирайте програма Print Head Alignment (Подравняване на печатащата глава). & ["Подравняване на печатащата глава" на страница 74](#page-73-0)
- ❏ За Windows премахнете отметката на полето **High Speed** от прозореца More Options във вашия драйвер за принтера. Вижте онлайн помощта за подробности.

За Mac OS X 10.5 или по-нова версия изберете **Off** от High Speed Printing. За да се покаже High Speed Printing, кликнете през следните менюта: **System Preferences (Системни предпочитания)**, **Print & Fax (Печат и факс)**, вашия принтер (в списъчното поле Printers), **Options & Supplies (Опции и консумативи)**, а след това **Driver (Драйвер)**.

За Mac OS X 10.4 изчистете отметката от настройката **High Speed Printing** в Extension Settings на диалоговия прозорец Print на драйвера на принтера ви.

❏ Уверете се, че типът на хартията, избран в драйвера на принтера, съответства на типа хартия, заредена в принтера.

& ["Избор на подходящия тип хартия " на страница 31](#page-30-0)

### **Неправилни или липсващи цветове**

❏ За Windows изчистете настройката за **Grayscale** в прозореца Main на драйвера на принтера ви. За Mac OS X изчистете настройката за Grayscale в Print Settings в диалоговия прозорец Print на драйвера на принтера ви.

Вижте онлайн помощта за драйвера на принтера за подробности.

- <span id="page-97-0"></span>❏ Задайте настройките за цвета във вашето приложение или в настройките на драйвера на принтера. За Windows проверете прозорец More Options. За Mac OS X проверете диалоговия прозорец Color Options от Print. Вижте помощ-онлайн за драйвера на принтера за подробности.
- ❏ Стартирайте програма Nozzle Check (Проверка на дюзите) и след това почистете всички печатащи глави, които са дали дефект в резултата от проверката на дюзите.

& ["Проверка на дюзите на печатащата глава" на страница 70](#page-69-0)

- $\Box$  Проверете светлинния индикатор  $\Diamond$ . Ако индикаторът премигва, подменете съответната касета с мастило. & ["Подмяна на касета с мастило" на страница 66](#page-65-0)
- ❏ Ако току що сте подменили касета с мастило, проверете датата на кутията и се уверете, че не е изтекъл срокът на годност. Ако не сте използвали принтера дълго време, Epson препоръчва подмяна на касетите с мастило.

& ["Подмяна на касета с мастило" на страница 66](#page-65-0)

### **Неясна или размазана разпечатка**

- ❏ Препоръчваме ви да използвате хартия Epson. & ["Хартия" на страница 109](#page-108-0)
- ❏ Старайте се да работите с оригинални касети с мастило Epson.
- ❏ Уверете се, че принтерът е на гладка, стабилна повърхност, по-голяма от основата му във всички посоки. Принтерът няма да работи правилно, ако е наклонен.
- ❏ Уверете се, че вашата хартия не е повредена, замърсена или прекалено стара.
- ❏ Уверете се, че вашата хартия е суха и печатаемата й страна е обърната нагоре в задната универсална тава.
- ❏ Уверете се, че вашата хартия е суха и печатаемата й страна е обърната надолу в касетата за хартия.
- ❏ Ако хартията е нагъната към печатаемата страна, изгладете я или я навийте леко в обратната посока.
- ❏ Уверете се, че типът на хартията, избран в драйвера на принтера, съответства на типа хартия, заредена в принтера.
	- & ["Избор на подходящия тип хартия " на страница 31](#page-30-0)
- ❏ Изваждайте всеки лист от изходната тава, след като се отпечата.
- ❏ Не докосвайте и не допускайте нищо да влиза в контакт с отпечатаната страна на хартията с лъскаво покритие. За да манипулирате с вашите разпечатки, следвайте инструкциите на хартията.
- ❏ Стартирайте програма Nozzle Check (Проверка на дюзите) и след това почистете всички печатащи глави, които са дали дефект в резултата от проверката на дюзите. & ["Проверка на дюзите на печатащата глава" на страница 70](#page-69-0)
- ❏ Ако хартията е зацапана с мастило след отпечатване, почистете вътрешността на принтера.  $\blacktriangleright$  ["Почистване на вътрешността на принтера" на страница 78](#page-77-0)

# **Разнообразни проблеми с разпечатките**

### **Неправилни или изкривени символи**

- ❏ Изтрийте всички заредени задачи за печат. & ["Отмяна на печатането" на страница 38](#page-37-0)
- ❏ Изключете принтера и компютъра. Уверете се, че интерфейсният кабел на принтера е добре включен в буксата.
- ❏ Деинсталирайте драйвера на принтера, след това го инсталирайте повторно. & ["Деинсталиране на софтуера" на страница 80](#page-79-0)

### **Неправилни полета**

❏ Проверете настройките на полетата във вашето приложение. Уверете се, че полетата са в печатаемата област на страницата.

& ["Област на печатане" на страница 113](#page-112-0)

❏ Уверете се, че настройките на драйвера на принтера са подходящи за размера на хартията, който използвате.

За Windows, проверете прозорец Main (Главно).

За Mac OS X проверете диалоговия прозорец Page Setup или диалоговия прозорец Print. Вижте онлайн помощта за драйвера на принтера за подробности.

❏ Деинсталирайте драйвера на принтера, след това го инсталирайте повторно. & ["Деинсталиране на софтуера" на страница 80](#page-79-0)

# **Разпечатката има лек наклон**

Уверете се, че правилно е заредена хартията в задната универсална тава или в касетата за хартия.

& ["Зареждане на хартия" на страница 21](#page-20-0)

## **Обърнато изображение**

❏ За Windows махнете отметката в поле **Mirror Image** от прозореца More Options в драйвера на принтера или изключете настройката Mirror Image във вашето приложение. За Mac OS X, махнете отметката в поле **Mirror Image (Огледално изображение)** в **Print Settings** в диалоговия прозорец Print (Печат) в драйвера на принтера или изключете настройката Mirror Image (Огледално изображение) във вашето приложение. За инструкции, вижте онлайн помощта за драйвера на принтера или за вашето приложение.

❏ Деинсталирайте драйвера на принтера, след това го инсталирайте повторно. & ["Деинсталиране на софтуера" на страница 80](#page-79-0)

### **Отпечатване на празни страници**

❏ Уверете се, че настройките на драйвера на принтера са подходящи за размера на хартията, който използвате.

За Windows, проверете прозорец Main (Главно).

За Mac OS X проверете диалоговия прозорец Page Setup или диалоговия прозорец Print.

Вижте помощ-онлайн за драйвера на принтера за подробности.

❏ За Windows поставете отметка за настройката **Skip Blank Page**, като кликнете върху бутона **Extended Settings** в прозорец Maintenance на драйвера на принтера.

За Mac OS X 10.5 или по-нова версия изберете **On** от Skip Blank Page. За да се покаже Skip Blank Page, кликнете през следните менюта: **System Preferences (Системни предпочитания)**, **Print & Fax (Печат и факс)**, вашия принтер (в списъчното поле Printers), **Options & Supplies (Опции и консумативи)**, а след това **Driver (Драйвер)**.

За Mac OS X 10.4 поставете отметка за настройката Skip Blank Page в Extension Settings в диалоговия прозорец Print на драйвера на принтера. Ако е избрана тази опция, празните страници във вашите данни няма да се печатат.

❏ Деинсталирайте драйвера на принтера, след това го инсталирайте повторно. & ["Деинсталиране на софтуера" на страница 80](#page-79-0)

След като опитате едно или повече от тези решения, стартирайте работна проверка на принтера, за да проверите резултатите.

& ["Стартиране на работната проверка на принтера" на страница 87](#page-86-0)

## **Отпечатаната страна е размазана или надраскана**

- ❏ Ако хартията е нагъната към печатаемата страна, изгладете я или я навийте леко в обратната посока.
- ❏ За Windows изчистете отметката на полето **High Speed** от прозореца More Options във вашия драйвер за принтера. Вижте онлайн помощта за подробности.

За Mac OS X 10.5 или по-нова версия изберете **Off** от High Speed Printing. За да се покаже High Speed Printing, кликнете през следните менюта: **System Preferences (Системни предпочитания)**, **Print & Fax (Печат и факс)**, вашия принтер (в списъчното поле Printers), **Options & Supplies (Опции и консумативи)**, а след това **Driver (Драйвер)**.

За Mac OS X 10.4 изчистете отметката от настройката **High Speed Printing** в Extension Settings на диалоговия прозорец Print на драйвера на принтера ви.

- ❏ Поставете и извадете хартията няколко пъти. & ["Почистване на вътрешността на принтера" на страница 78](#page-77-0)
- ❏ Деинсталирайте драйвера на принтера, след това го инсталирайте повторно. & ["Деинсталиране на софтуера" на страница 80](#page-79-0)

# **Печатането е твърде бавно**

❏ Уверете се, че типът на хартията, избран в драйвера на принтера, съответства на типа хартия, заредена в принтера.

& ["Избор на подходящия тип хартия " на страница 31](#page-30-0)

- ❏ За Windows изберете по-малка стойност за **Quality** в прозореца Main на драйвера на принтера. За Mac OS X изберете по-малка настройка за **Print Quality** в диалоговия прозорец Print Settings от диалогов прозорец Print на драйвера на принтера.
	- & ["Достъп до драйвера на принтера в Windows" на страница 29](#page-28-0)
	- & ["Достъп до драйвера на принтера в Mac OS X" на страница 30](#page-29-0)
- ❏ За Mac OS X 10.5 или по-нова версия изберете **On** от диалоговия прозорец High Speed Printing. За да се покаже High Speed Printing, кликнете през следните менюта: **System Preferences (Системни предпочитания)**, **Print & Fax (Печат и факс)**, вашия принтер (в списъчното поле Printers), **Options & Supplies (Опции и консумативи)**, а след това **Driver (Драйвер)**. За Mac OS X 10.4 поставете отметка за настройката High Speed Printing в Extension Settings на диалоговия прозорец Print на драйвера на принтера ви.
- ❏ Затворете всички ненужни приложения.
- ❏ Ако продължително време печатате непрекъснато, отпечатването може да силно да се забави. Това намалява скоростта на отпечатване и предпазва механизма на принтера от прегряване и повреждане. Ако се случи това, вие можете да продължите да печатате, но ви препоръчваме да спрете и да оставите принтера неработещ във включено състояние за не по-малко от 30 минути. (Принтерът не се възстановява в изключено състояние.) След повторно стартиране, принтерът ще печата с нормална скорост.
- ❏ Деинсталирайте драйвера на принтера, след това го инсталирайте повторно. & ["Деинсталиране на софтуера" на страница 80](#page-79-0)

Ако опитате всички методи, описани по-горе, и не можете да решите проблема, вижте следното:

& ["Увеличаване скоростта на печат \(Само за Windows\)" на страница 105](#page-104-0)

# **Хартията не се подава правилно**

## **Хартията не се подава**

Извадете купа с хартия и се уверете в следното:

- ❏ Поставили сте касетата с хартия докрай в принтера.
- ❏ Хартията не е огъната или намачкана.
- ❏ Хартията не е прекалено стара. За повече информация вижте приложените в пакета хартия инструкции.
- ❏ Поставете отметка на настройката Paper Size Loaded и заредете хартия, отговаряща на размера на хартията, зададен за всеки източник.
	- $\blacktriangleright$  "Настройка Paper Size Loaded" на страница 76
- ❏ Избрали сте правилния източник на хартия в приложението или настройките на драйвера на принтера. & ["Избор на тава за ползване и капацитет на зареждане" на страница 19](#page-18-0)
- $□$  При обикновена хартия не зареждайте хартията над стрелката  $\Psi$  или  $\triangleq$  във водача за хартията. За специалните носители на Epson се уверете, че броят на листата е по-малък от ограничението определено за носителя.
	- & ["Избор на тава за ползване и капацитет на зареждане" на страница 19](#page-18-0)

- ❏ В принтера не е заседнала хартия. Ако е заседнала, отстранете заседналата хартия. & ["Хартията е заседнала" на страница 92](#page-91-0)
- ❏ Касетите с мастило не са изразходвани. Ако касета е изразходвана, подменете я. & ["Подмяна на касета с мастило" на страница 66](#page-65-0)
- ❏ Трябва да съблюдавате всички специални инструкции по зареждане на хартията, които я придружават.
- ❏ Хартията няма отвори за подвързване.

### **Подаване на няколко страници**

 $□$  При обикновена хартия не зареждайте хартията над стрелката  $\Psi$  или  $\triangleq$  във водача за хартията. За специалните носители на Epson се уверете, че броят на листата е по-малък от ограничението определено за носителя.

& ["Избор на тава за ползване и капацитет на зареждане" на страница 19](#page-18-0)

- ❏ Уверете се, че водачите за хартия са плътно прилепнали към краищата й.
- ❏ Уверете се, че хартията не е огъната или прегъната. Ако е така, изгладете я или я навийте леко в обратната посока, преди да я заредите.
- ❏ Извадете купа с хартия и се уверете, че хартията не е прекалено тънка. & ["Хартия" на страница 111](#page-110-0)
- ❏ Разлистете краищата на купа, за да разделите листата, след това заредете хартията отново.
- ❏ Ако се печатат твърде много копия на файла, проверете настройката Copies (Копия) на драйвера на вашия принтер и също проверете във вашето приложение. За Windows поставете отметка на настройката Copies в прозореца Main. За Mac OS X 10.4 поставете отметка за настройката Copies в настройката Copies & Pages в диалоговия прозорец Print. За Mac OS X 10.5 или по-нова версия поставете отметка за настройката Copies в диалоговия прозорец Print.

## **Хартията е неправилно заредена**

Ако сте заредили хартията прекалено далеч в принтера, принтерът не може да подава правилно хартията. Изключете принтера и внимателно извадете хартията. След това включете принтера и повторно заредете хартията правилно.

### **Хартията не е извадена напълно или е набръчкана**

- ❏ Ако хартията не се изважда напълно, натиснете бутона b, за да я извадите. Ако хартията е заседнала вътре в принтера, извадете я като следвате инструкциите в следващия раздел.
	- & ["Хартията е заседнала" на страница 92](#page-91-0)
- ❏ Ако хартията се набръчква при излизане, може да е влажна или прекалено тънка. Заредете нов куп хартия.

#### <span id="page-102-0"></span>*Забележка:*

Съхранявайте неизползваната хартия в нейната оригинална опаковка на сухо място.

# **Принтерът на печата**

### **Всички индикатори са угаснали**

- ❏ Натиснете бутона P, за да се уверите, че принтерът е включен.
- ❏ Изключете принтера и се уверете, че захранващият кабел е добре поставен в контакта.
- ❏ Уверете се, че вашият контакт работи и не се управлява от стенен превключвател или таймер.

### **Индикаторите светват и след това угасват**

Напрежението на принтера може да не съответства на номиналното напрежение на контакта. Изключете принтера и разкачете захранващия кабел незабавно. След това проверете етикета на гърба на принтера.

#### c*Внимание:*

Ако напрежението не съответства, НЕ ВКЛЮЧВАЙТЕ ПРИНТЕРА ОТНОВО. Свържете се вашия дилър.

### **Само индикаторът за захранване свети**

- ❏ Изключете принтера и компютъра. Уверете се, че интерфейсният кабел на принтера е добре включен в буксата.
- ❏ Ако използвате USB интерфейс, уверете се, че кабелът отговаря на стандартите за USB или Hi-Speed USB.
- ❏ Ако сте свързали принтера към вашия компютър посредством USB хъб, свържете принтера към хъб, свързан на първо ниво от вашия компютър. Ако драйверът на принтера все още не се разпознава от компютъра, опитайте да свържете принтера направо към вашия компютър без USB хъб.
- ❏ Ако сте свързали принтера към вашия компютър посредством USB хъб, уверете се, че USB хъба се разпознава от вашия компютър.
- ❏ Изключете принтера и компютъра, разкачете интерфейсния кабел на принтера, след това отпечатайте тестова страница.

& ["Стартиране на работната проверка на принтера" на страница 87](#page-86-0)

- ❏ Ако опитате да печатате голямо изображение, вашият компютър може да няма достатъчно свободна памет. Опитайте да намалите резолюцията на изображението или да отпечатате изображение с по-малък размер. Може да ви се наложи да монтирате повече памет в компютъра.
- ❏ Потребители на Windows могат да изтрият всички заявки за печат от Windows Spooler. & ["Отмяна на печатането" на страница 38](#page-37-0)

<span id="page-103-0"></span>❏ Деинсталирайте драйвера на принтера, след това го инсталирайте повторно. & ["Деинсталиране на софтуера" на страница 80](#page-79-0)

# **Индикаторът за мастилото мига или светва след като подмените касетата**

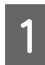

A Отворете предния капак. Извадете и поставете отново касетата с мастило и след това продължете с инсталацията на касетата с мастило.

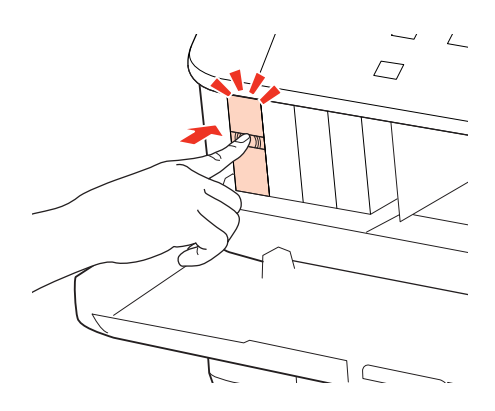

B Затворете здраво предния капак.

# <span id="page-104-0"></span>**Увеличаване скоростта на печат (Само за Windows)**

Когато скоростта на печат е бавна, тя може да бъде увеличена, като се изберат определени настройки в прозореца Extended Settings. Кликнете върху бутона **Extended Settings** в прозореца Maintenance на драйвера на принтера.

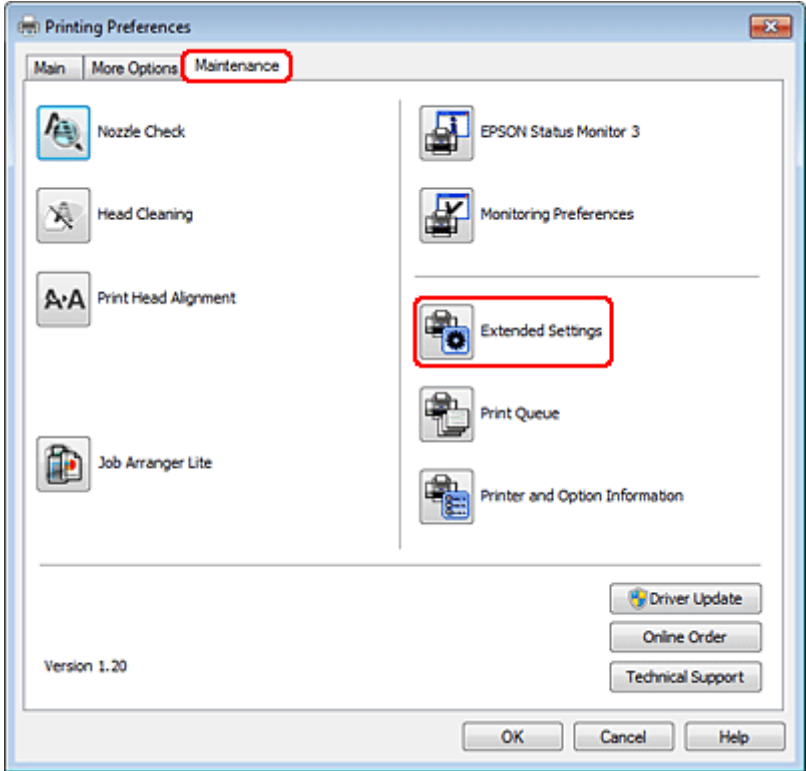

Появява се следният диалогов прозорец.

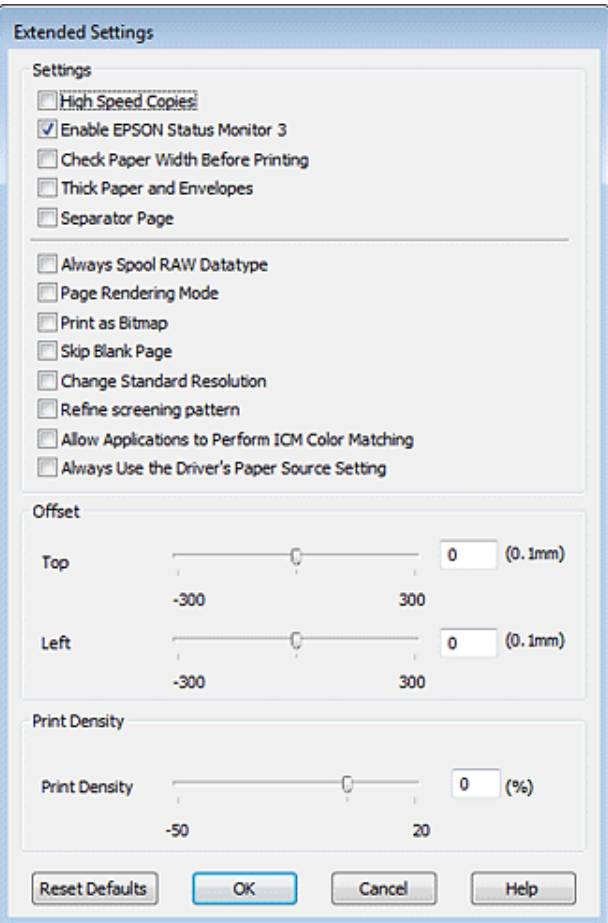

Маркирайте следните полета и скоростта на печат може да се увеличи.

- ❏ High Speed Copies (Високоскоростни копия)
- ❏ Always spool RAW datatype (Винаги зареждай данните поредово в буфера)
- ❏ Page Rendering Mode (Режим визуализация на страница)
- ❏ Print as Bitmap (Отпечатай като Bmp)

За подробности по всяка опция, вижте онлайн помощта.

# **Друг проблем**

# **Тихо отпечатване на обикновена хартия**

Когато е избрана опцията plain paper като настройка на Paper Type и опцията Normal като настройка на Quality в драйвера на принтера, принтерът печата с висока скорост. Опитайте да изберете Quiet Mode (Тих режим) за по-тиха работа, което ще намали скоростта на печат.

За Windows поставете отметка в полето Quiet Mode в прозореца Main на драйвера на принтера. За Mac OS X 10.5 или по-нова версия изберете **On** от Quiet Mode. За да се покаже Quiet Mode, кликнете през следните менюта: **System Preferences (Системни предпочитания)**, **Print & Fax (Печат и факс)**, вашия принтер (в списъчното поле Printers), **Options & Supplies (Опции и консумативи)**, а след това **Driver (Драйвер)**.

За Mac OS X 10.4 отворете драйвера на принтера и поставете отметка в полето **Quiet Mode** в раздел Extension Settings на диалоговия прозорец Print от драйвера на принтера.

# **Информация за продукта**

# **Мастило и хартия**

### **Касети с мастило**

Можете да използвате следните касети с мастило с този принтер:

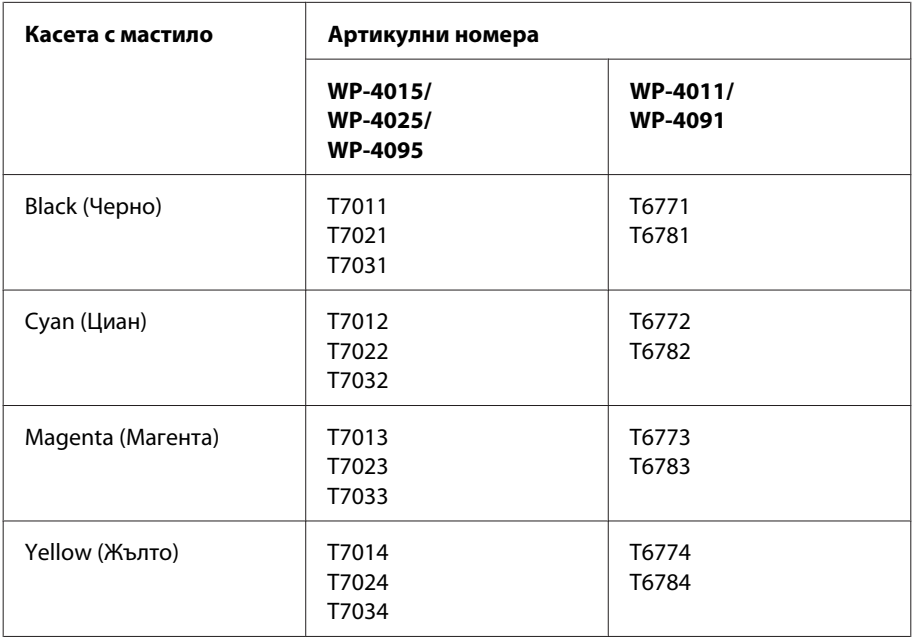

### *Забележка:*

❏ Не всички касети са налични във всички региони.

❏ За WP-4015/WP-4095 Epson препоръчва касети с мастило T701 или T702.

❏ За WP-4025 Epson препоръчва касети с мастило T702 или T703.

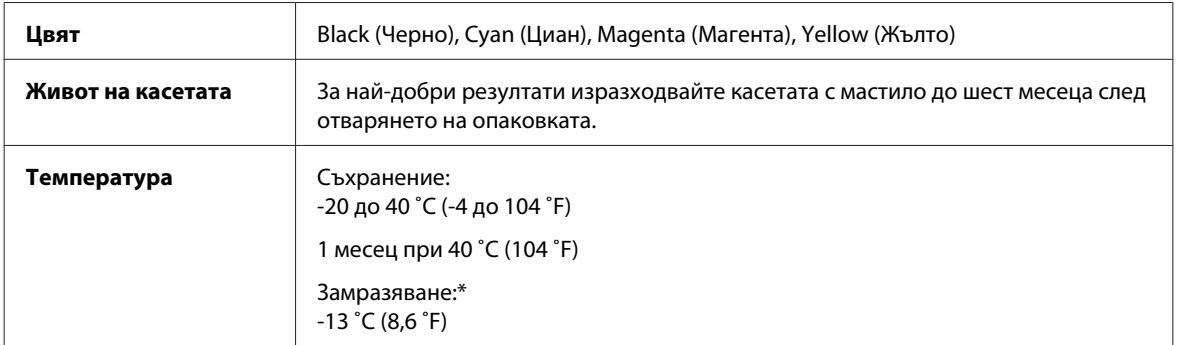

\* Мастилото се размразява и е използваемо след приблизително 3 часа при 25 ˚C (77 ˚F).
#### c*Внимание:*

❏ Epson препоръчва употребата на оригинални касети с мастило Epson. Други продукти, непроизведени от Epson, може да доведат до повреда, която не се покрива от гаранцията на Epson, и при определени обстоятелства да предизвикат непостоянно поведение на принтера.

 $\Box$  Epson препоръчва да използвате касетата с мастило преди датата, отпечатана на опаковката.

#### *Забележка:*

- ❏ Касетите с мастило, опаковани с вашия принтер, се изразходват частично по време на първоначалната настройка. За да получите висококачествени разпечатки, печатащата глава на вашия принтер ще бъде напълно заредена с мастило. Този еднократен процес консумира известно количество мастило и затова е възможно тези касети да отпечатат по-малко на брой страници в сравнение със следващите касети с мастило.
- ❏ Посоченият брой разпечатки може да варира в зависимост от изображенията, които печатате, типа на използваната хартия, честота на печатане и условията на околната среда, например температурата.
- ❏ За да се гарантира получаване на изключително качество на разпечатката и за да се защити печатащата глава, когато вашият принтер посочи че касетата е за смяна, в нея остава известно количество резервно мастило. Посоченият брой разпечатки не включва този резерв.
- ❏ Въпреки че касетите с мастило може да съдържат рециклиран материал, той не оказва влияние върху функцията на продукта или работата му.

## **Кутия за поддръжка**

Можете да използвате следната кутия за поддръжка с този продукт.

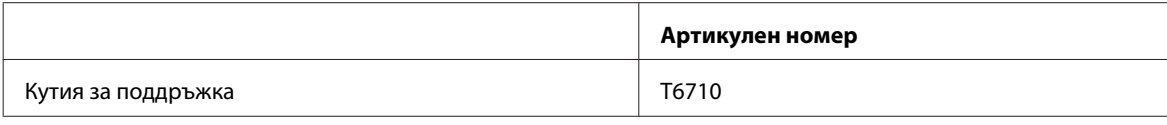

# **Хартия**

Epson предлага специално проектирана хартия и други медии за печат за всички потребности от печат.

#### *Забележка:*

❏ Наличността на хартията е различна в зависимост от мястото.

- ❏ Можете да откриете артикулните номера за следните специални хартии Epson на уеб сайта за поддръжка на Epson.
	- $\rightarrow$  ["Уеб сайт за техническа поддръжка" на страница 130](#page-129-0)

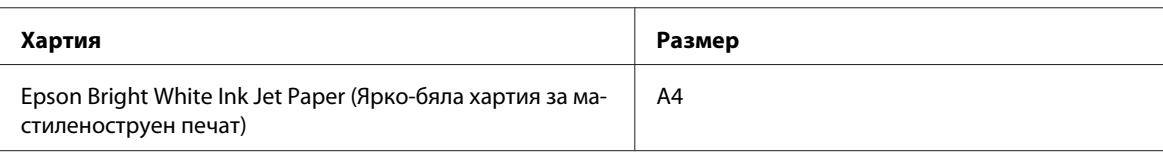

<span id="page-109-0"></span>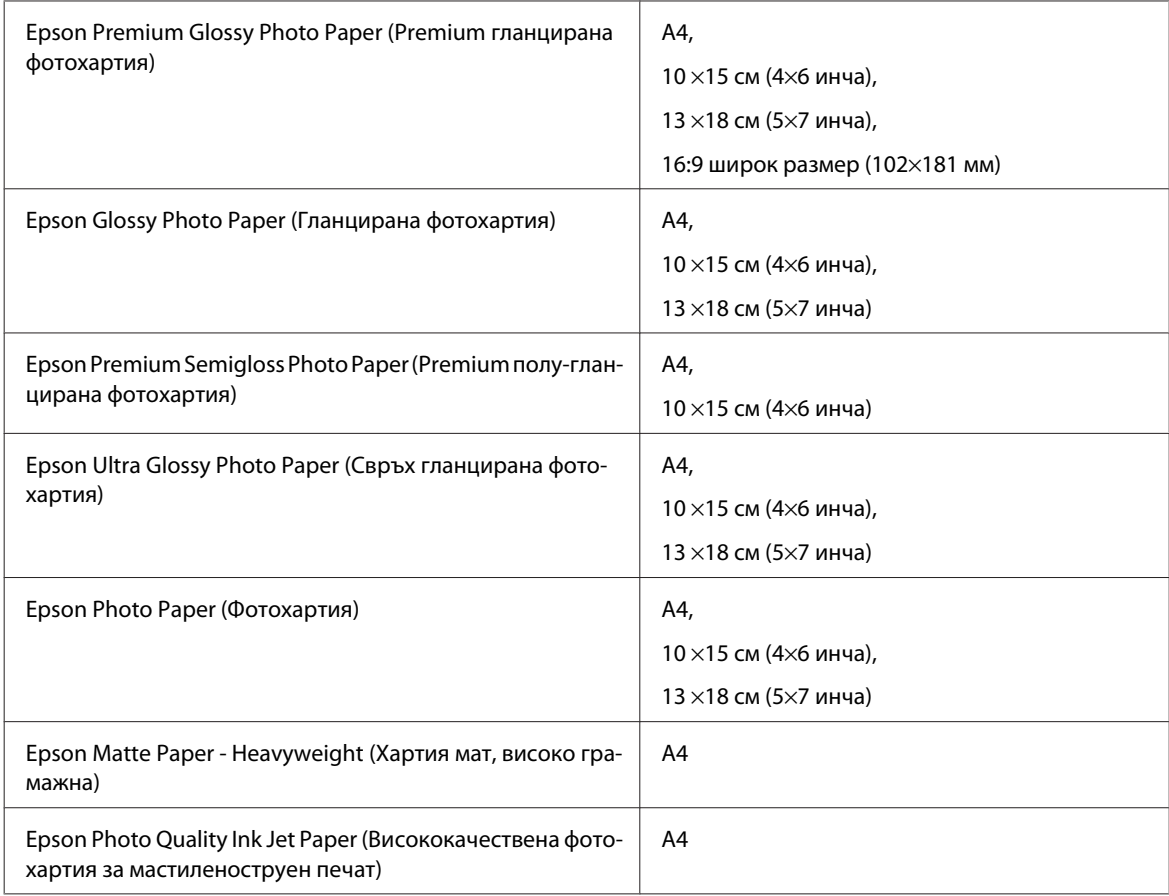

# **Опция**

## **250-листова касета за хартия/PXBACU1**

Можете да използвате следната 250-листова касета за хартия/PXBACU1.

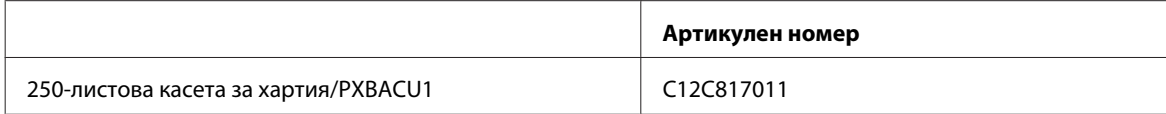

# **Системни изисквания**

# **Изисквания към Windows**

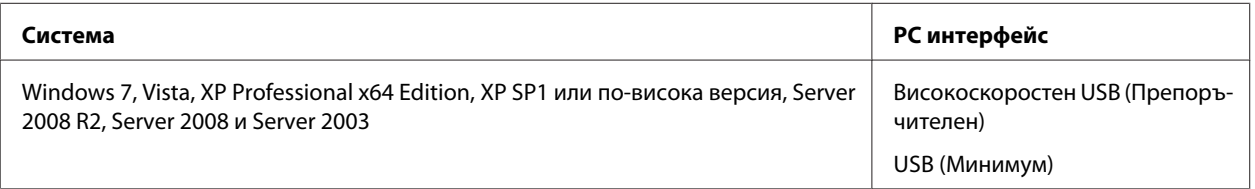

#### <span id="page-110-0"></span>*Забележка:*

- ❏ Windows Server OS поддържа само драйвера на принтера; предоставените приложения не се поддържат.
- ❏ Свържете се с производителя на вашия софтуер, за да проверите дали неговият софтуер работи в Windows XP Professional x64 Edition.

## **Изисквания към Macintosh**

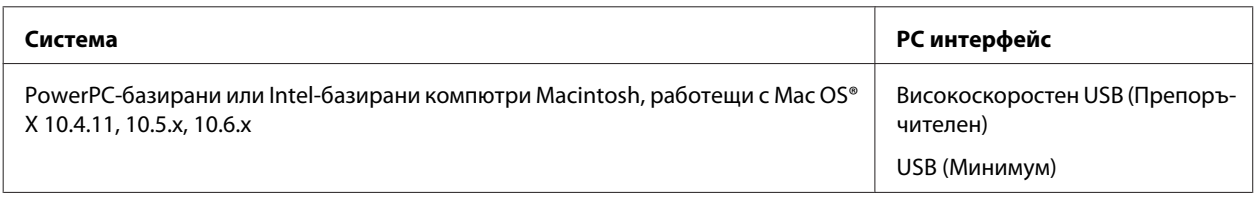

*Забележка:*

UNIX File System (UFS) за Mac OS X не се поддържа.

# **Технически спецификации**

## **Спецификации на принтера**

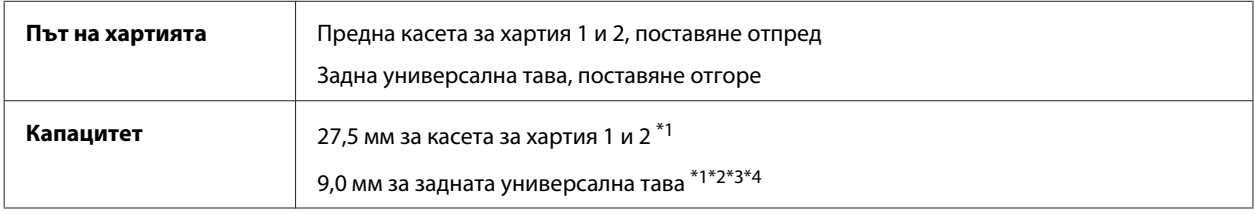

\*1 Хартия с тегло от 64 до 90 г/м<sup>2</sup> (17 до 24 lb).

\*2 Плик #10, DL и C6 с тегло от 75 до 90 г/м² (20 до 24 lb).

\*3 Плик C4 с тегло от 80 до 100 г/м² (21 до 26 lb).

\*4 За размери Legal и User Defined (Дефиниран от потребителя) зареждайте по един лист.

## **Хартия**

#### *Забележка:*

- ❏ Тъй като качеството на всяка отделна марка или тип хартия може да бъде променено от производителя по всяко време, Epson не може да гарантира качеството на марки или типове хартия, различни от Epson. Винаги тествайте проби от продаваната хартия преди да закупите голямо количество или да отпечатвате големи тиражи.
- ❏ Лошокачествената хартия може да намали качеството на печат и да доведе до задръстване на хартията или други проблеми. Ако се появят проблеми, сменете хартията с такава с по-високо качество.
- ❏ Използвайте хартия при нормални условия: Температура 15 до 25 ˚C (59 до 77 ˚F) Влажност 40 до 60 % RH

Ако са спазени всички условия, посочени по-долу, за този продукт може да се използва предварително перфорирана хартия с дупки за подвързване:

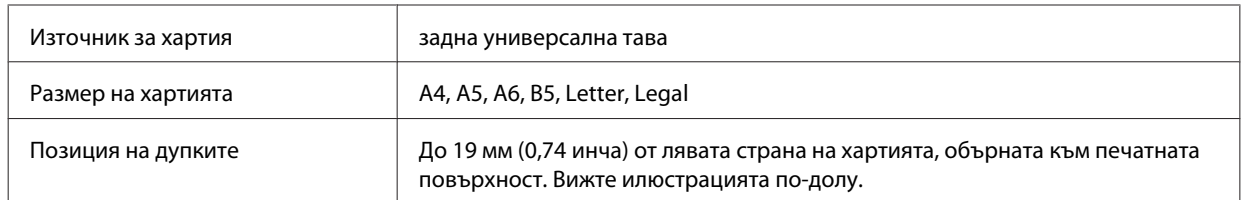

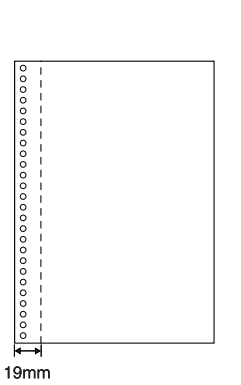

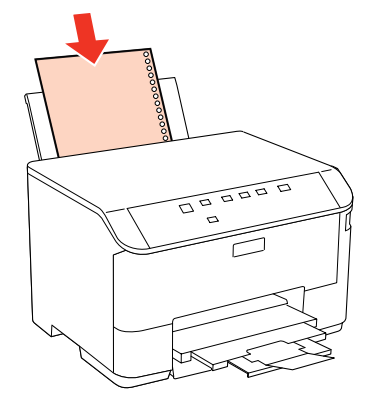

Единични листа:

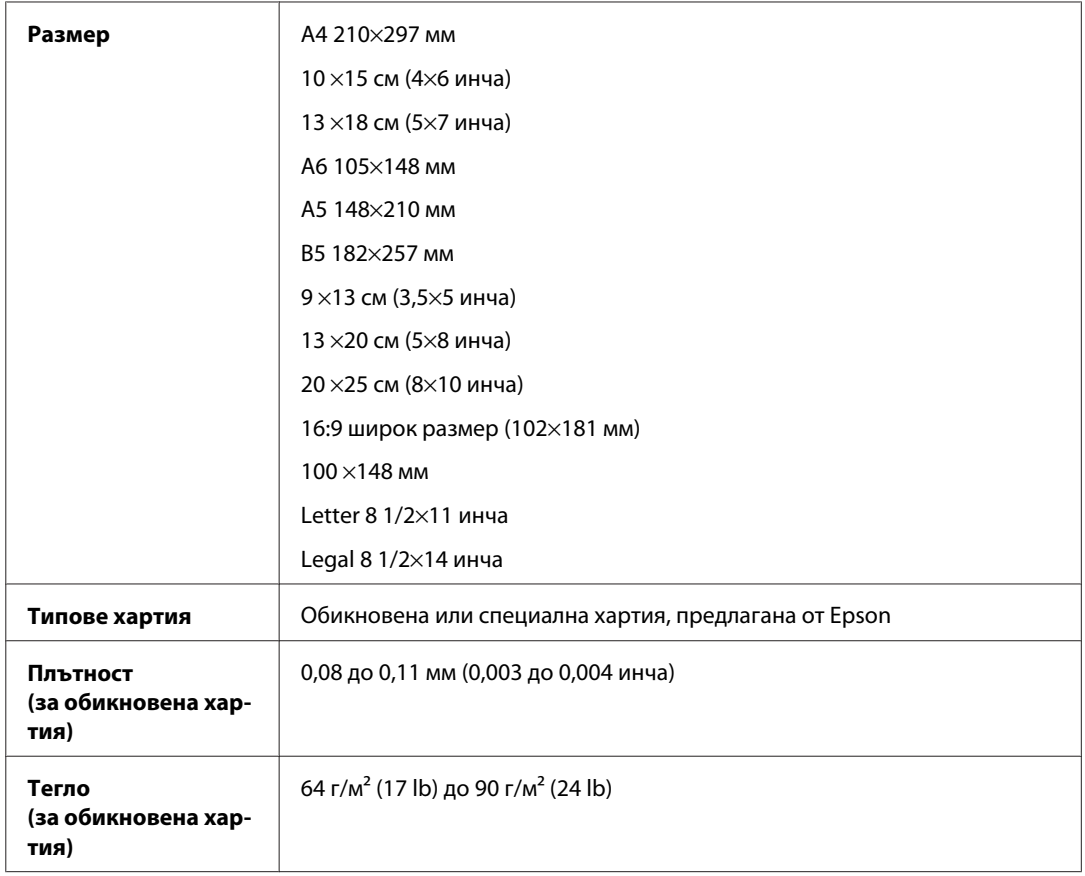

Пликове:

<span id="page-112-0"></span>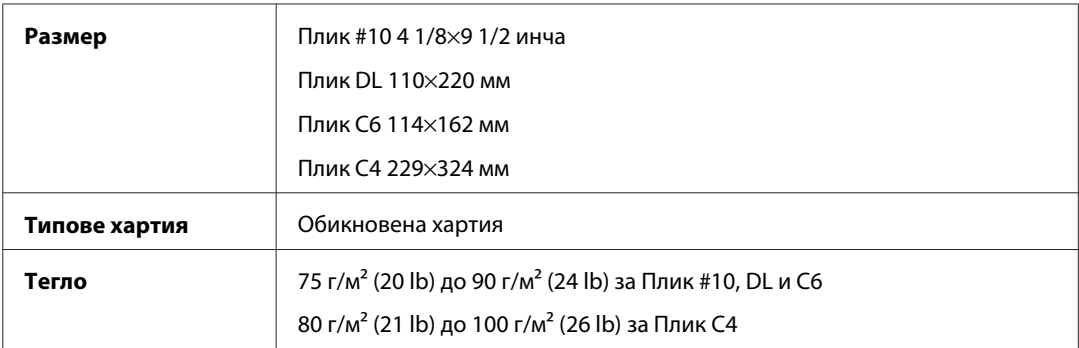

## **Област на печатане**

Маркираните участъци показват печатаемото поле.

Единични листа:

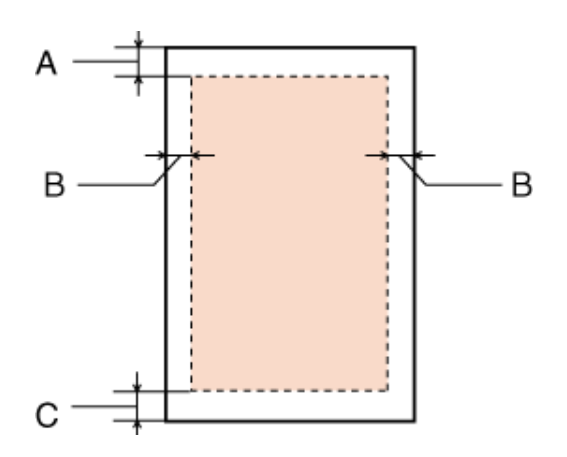

Пликове:

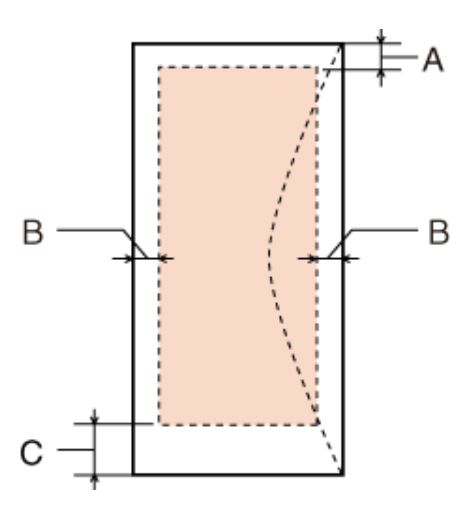

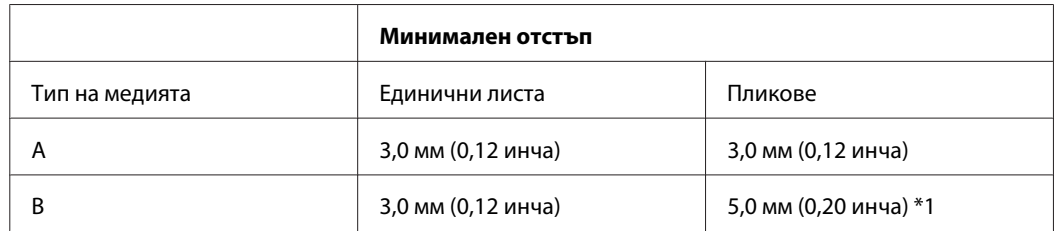

<span id="page-113-0"></span>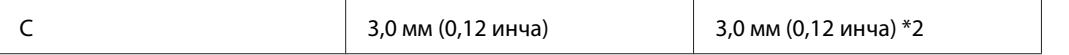

\*1 Препоръчителното поле за Плик C4 е 9,5 мм.

\*2 Препоръчителното поле за Плик #10, Envelope DL и Плик C6 е 20,0 мм.

#### *Забележка:*

В зависимост от типа на хартията качеството на печат може да е влошено в горната и долната част на разпечатката или областта да е замазана.

## **Спецификация на мрежовия интерфейс**

Функцията Wi-Fi е налична само при WP-4025.

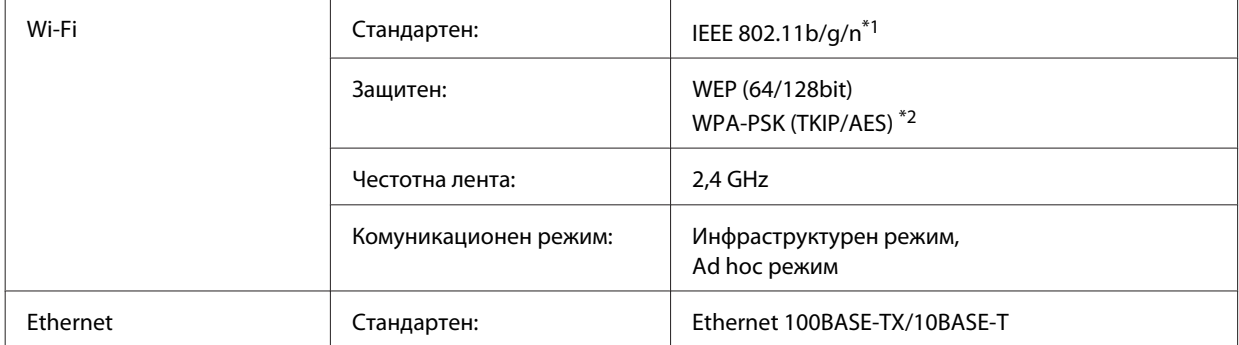

\*1 Отговаря на IEEE 802.11b/g/n или на IEEE 802.11b/g в зависимост от мястото на продажба.

\*2 Отговаря на WPA2 с поддръжка за WPA/WPA2 Personal.

## **Механични**

WP-4011/WP-4015/WP-4025/WP-4090/WP-4091/WP-4092/WP-4095

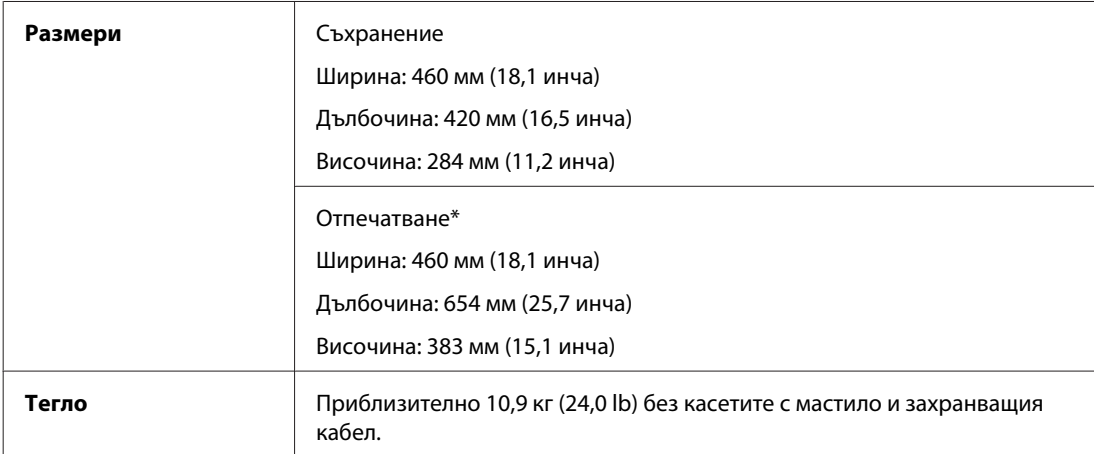

\* С изтеглен удължител на изходната тава.

# **Електрически**

WP-4011/WP-4015

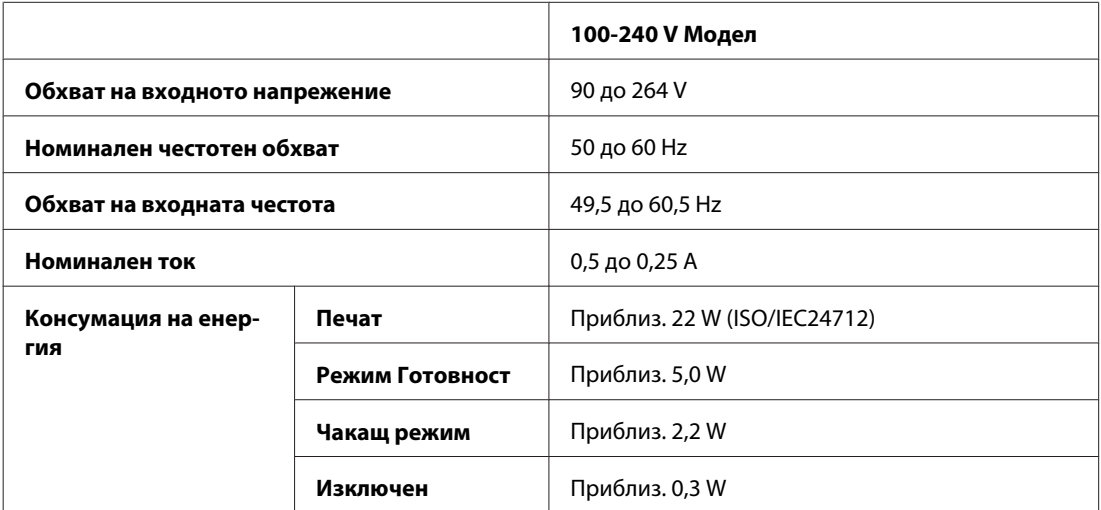

#### WP-4025

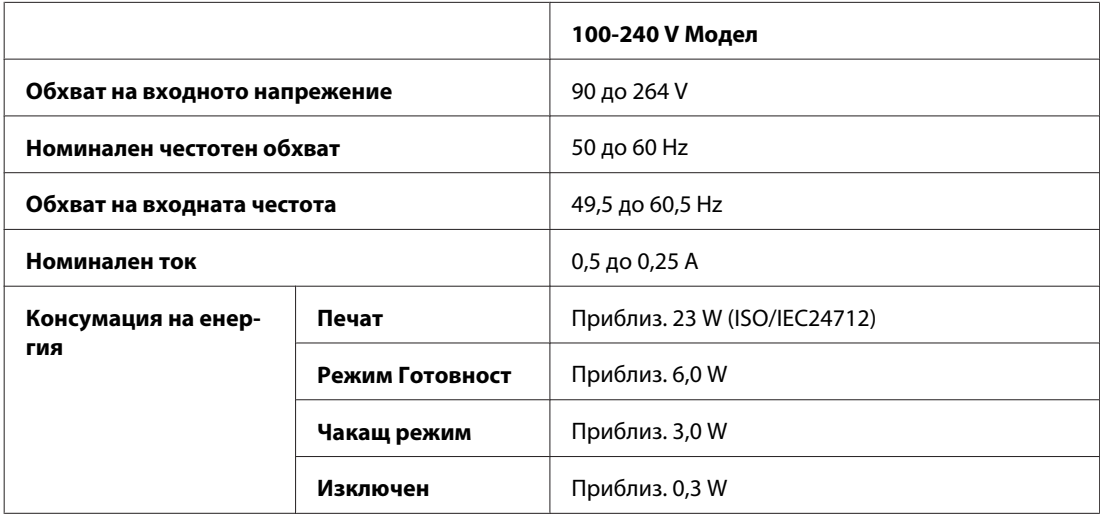

#### WP-4091/WP-4095

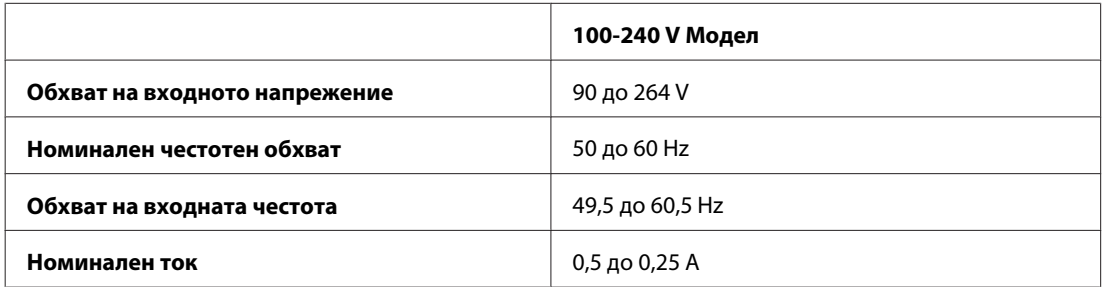

<span id="page-115-0"></span>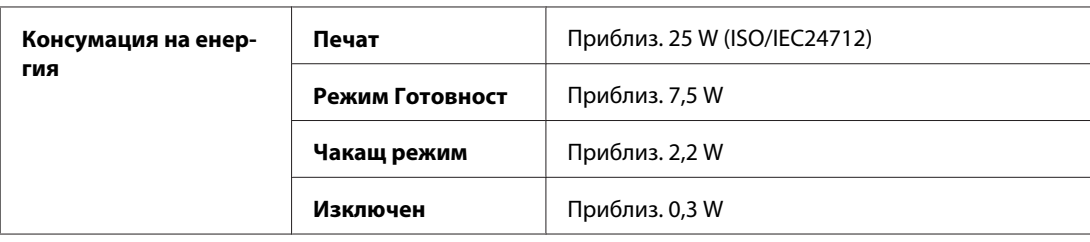

#### *Забележка:*

Проверете етикета на гърба на принтера за необходимото му напрежение.

# **Околна среда**

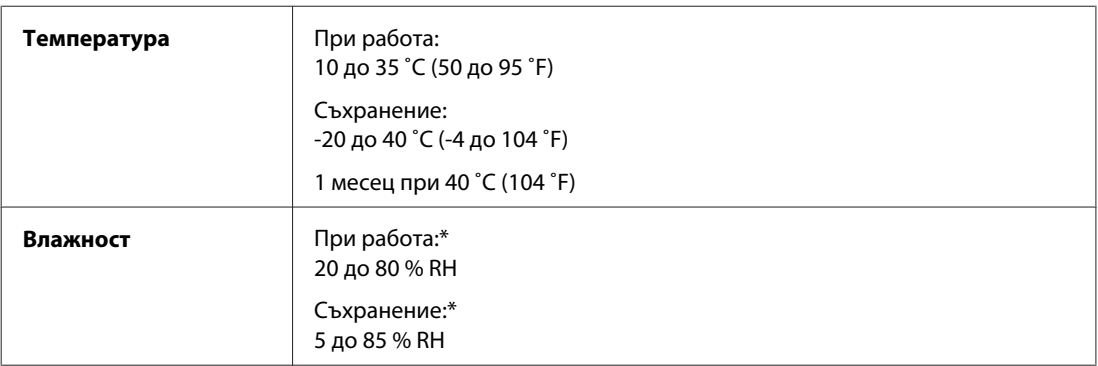

\* Без конденз

# **Стандарти и одобрения**

## **WP-4020/WP-4025**

Модел за САЩ:

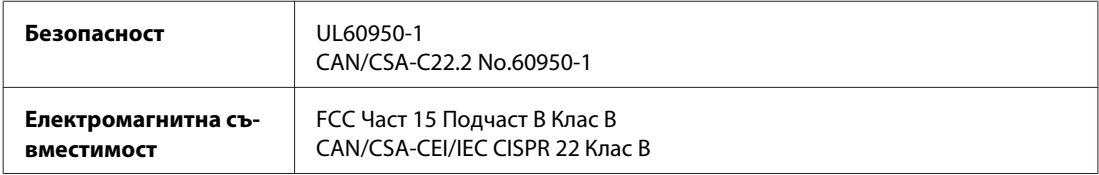

Този апарат съдържа следния безжичен модул. Производител: Marvell Semiconductor Inc. Тип: SP88W8786-MD0-2C2T00

Този продукт отговаря на Част 15 от Правилата на Федералната комисия по свръзките и RSS-210 от Правилата на ІС. Epson не носи отговорност за несъответствие с изискванията за защита, възникнало в резултат от непрепоръчани модификации на продукта. Работата е в зависимост от следните две условия: (1) това устройство не трябва да причини опасни смущения и (2) това устройство трябва да понася всяко приемано смущение, включително смущение, което може да причини нежелана работа на устройството.

За да се предотврати радиосмущение на лицензирана услуга, това устройство е предназначено за работа в закрито помещение и далеч от прозорци, за да се осигури максимална екранировка. Оборудване (или неговата антена), което е инсталирано на открито, подлежи на лицензиране.

Европейски модел:

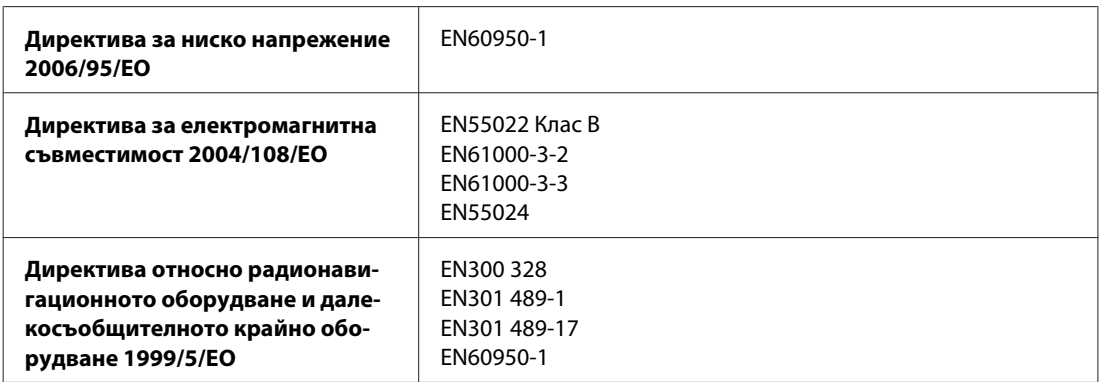

За европейски потребители:

Ние, Seiko Epson Corporation, с настоящото декларираме, че модел В491В на устройството е в съответствие със съществените изисквания и другите приложими разпоредби на Директива 1999/5/EО.

За употреба само в Ирландия, Обединеното кралство, Австрия, Германия, Лихтенщайн, Швейцария, Франция, Белгия, Люксембург, Холандия, Италия, Португалия, Испания, Дания, Финландия, Норвегия, Швеция, Исландия, Кипър, Гърция, Словения, България, Чехия, Естония, Унгария, Латвия, Литва, Полша, Румъния, Словакия и Малта.

Във Франция е разрешена само работа в закрити помещения. Ако се използва извън собствените помещения, в Италия се изисква генерална оторизация.

Epson не може да носи отговорност за несъответствие с изискванията за защита, което е в резултат от непрепоръчани модификации на продуктите.

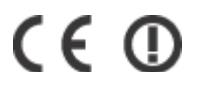

## **WP-4011/WP-4015/WP-4090/WP-4091/WP-4092/WP-4095**

Модел за САЩ:

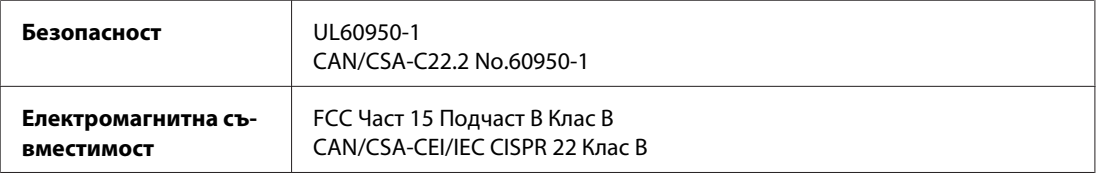

Европейски модел:

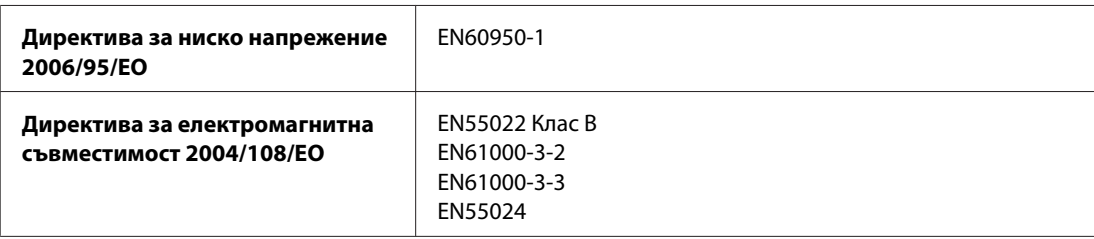

# <span id="page-117-0"></span>**Интерфейс**

Високоскоростен USB (Клас Устройство за компютри)

# **Информация за шрифтовете**

Информацията за шрифтовете се отнася само за PostScript и PCL.

## **Налични шрифтове**

Доставените с принтера шрифтове са показани по-долу.

## **PS 3 режим**

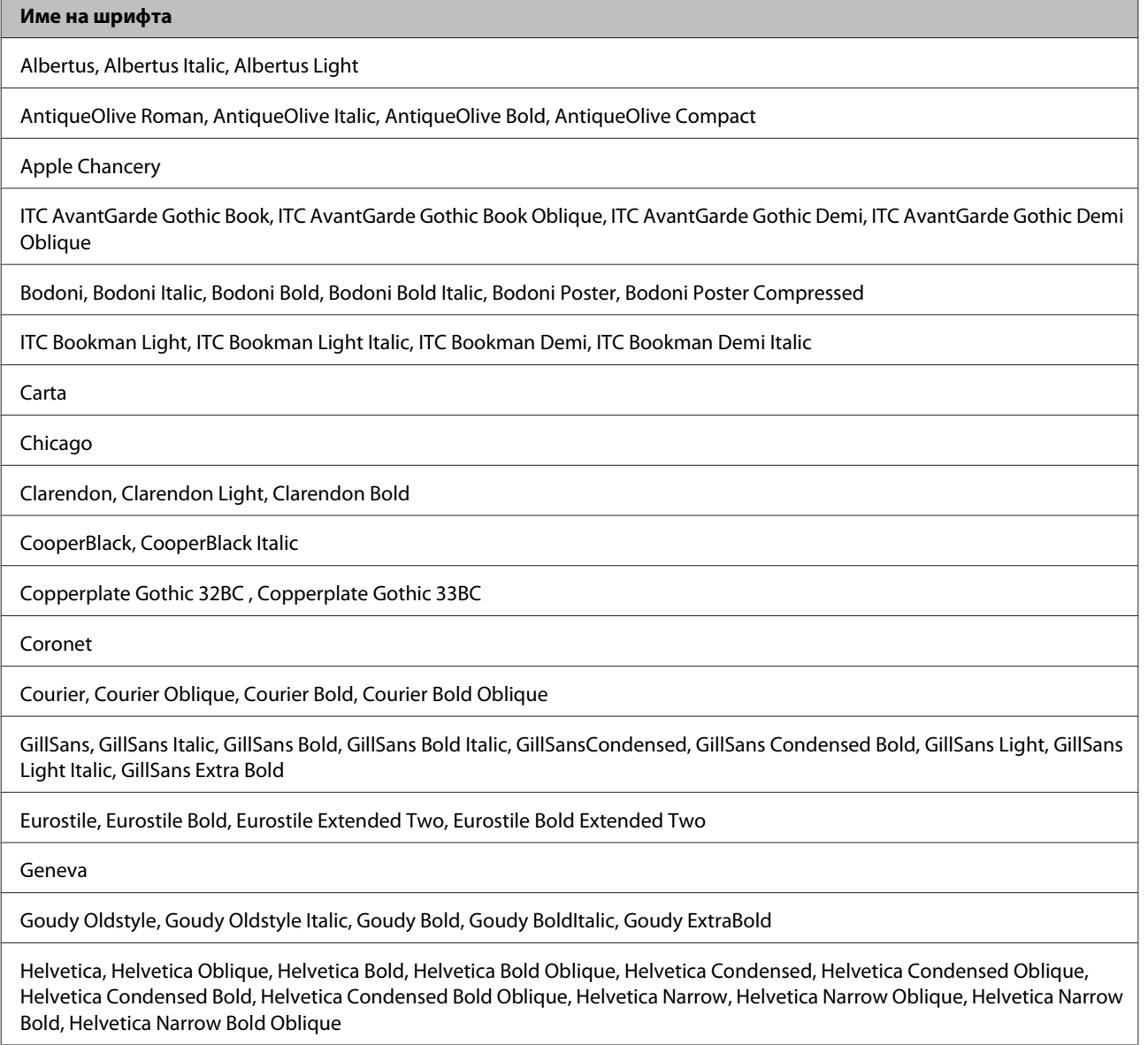

<span id="page-118-0"></span>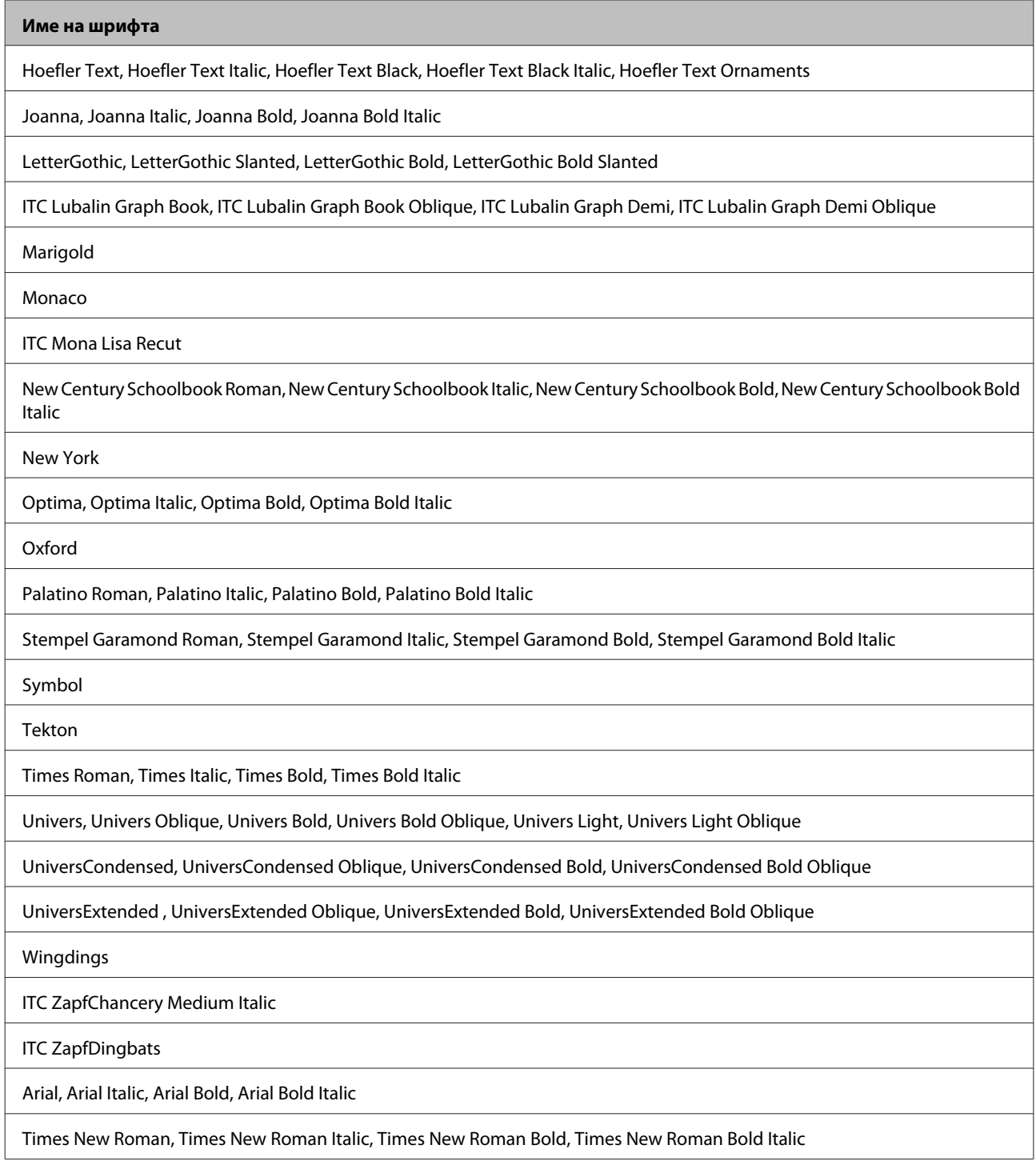

# **PCL5 режим**

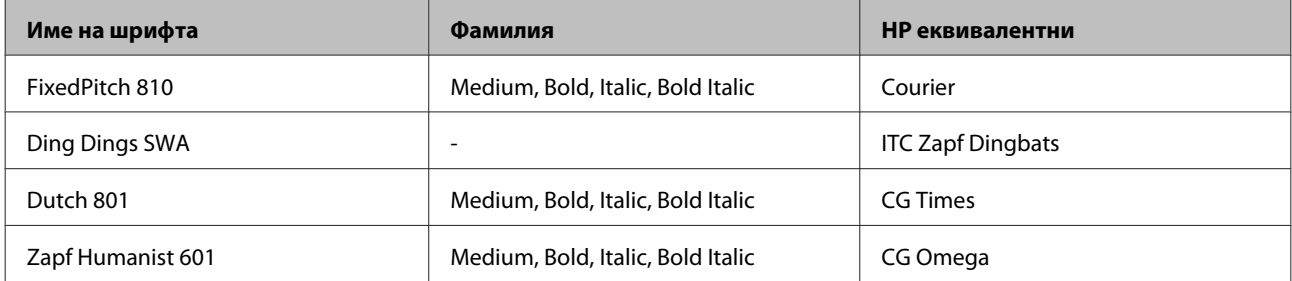

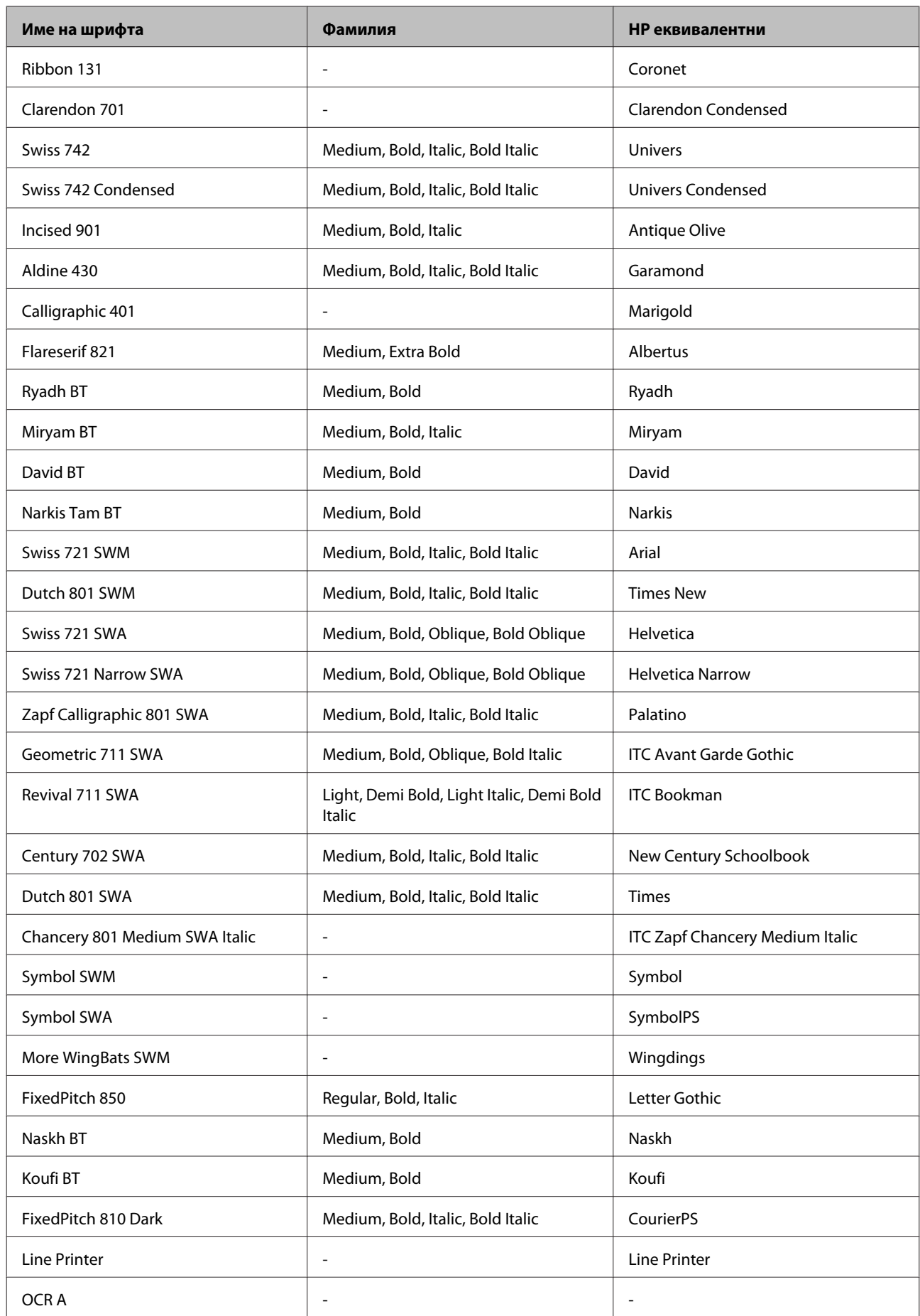

<span id="page-120-0"></span>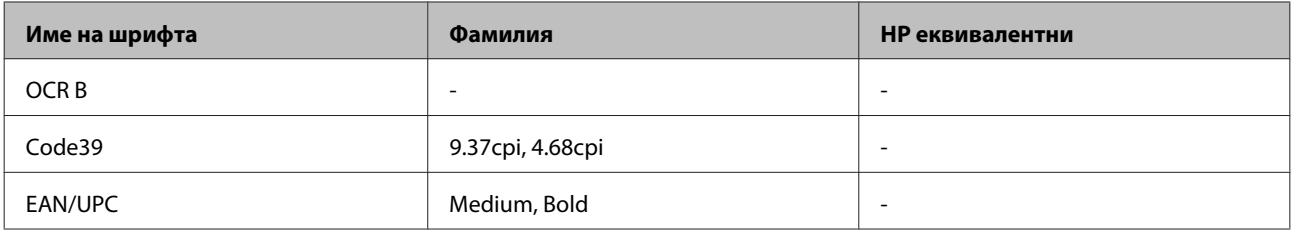

#### *Забележка:*

В зависимост от плътността на печат или качеството, или цвета на хартията, шрифтовете OCR A, OCR B, Code39 и EAN/UPC може да са нечетливи. Преди да печатате големи количества, отпечатайте проба и се уверете, че шрифтовете могат да се четат.

## **PCL6 режим**

За набора от символи вижте ["В режим PCL6" на страница 127.](#page-126-0)

#### *Мащабируем фонт*

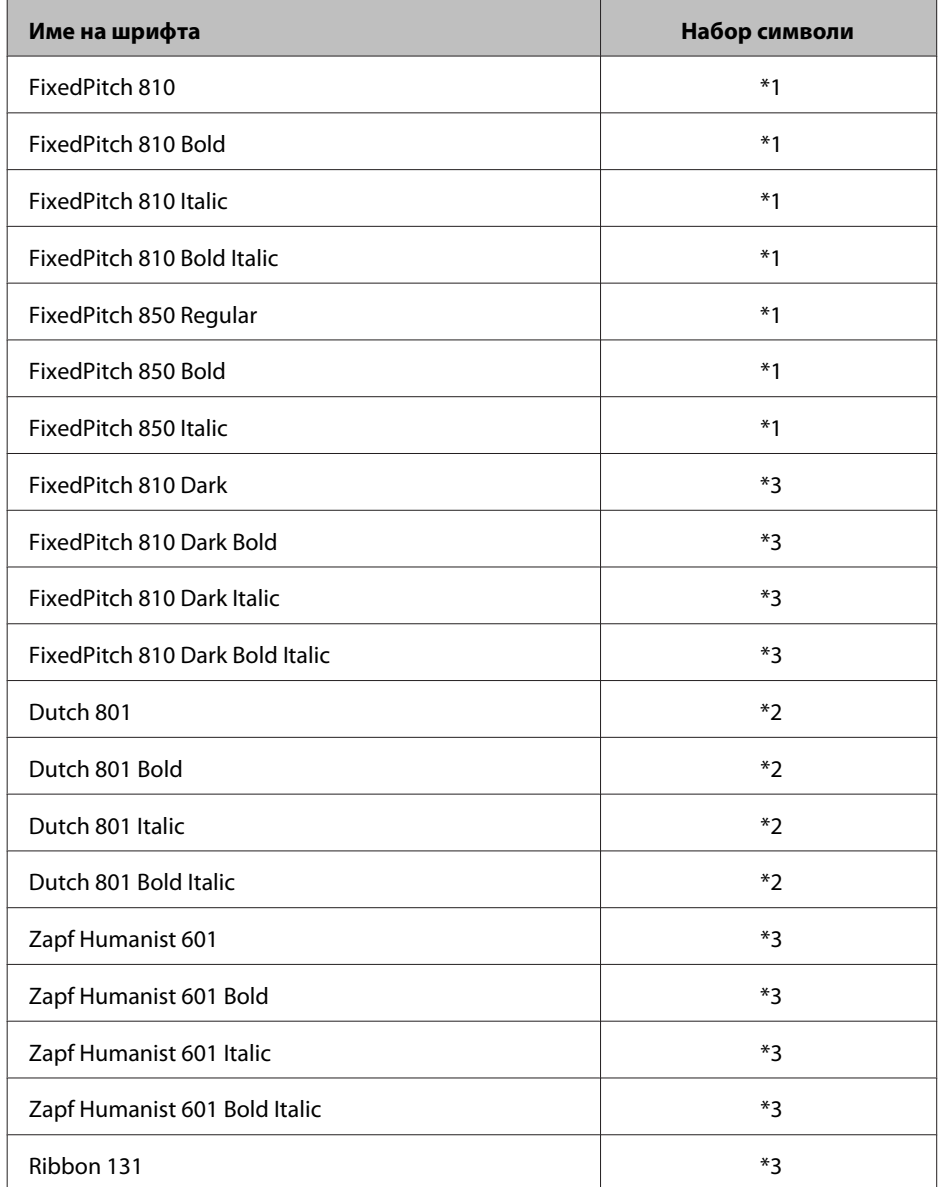

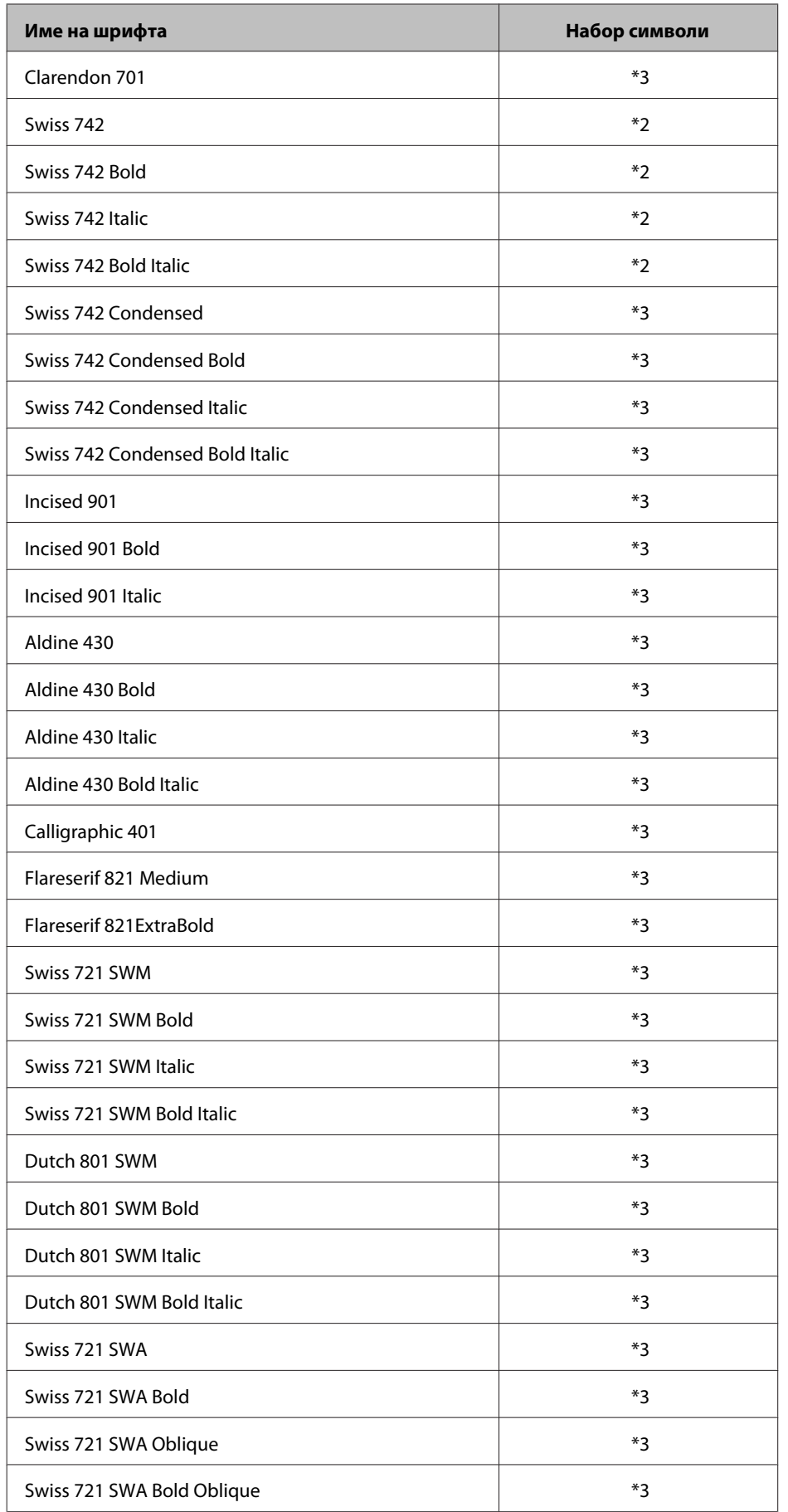

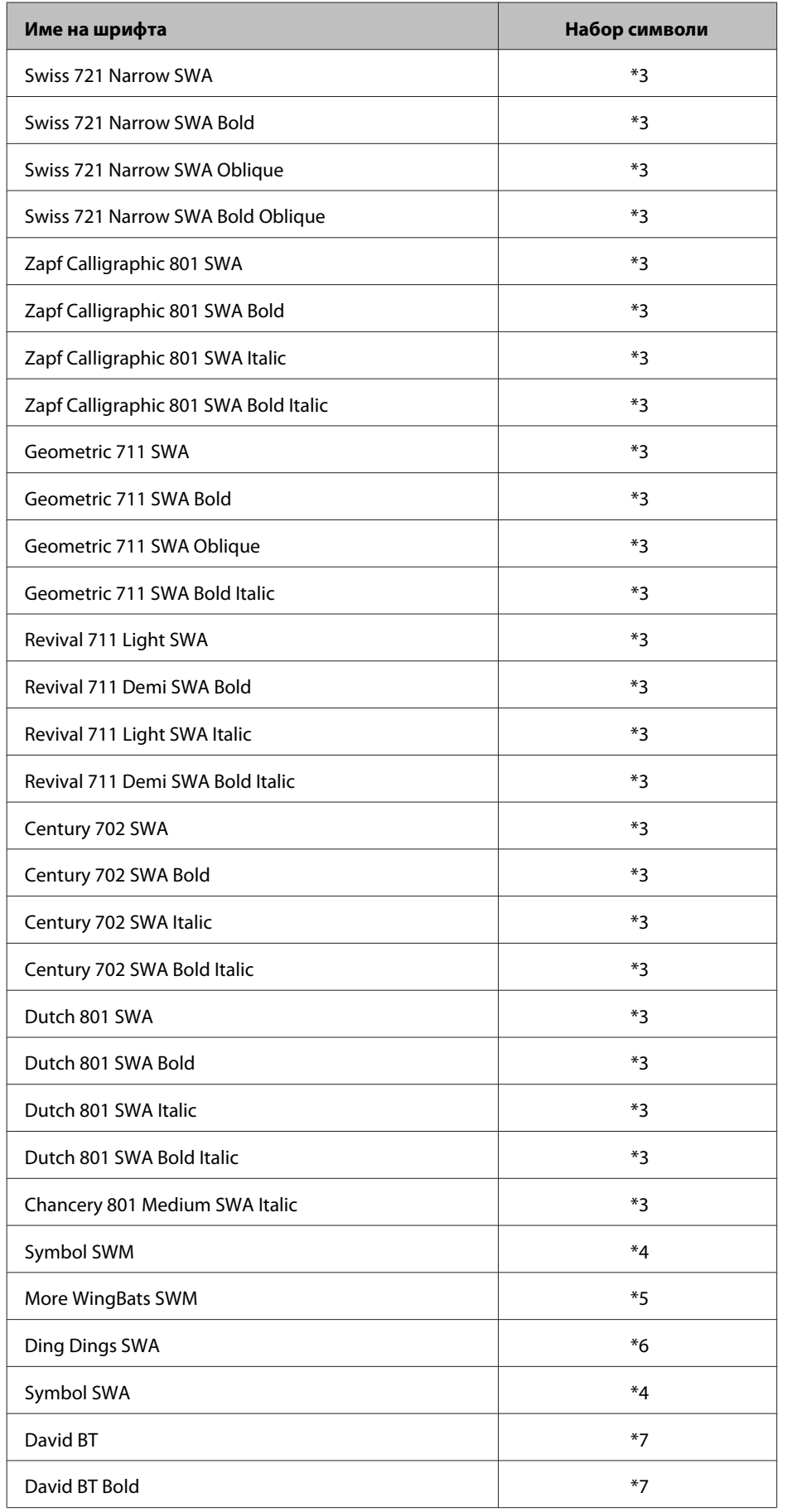

<span id="page-123-0"></span>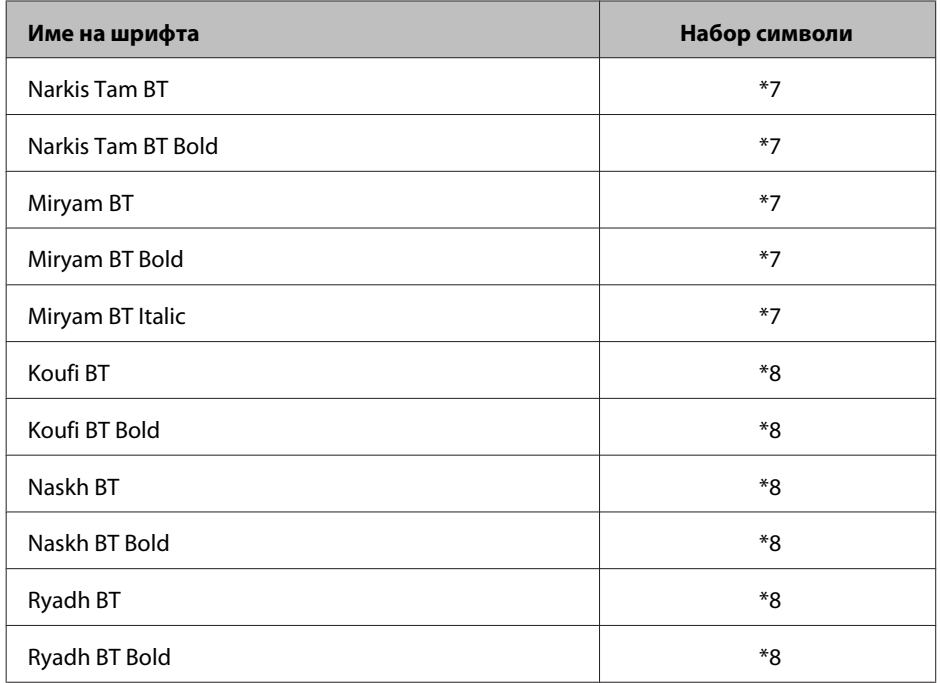

#### *Растерен шрифт*

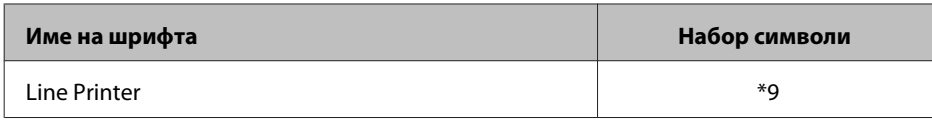

# **Набори символи**

## **Представяне на наборите символи**

Вашият принтер има достъп до разнообразни набори от символи. Много от тези набори от символи се отличават динствено по международните знаци, специвични за всеки език.

#### *Забележка:*

Тъй като повечето видове софтуер обработват автоматично шрифтовете и символите, вероятно няма да ви се наложи да регулирате настройките на принтера. Въпреки това, ако пишете свои собствени програми за управление на принтера или изполвате по-стар софтуер, който не може да управлява шрифтове, вижте следващите раздели за подробности относно наборите от символи.

Когато определяте кой шрифт да използвате, трябва да определите и какъв набор от символи да комбинирате с него. Наличните набори от символи са различни, в зависимост кой режим използвате и шрифта, който сте избрали.

# **В режим PCL5**

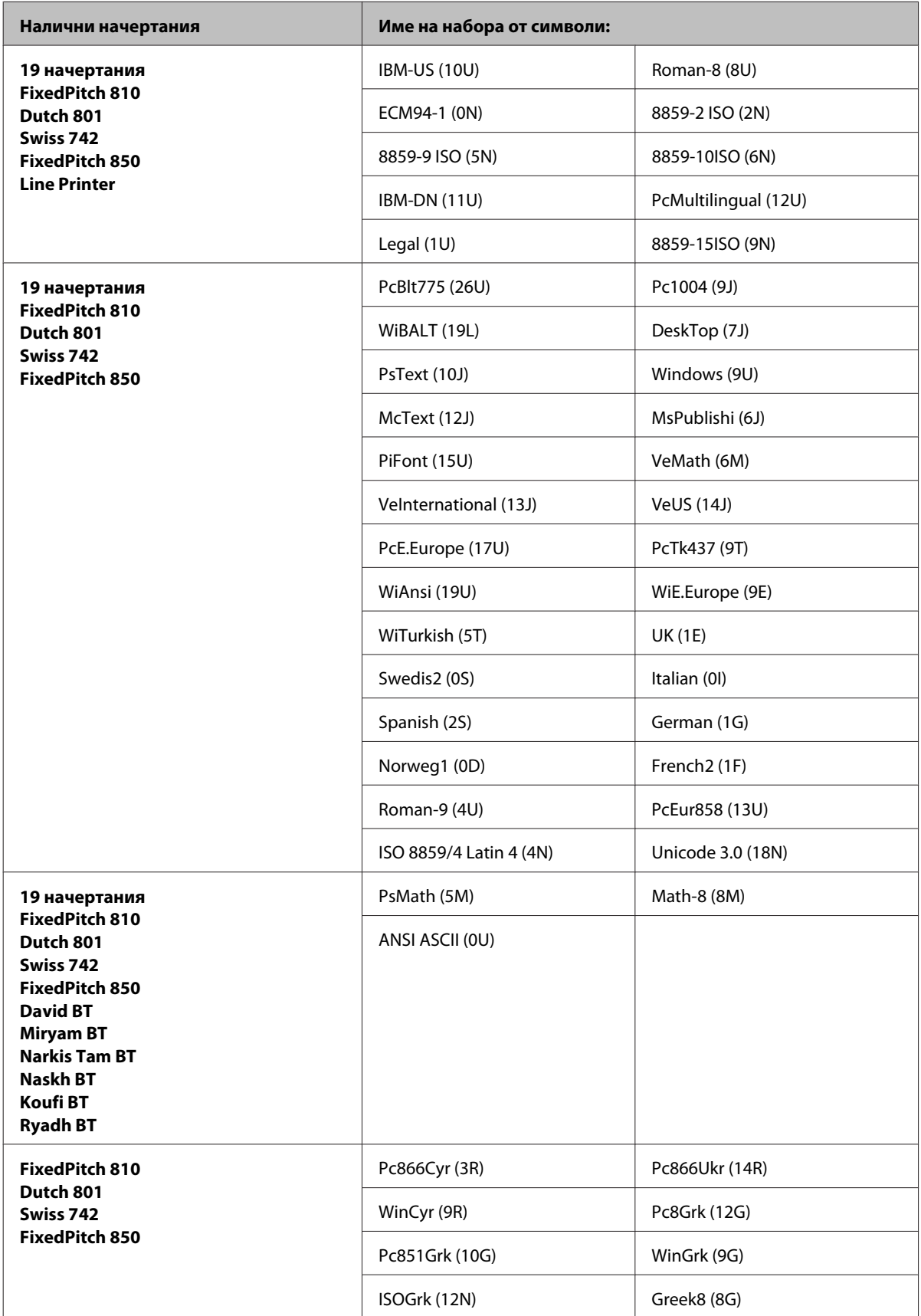

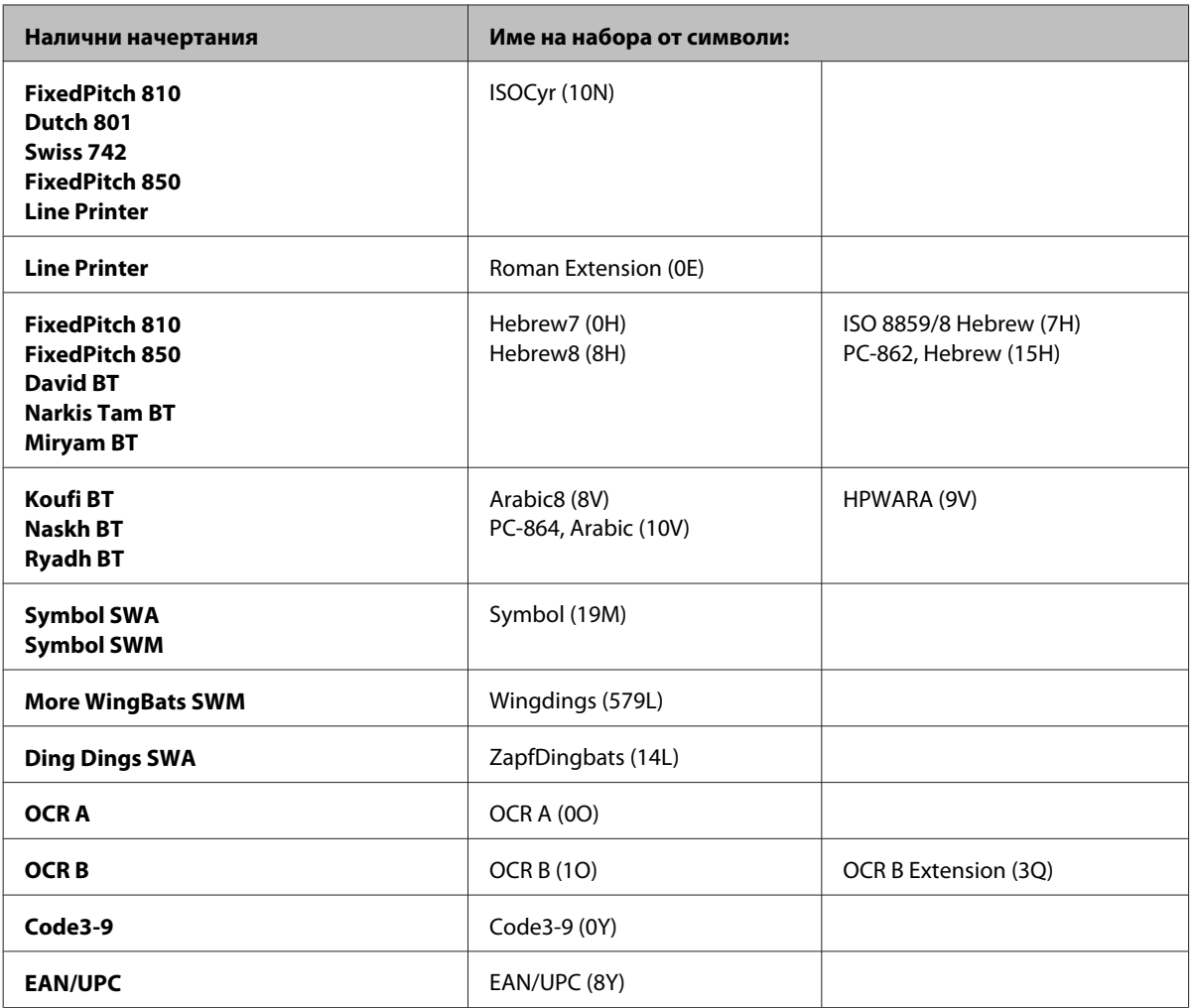

19-те начертания се отнасят до изброените по-долу:

Zapf Humanist 601 Ribbon 131 Clarendon 701 Swiss 742 Condensed Incised 901 Aldine 430 Calligraphic 401 Flareserif 821 Swiss 721 SWM Dutch 801 SWM Swiss 721 SWA Swiss 721 Narrow SWA Zapf Calligraphic 801 SWA Geometric 711 SWA Revival 711 SWA Century 702 SWA Dutch 801 SWA Chancery 801 Medium SWA Italic FixedPitch 810 Dark

# <span id="page-126-0"></span>**В режим PCL6**

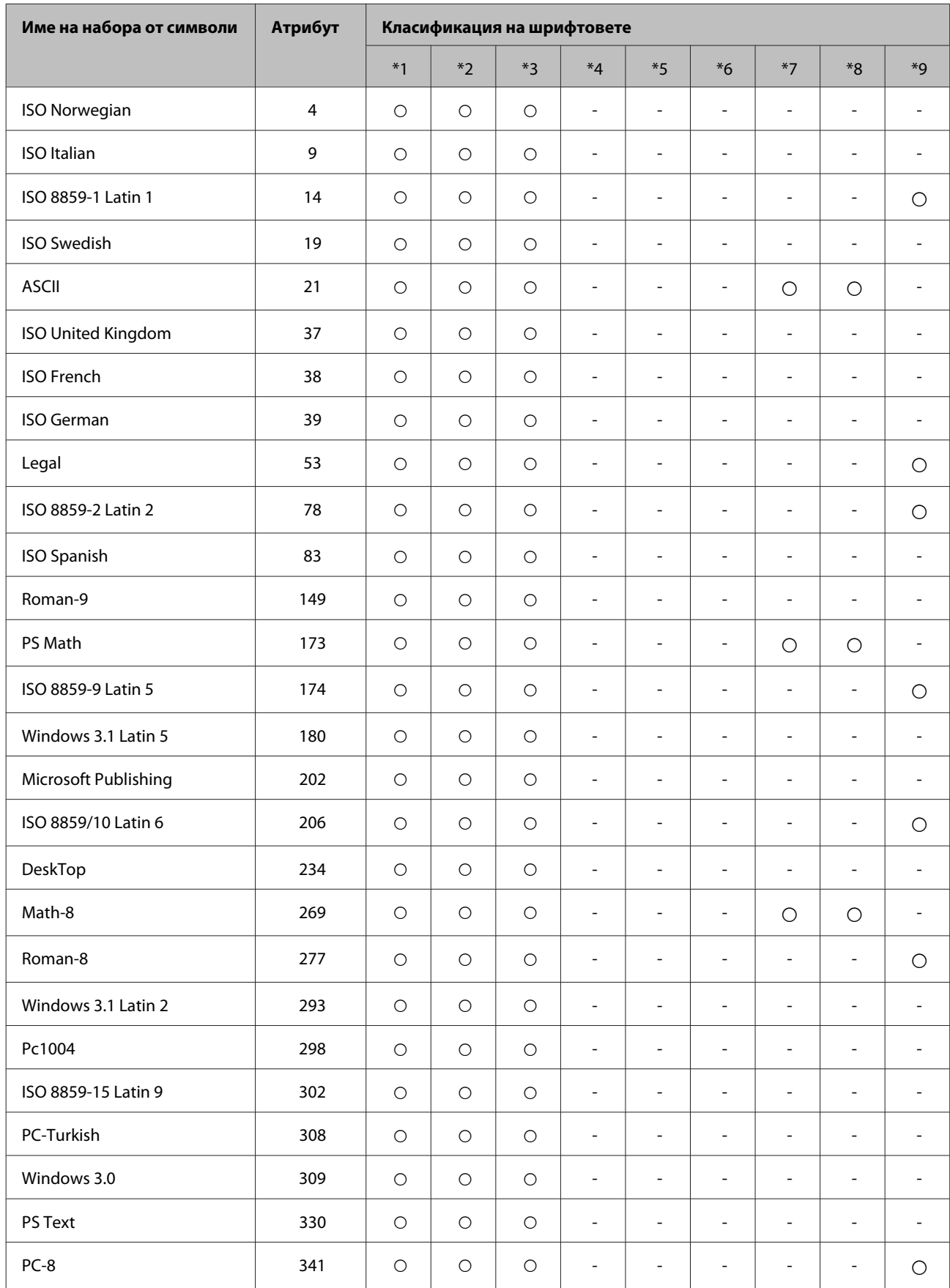

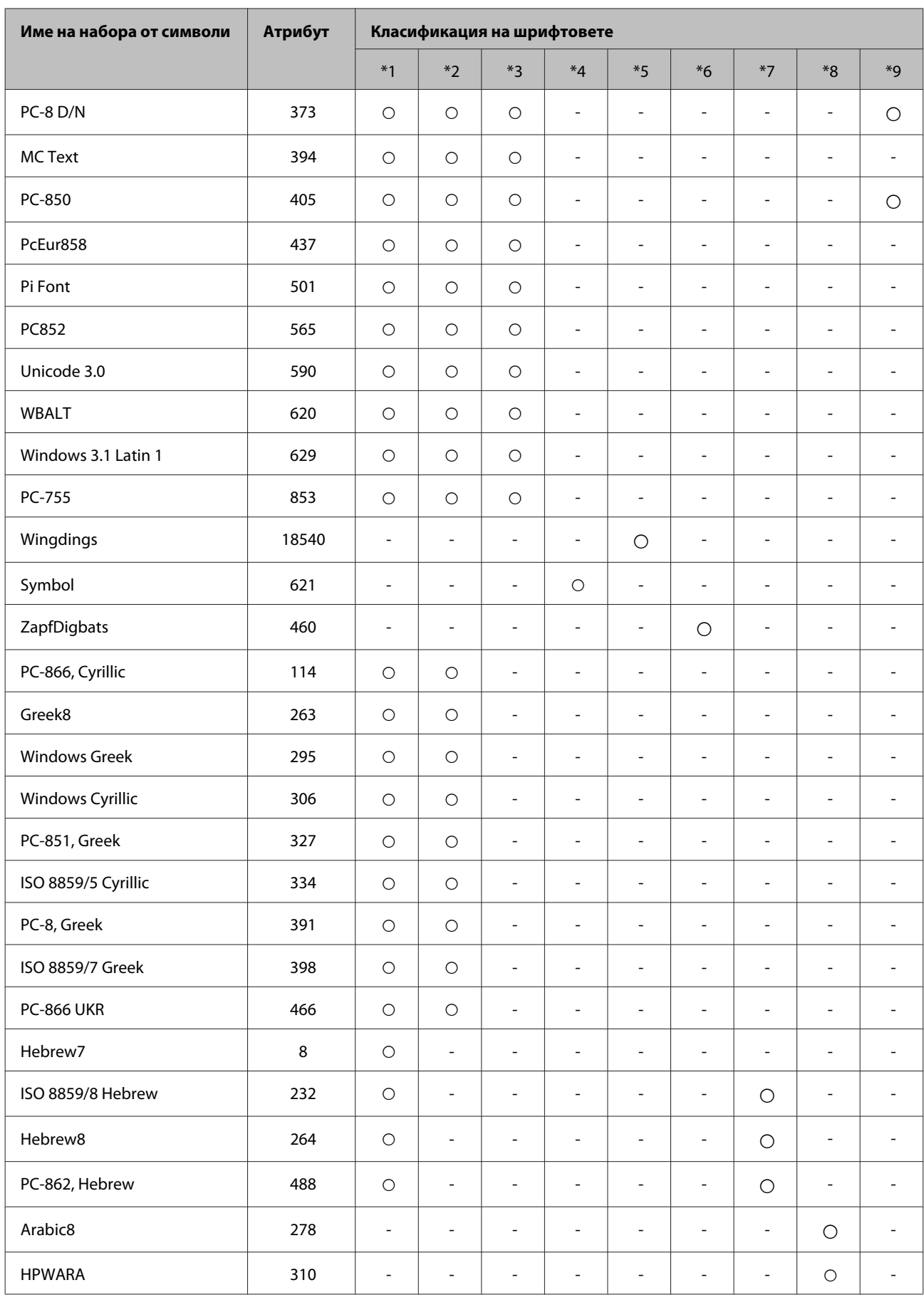

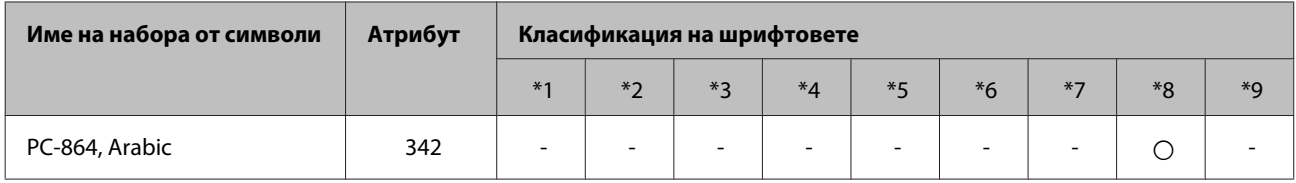

# <span id="page-129-0"></span>**Уеб сайт за техническа поддръжка**

Уеб сайтът за техническа поддръжка на Epson предоставя помощ при проблеми, които не могат да се разрешат с помощта на информацията за отстраняване на неизправности в документацията на продукта ви. Ако имате уеб браузър и можете да се свържете към интернет, влезте в сайта на адрес:

#### <http://support.epson.net/>

Ако имате нужда от най-новите драйвери, отговори на често задавани въпроси, ръководства или други материали, предоставени за изтегляне, влезте в сайта на адрес:

#### <http://www.epson.com>

След това изберете раздел поддръжка на вашия локален уеб сайт на Epson.

# **Свързване с Техническата поддръжка на Epson**

## **Преди да се свържете с Epson**

Ако продуктът ви от Epson не работи правилно и не можете да разрешите проблема с помощта на информацията за отстраняване на неизправности в документацията му, свържете се с отдела за поддръжка на Epson за съдействие. Ако поддръжката на Epson за вашата зона не е в списъка по-долу, свържете се с дилъра, откъдето сте закупили продукта.

Поддръжката на Epson ще ви помогне по-бързо, ако вие предоставите следната информация:

- ❏ Сериен номер на продукта (Етикетът със серийния номер се намира отстрани на продукта.)
- ❏ Модел на продукта
- ❏ Версия на софтуера на продукта (Кликнете върху **About (За)**, **Version Info (Информация за версията)**, или подобен бутон в софтуера на продукта.)
- ❏ Марка и модел на вашия компютър
- ❏ Името на операционната система на вашия компютър и версията й
- ❏ Имена и версии на софтуерните приложения, които обикновено използвате с вашия продукт

#### *Забележка:*

В зависимост от продукта данните с телефонните номера за факс и/или мрежови настройки може да бъдат съхранени в паметта на продукта. Възможно е данните и/или настройките да бъдат загубени поради повреда или ремонт на продукта. Epson не носи отговорност за загуба на данни, за архивирането или възстановяването на данни и/или настройки дори по време на гаранционния срок. Препоръчваме сами да архивирате данните си или да ги запишете.

# **Помощ за потребителите в Европа**

Проверете вашия **Документ за паневропейска гаранция** за информация как да се свържете с поддръжката на Epson.

# **Помощ за потребители в Тайван**

Контактите за информация, поддръжка и обслужване, са:

## **Уеб адрес [\(http://www.epson.com.tw](http://www.epson.com.tw))**

Налична е информация за спецификации на продукти, драйвери за изтегляне и запитвания относно продукти.

## **Център за помощ на Epson (Телефон: +0280242008)**

Нашият екип в Отдел Техническа поддръжка може да ви помогне по телефона със следното:

- ❏ Запитвания за продажби и продуктова информация
- ❏ Въпроси или проблеми при употреба на продуктите
- ❏ Запитвания за ремонтно обслужване и гаранция

#### **Сервизен център:**

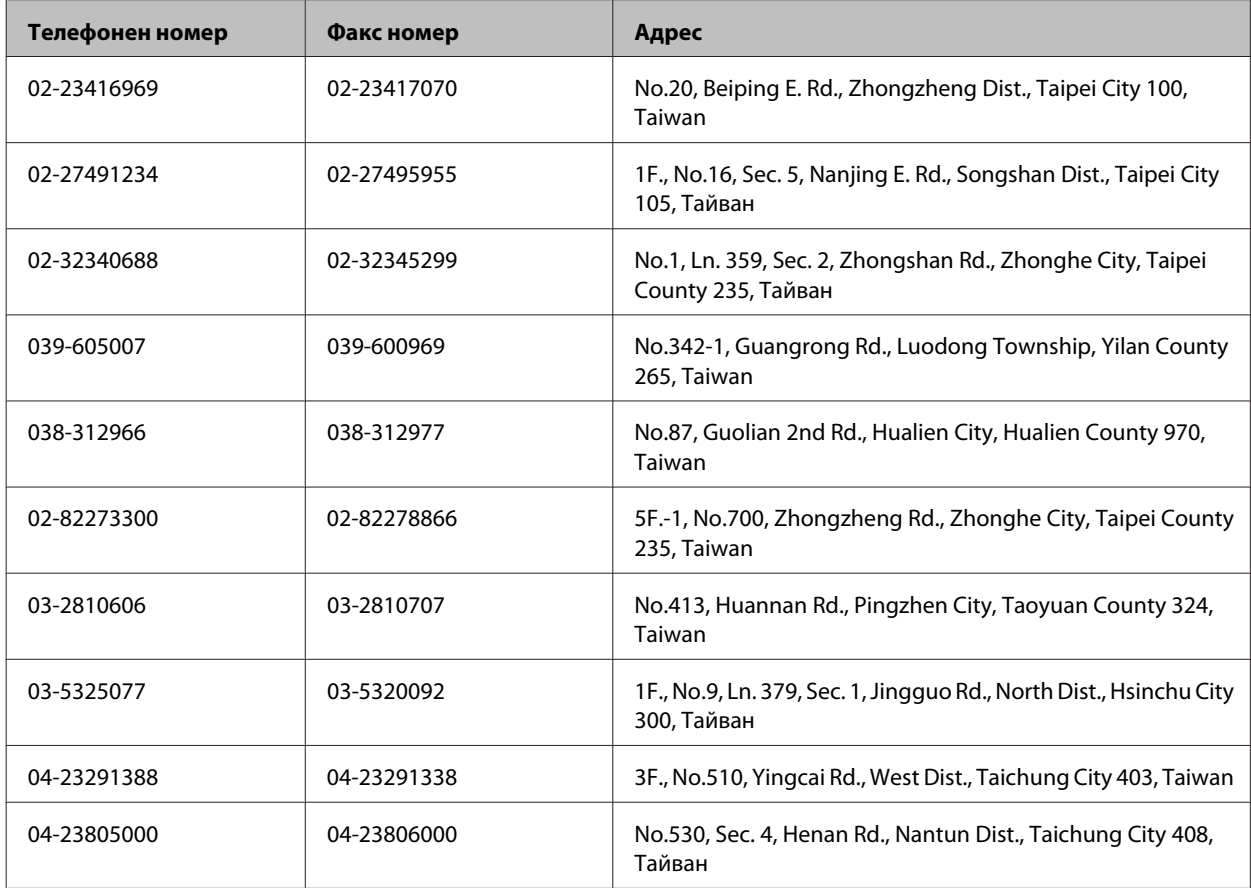

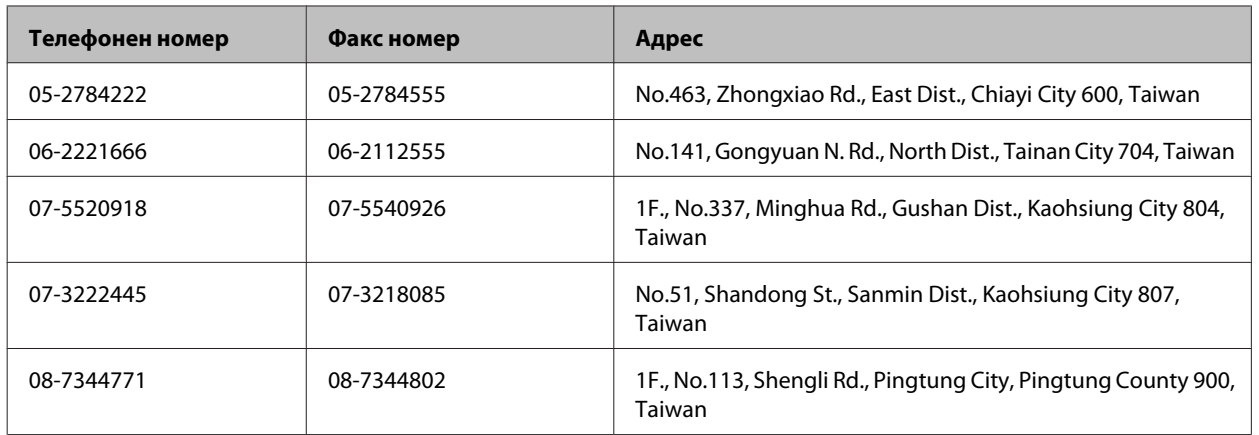

## **Помощ за потребителите в Австралия**

Epson Австралия желае да ви предостави високо ниво на клиентско обслужване. Като допълнение към документацията на продукта, ние ви предоставяме следните източници за получаване на информация:

### **Вашият дилър**

Не забравяйте, че вашият дилър често може да ви помогне да идентифицирате и решите проблемите. Винаги първо трябва да позвъните на дилъра за помощ при проблеми; той често може да реши проблемите бързо и лесно, както и да даде съвет за следващата стъпка, която да се предприеме.

## **Адрес в интернет<http://www.epson.com.au>**

Влезте в уеб страниците на Epson Австралия. Струва си да посетите сайта за извънредно разглеждане! Сайтът предоставя зона за изтегляне на драйвери, контакти с Epson, информация за нови продукти и техническа поддръжка (e-mail).

## **Техническа поддръжка на Epson**

Техническата поддръжка на Epson е предвидена като резервен вариант, който гарантира, че нашите клиенти имат достъп до помощ. Операторите в Техническата поддръжка могат да помогнат при инсталирането, конфигурирането и работата с вашия продукт Epson. Нашият персонал за предпродажбено обслужване може да предостави литература за нови продукти Epson и да ви посъветват къде се намира най-близкият дилър или сервизен агент. Тук се отговаря на много видове запитвания.

Номерата на Техническото обслужване са:

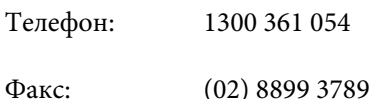

Съветваме ви да приготвите цялата необходима информация, преди да позвъните. Колкото повече информация подготвите, толкова по-бързо ще можем да ви помогнем при решаването на проблема. Тази информация включва документацията на вашия Epson продукт, типа на компютъра, операционната система, програмните приложения и всяка информация, която мислите, че е необходима.

# **Помощ за потребителите в Сингапур**

Източници на информация, поддръжка и обслужване за Epson Сингапур са:

## **Уеб адрес [\(http://www.epson.com.sg\)](http://www.epson.com.sg)**

Достъпни са информация за спецификации на продукти, драйвери за изтегляне, често задавани въпроси (ЧЗВ), запитвания за продажби и техническа поддръжка чрез електронна поща.

## **Техническа поддръжка на Epson (Телефон: (65) 6586 3111)**

Нашият екип в Отдел Техническа поддръжка може да ви помогне по телефона със следното:

- ❏ Запитвания за продажби и продуктова информация
- ❏ Въпроси или проблеми при употреба на продуктите
- ❏ Запитвания за ремонтно обслужване и гаранция

## **Помощ за потребителите в Тайланд**

Контактите за информация, поддръжка и обслужване, са:

## **Уеб адрес [\(http://www.epson.co.th\)](http://www.epson.co.th)**

На страницата може да намерите информация за спецификации на продукти, драйвери за изтегляне и често задавани въпроси (ЧЗВ) и електронна поща за контакти.

## **Гореща линия на Epson (Телефон: (66)2685-9899)**

Нашият екип на горещата линия може да ви помогне по телефона със следното:

- ❏ Запитвания за продажби и продуктова информация
- ❏ Въпроси или проблеми при употреба на продуктите
- ❏ Запитвания за ремонтно обслужване и гаранция

## **Помощ за потребителите във Виетнам**

Контактите за информация, поддръжка и обслужване, са:

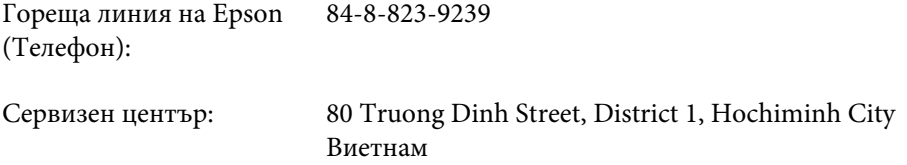

# **Помощ за потребителите в Индонезия**

Контактите за информация, поддръжка и обслужване, са:

## **Уеб адрес [\(http://www.epson.co.id](http://www.epson.co.id))**

- ❏ Информация за спецификации на продукти, драйвери за изтегляне
- ❏ Често задавани въпроси, запитвания за продажби, въпроси по електронна поща

## **Гореща линия на Epson**

- ❏ Запитвания за продажби и продуктова информация
- ❏ Техническа поддръжка

Телефон (62) 21-572 4350 Факс (62) 21-572 4357

## **Сервизен център на Epson**

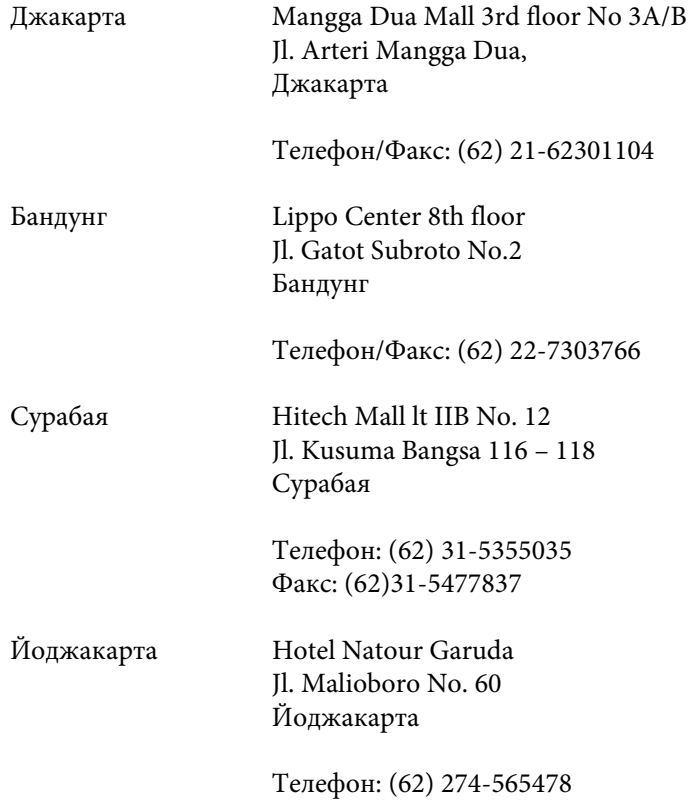

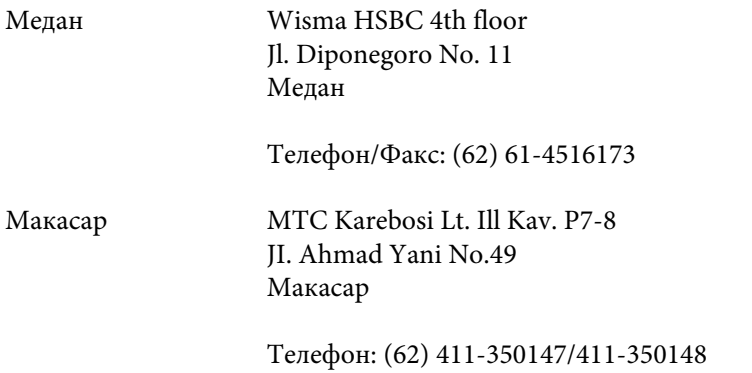

# **Помощ за потребителите в Хонг Конг**

За да получат техническа поддръжка, както и друго следпродажбено обслужване, потребителите могат да се свържат с Epson Hong Kong Limited.

#### **Интернет страница**

Epson Hong Kong има създадена локална страница на китайски и на английски със следната информация за потребителите:

- ❏ Информация за продукта
- ❏ Отговори на често задавани въпроси (ЧЗВ)
- ❏ Най-новите версии на драйверите за продукти Epson

Потребителите могат да открият уеб страницата на адрес:

<http://www.epson.com.hk>

#### **Гореща линия за техническа поддръжка**

Можете също да се свържете с нашия технически персонал на следните телефонни и факс номера:

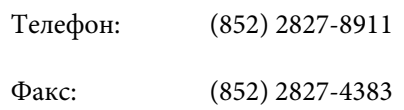

# **Помощ за потребителите в Малайзия**

Контактите за информация, поддръжка и обслужване, са:

#### **Уеб адрес [\(http://www.epson.com.my\)](http://www.epson.com.my)**

- ❏ Информация за спецификации на продукти, драйвери за изтегляне
- ❏ Често задавани въпроси, запитвания за продажби, въпроси по електронна поща

## **Epson Trading (M) Sdn. Bhd.**

Централен офис

Телефон: 603-56288288

Факс: 603-56288388/399

#### *Техническа поддръжка на Epson*

❏ Запитвания за продажби и продуктова информация (Информационна линия)

Телефон: 603-56288222

❏ Запитвания за ремонтно обслужване и гаранция, използване на продукта и техническа поддръжка (Техническа линия)

Телефон: 603-56288333

## **Помощ за потребителите в Индия**

Контактите за информация, поддръжка и обслужване, са:

## **Уеб адрес [\(http://www.epson.co.in](http://www.epson.co.in))**

Налична е информация за спецификации на продукти, драйвери за изтегляне и запитвания относно продукти.

## **Централен офис на Epson India - Bangalore**

Телефон: 080-30515000

Факс: 30515005

## **Регионални офиси на Epson India:**

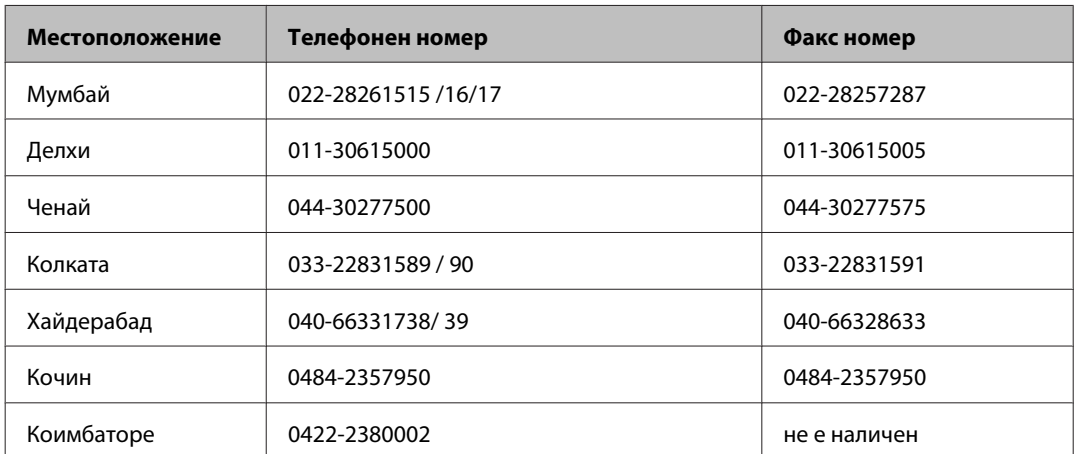

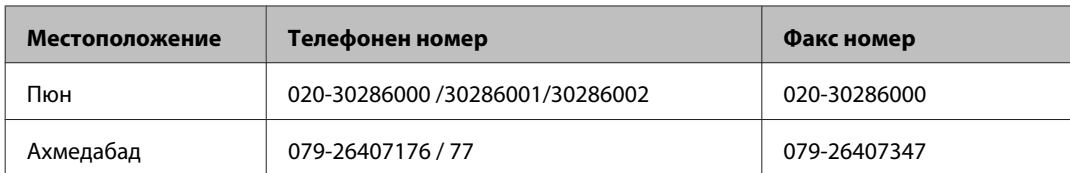

#### **Помощна линия**

За обслужване, информация за продукти или заявка за касета - 18004250011 (9.00 - 21.00 ч.) - На цената на градски разговор.

За обслужване (CDMA & мобилни потребители) - 3900 1600 (9.00- 18.00 ч.) Префикс за локален STD код

## **Помощ за потребителите във Филипините**

За да получат техническа поддръжка, както и друго следпродажбено обслужване, потребителите могат да се свържат с Epson Philippines Corporation на телефон и факс и на адрес на електронна поща, дадени по-долу:

Централа: (63-2) 706 2609

Факс: (63-2) 706 2665

Директна линия за тех-(63-2) 706 2625 ническа поддръжка:

E-mail: epchelpdesk@epc.epson.com.ph

#### **Уеб адрес** ([http://www.epson.com.ph\)](http://www.epson.com.ph)

Достъпни са информация за спецификации на продукти, драйвери за изтегляне и често задавани въпроси и запитвания чрез електронна поща.

#### **Безплатен номер 1800-1069-EPSON(37766)**

Нашият екип на горещата линия може да ви помогне по телефона със следното:

- ❏ Запитвания за продажби и продуктова информация
- ❏ Въпроси или проблеми при употреба на продуктите
- ❏ Запитвания за ремонтно обслужване и гаранция

#### Индекс

# **Индекс**

# $\mathsf{E}$

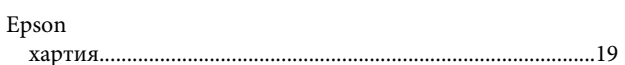

# $\mathbf{L}$

## M

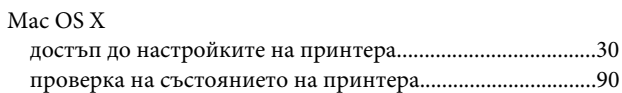

## $\mathsf{P}$

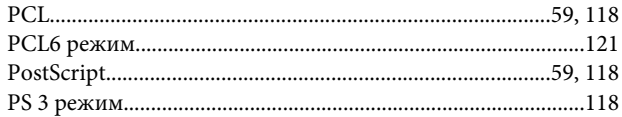

# $\mathsf{S}$

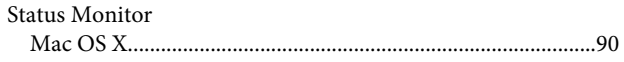

## $\overline{\mathsf{U}}$

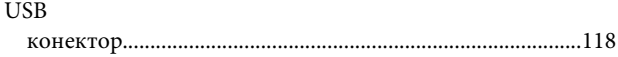

## W

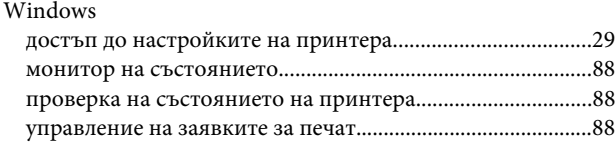

# $\overline{\mathbf{A}}$

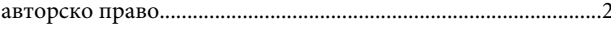

## Б

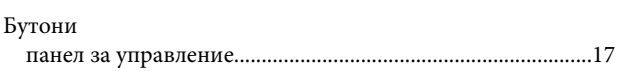

# $\mathbf B$

## $\Gamma$

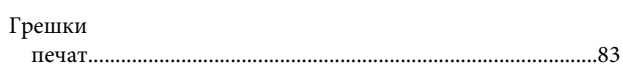

# $\overline{\mathsf{A}}$

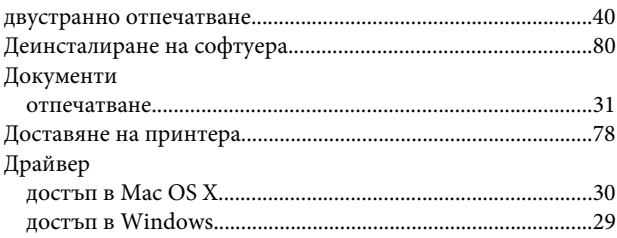

## $\overline{\mathbf{3}}$

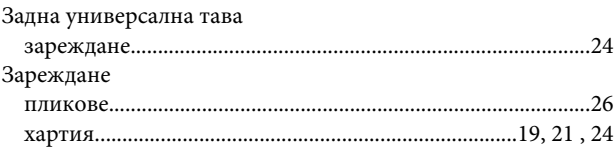

## И

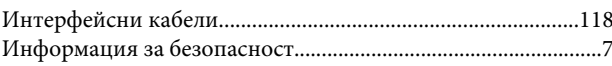

# $\mathbf K$

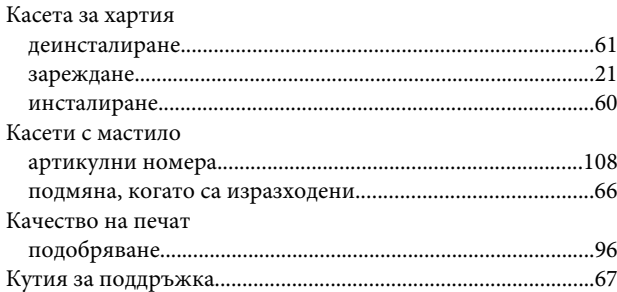

# Л

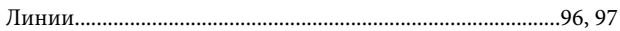

#### M

Мастило

#### Индекс

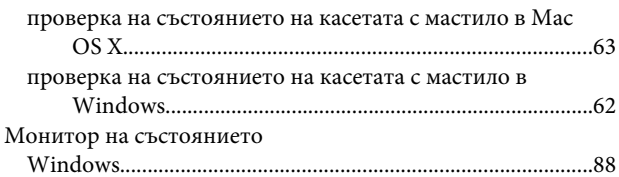

# $\overline{\mathbf{H}}$

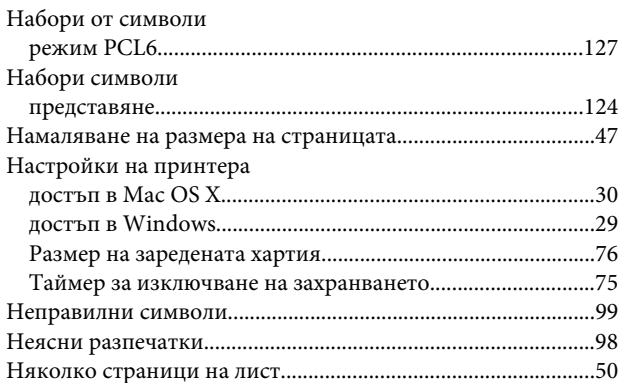

# $\overline{O}$

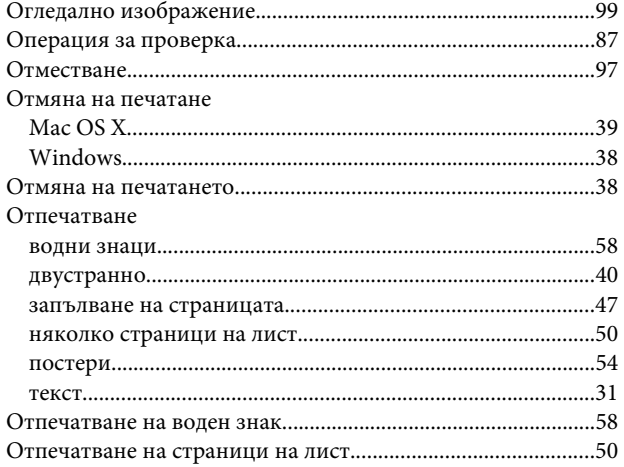

# $\mathbf{\mathsf{\Pi}}$

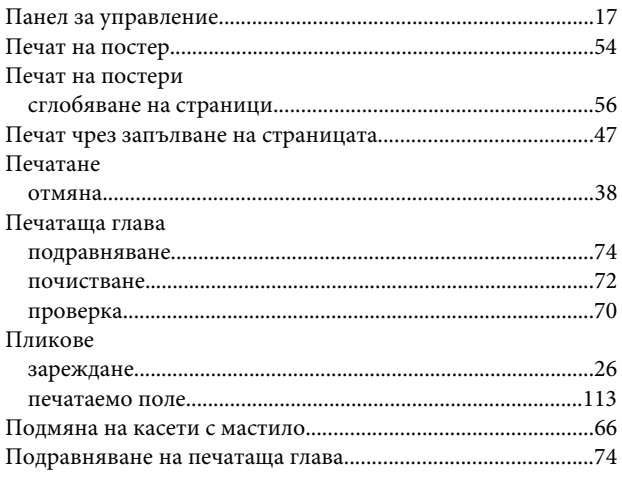

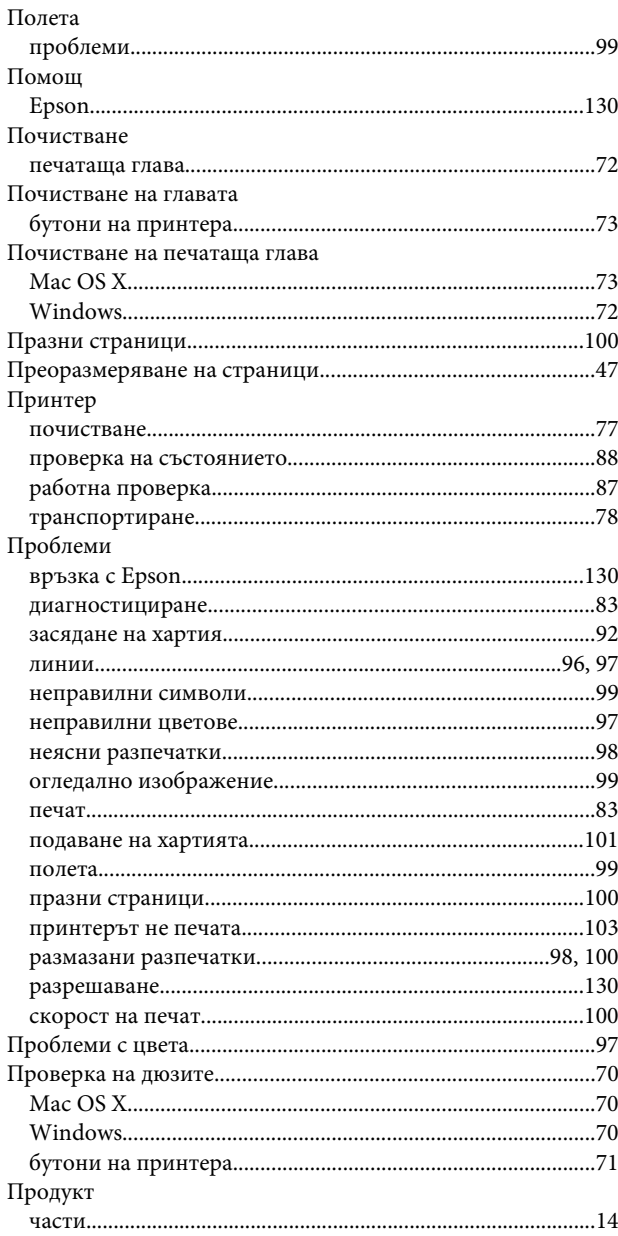

# $\mathsf{P}$

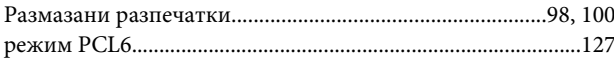

# $\mathsf{C}$

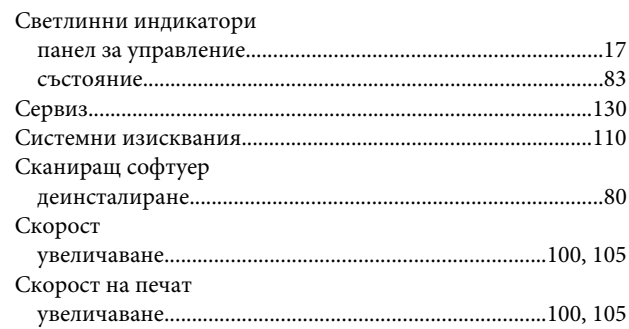

#### Индекс

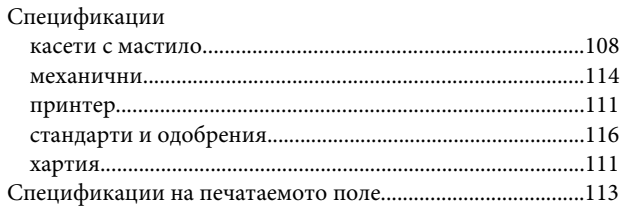

# $\mathbf T$

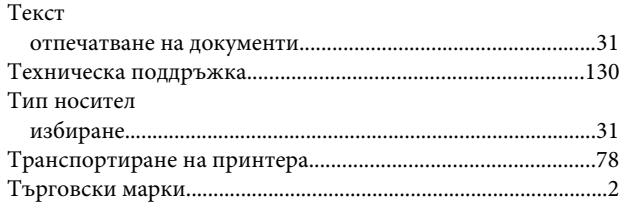

# $\mathbf{y}$

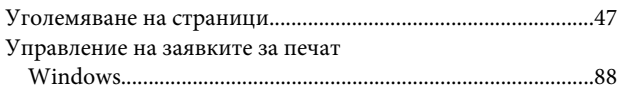

# $\mathbf x$

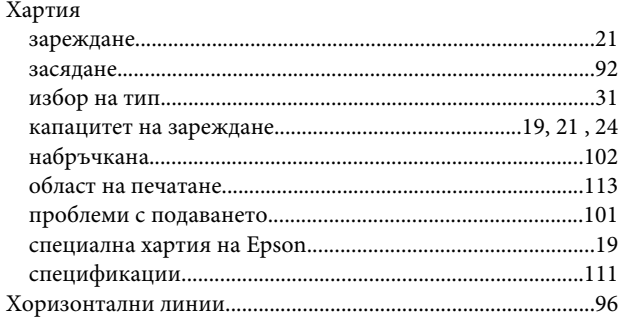

# Ш

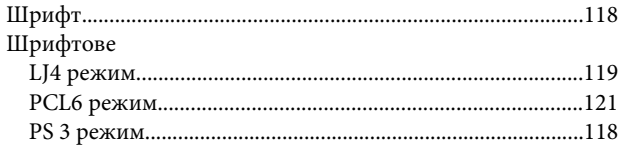